Brukerhåndbok

© Copyright 2015 HP Development Company, L.P.

AMD er et varemerke for Advanced Micro Devices, Inc. Bluetooth er et varemerke for sin eier og brukes av HP Company på lisens. Intel er et varemerke for Intel Corporation i USA og andre land. Java er et varemerke i USA for Sun Microsystems, Inc. Microsoft og Windows er registrerte varemerker for Microsoftkonsernet. SD-logoen er et varemerke for sin eier.

Informasjonen i dette dokumentet kan endres uten varsel. De eneste garantiene for HPproduktene og -tjenestene er uttrykkelig angitt i garantierklæringene som følger med disse produktene og tjenestene. Ingenting i dette dokumentet kan tolkes som en tilleggsgaranti. HP er ikke erstatningsansvarlig for tekniske eller andre typer feil eller utelatelser i dette dokumentet.

Første utgave: Oktober 2015

Dokumentets delenummer: 839473-091

#### **Produktmerknad**

Denne brukerhåndboken beskriver funksjoner som er felles for de fleste modeller. Enkelte av funksjonene er kanskje ikke tilgjengelig på din datamaskin.

Ikke alle funksjoner er tilgjengelig i alle utgaver av Windows. Denne datamaskinen kan kreve oppgradert og/eller separat innkjøpt maskinvare, drivere og/eller programvare for å få fullt utbytte av Windows-funksjonalitet. Se <http://www.microsoft.com> for å få mer informasjon.

Du får tilgang til den nyeste brukerhåndboken ved å gå til<http://www.hp.com/support>og velge ditt land. Velg **Drivere og nedlastinger**, og følg veiledningen på skjermen.

#### **Vilkår for programvaren**

Ved å installere, kopiere, laste ned eller på annen måte bruke et programvareprodukt som er forhåndsinstallert på datamaskinen, samtykker du i vilkårene i HPs lisensavtale for sluttbrukere (EULA). Hvis du ikke godtar vilkårene i lisensavtalen, er ditt eneste rettsmiddel å returnere det ubrukte produktet (maskinvare og programvare) i sin helhet innen 14 dager for å få full refusjon i henhold til forhandlerens refusjonspolitikk.

Ta kontakt med forhandleren for å få mer informasjon eller be om full refusjon av datamaskinens kjøpesum.

## **Sikkerhetsadvarsel**

**ADVARSEL:** Reduser risikoen for varmerelaterte skader eller overoppheting av datamaskinen ved å unngå å sette datamaskinen i fanget eller dekke til datamaskinens luftespalter. Plasser datamaskinen på en fast, plan flate når du skal bruke den. Pass på at ingen annen hard flate, for eksempel en tilkoblet skriver, eller en myk flate, for eksempel puter eller tepper, blokkerer for luftstrømmen. La heller ikke strømadapteren komme i kontakt med hud eller myke overflater som puter eller tepper, under bruk. Datamaskinen og strømadapteren overholder grenseverdiene for temperatur på brukertilgjengelige flater som er definert av den internasjonale sikkerhetsstandarden for IT-utstyr (IEC 60950-1).

# **Innhold**

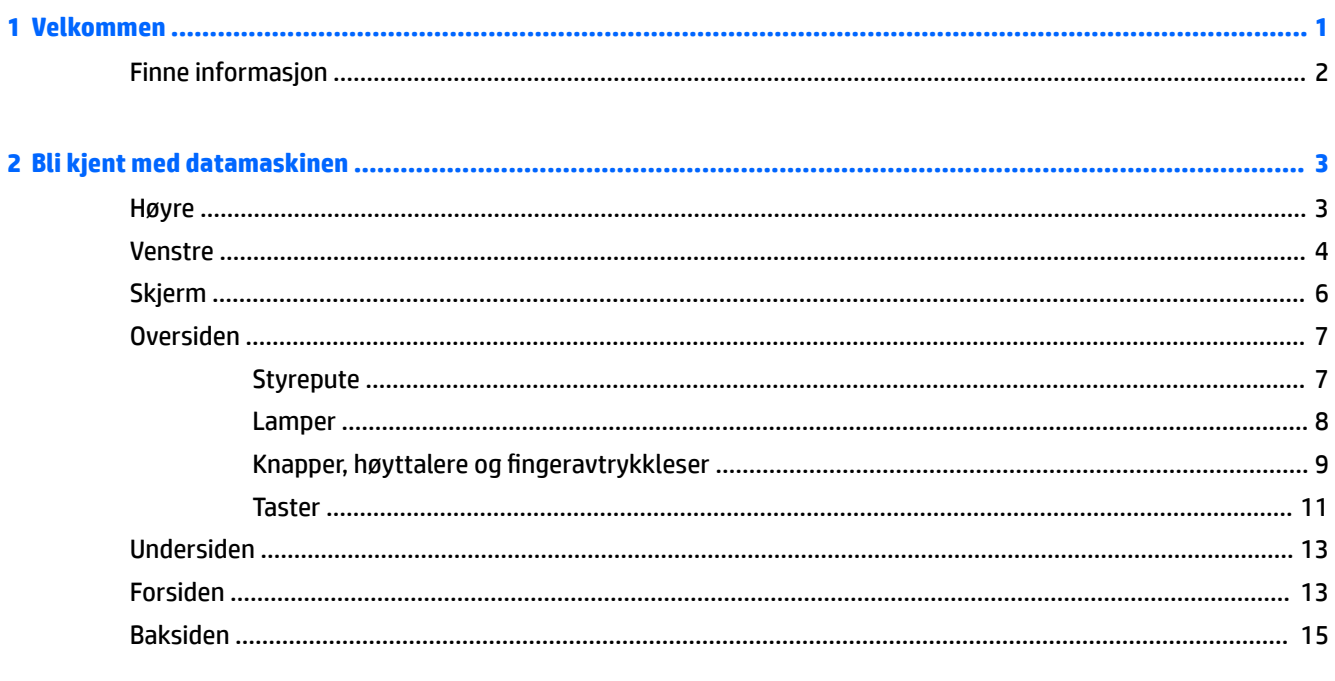

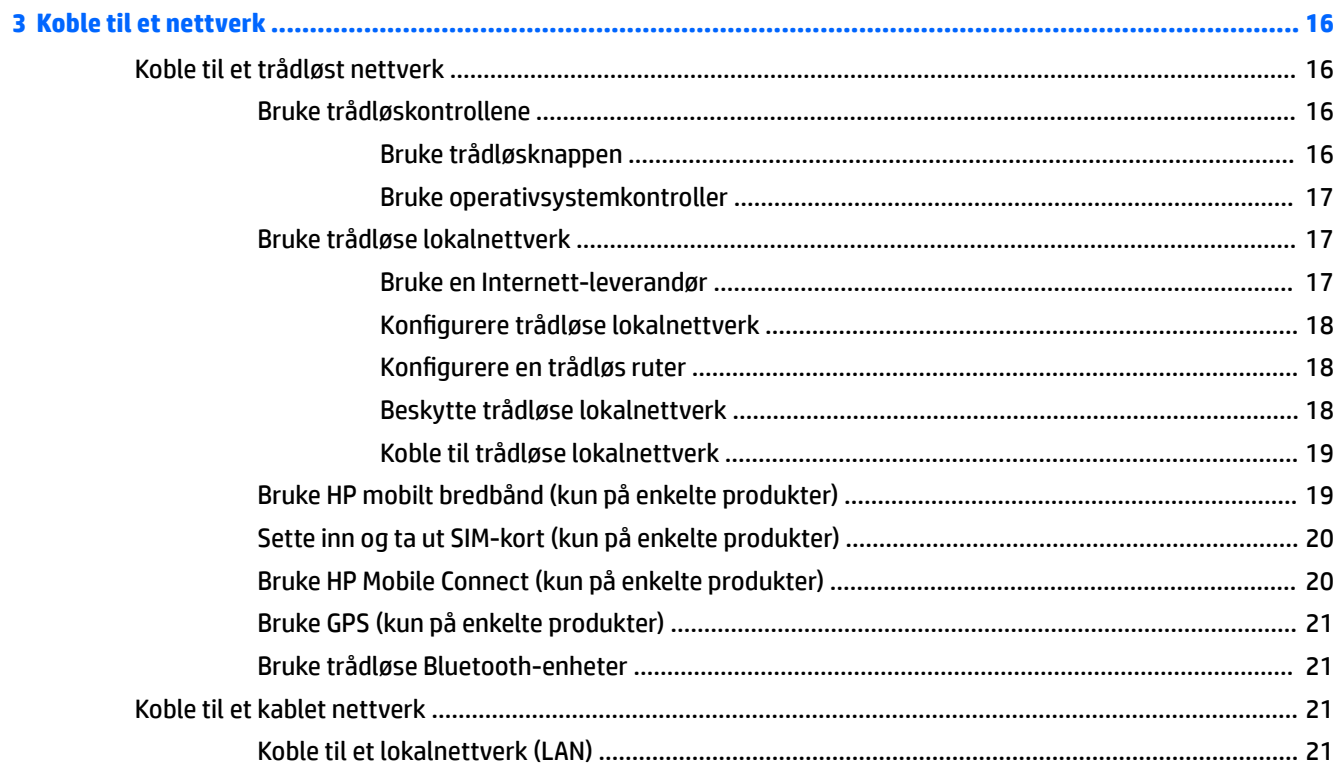

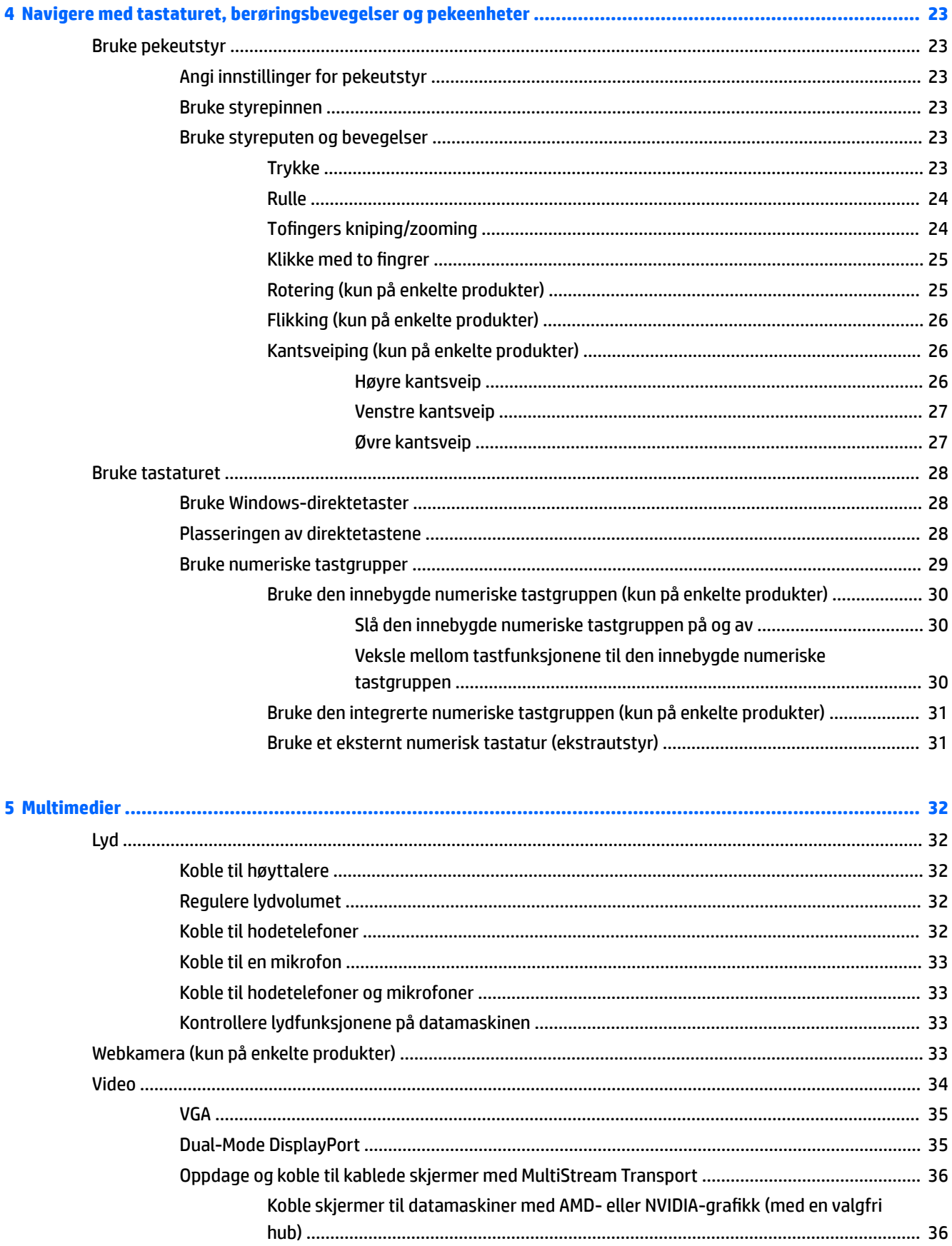

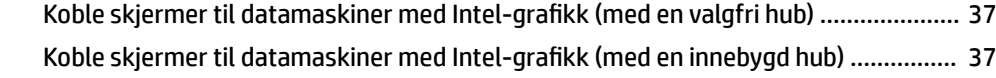

Finne og koble til Miracast-kompatible trådløse skjermer (kun på enkelte modeller) ................... 38

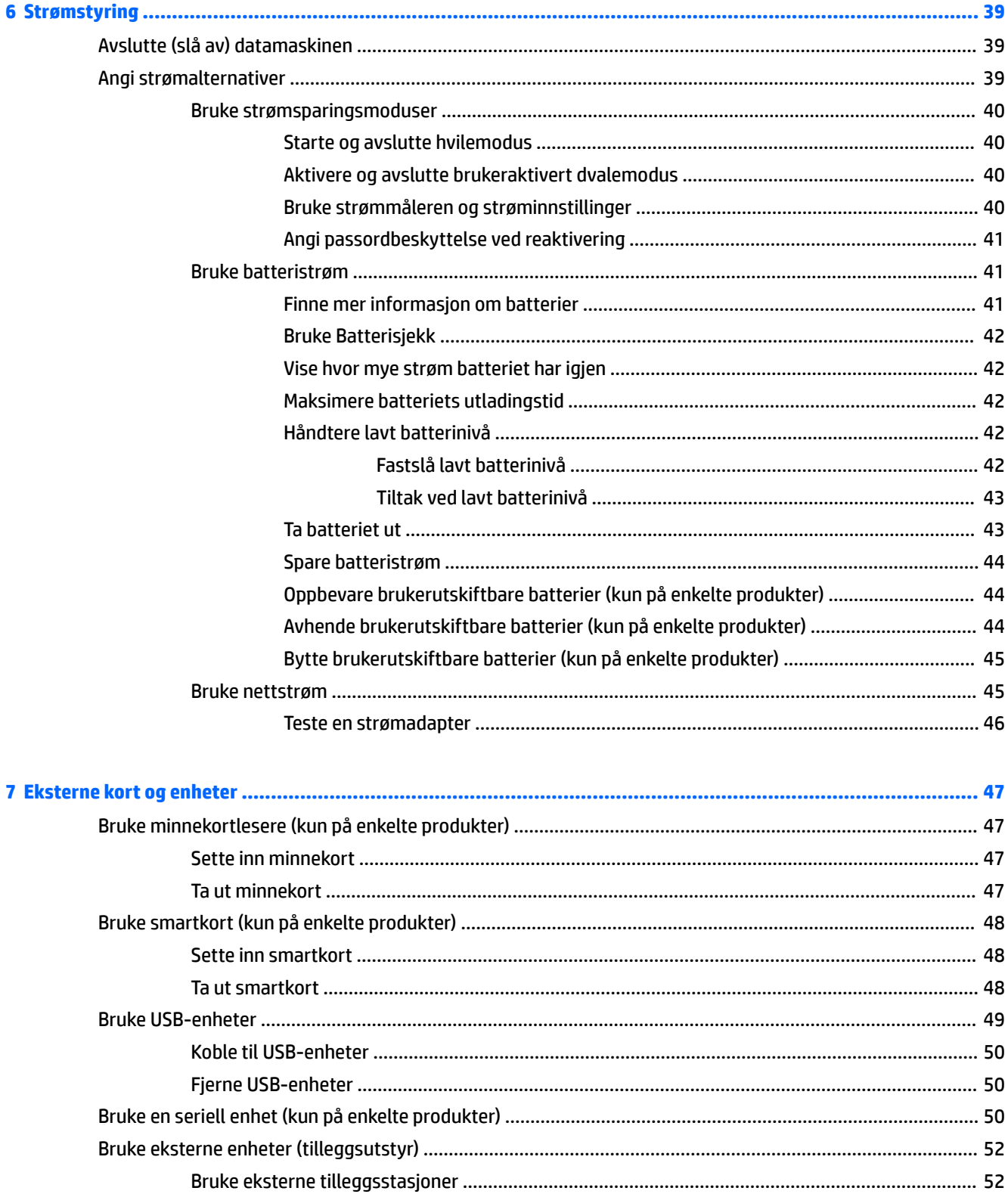

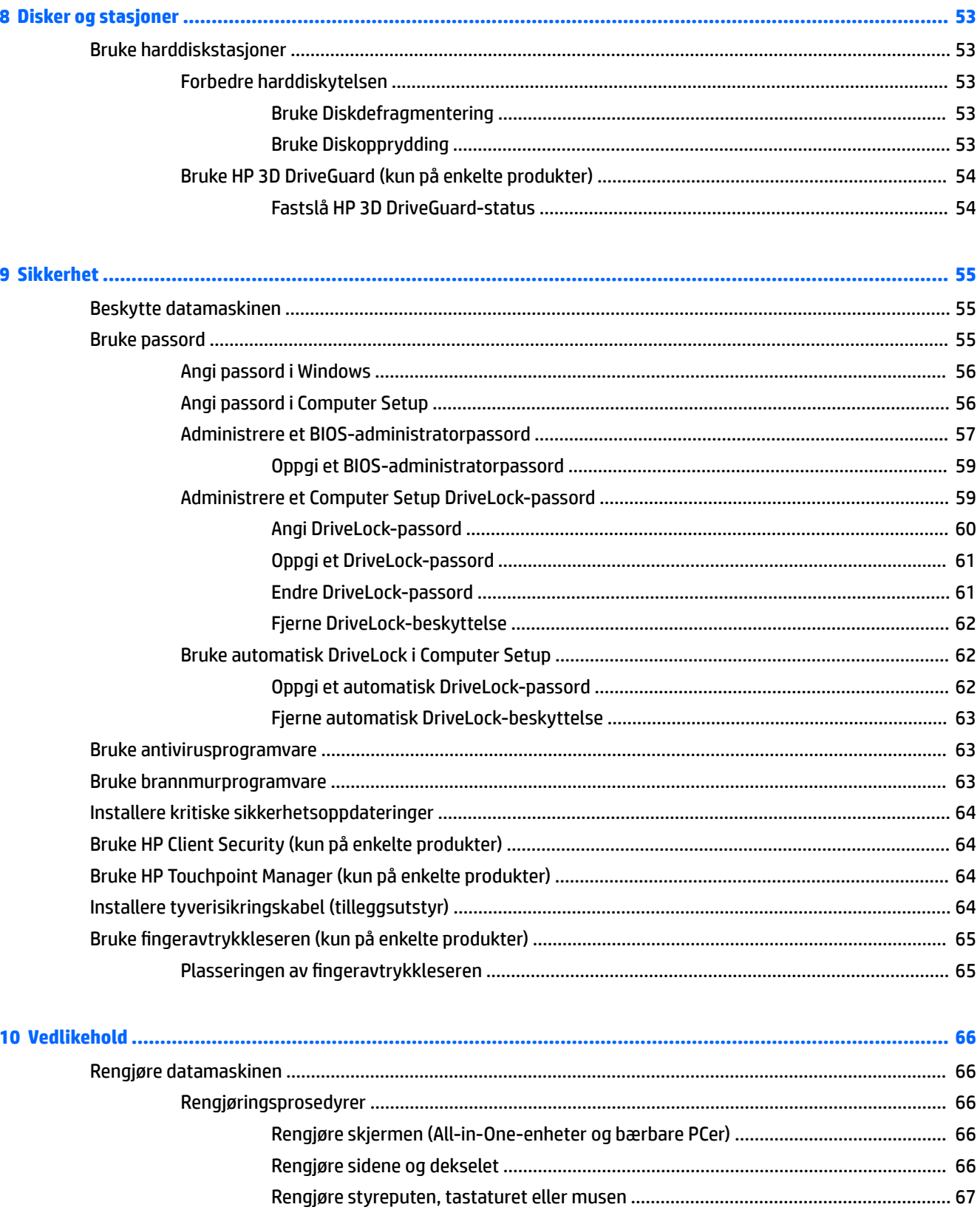

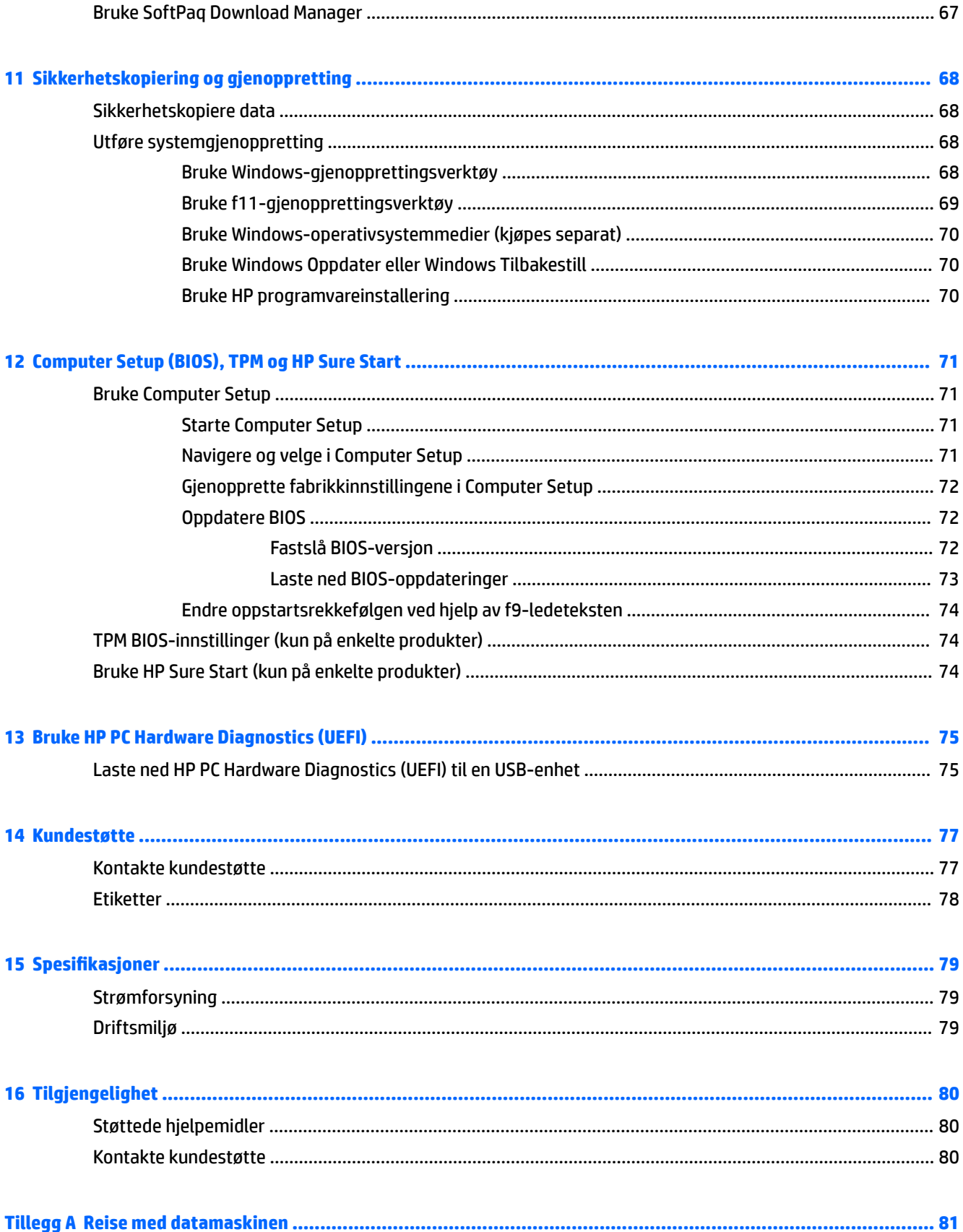

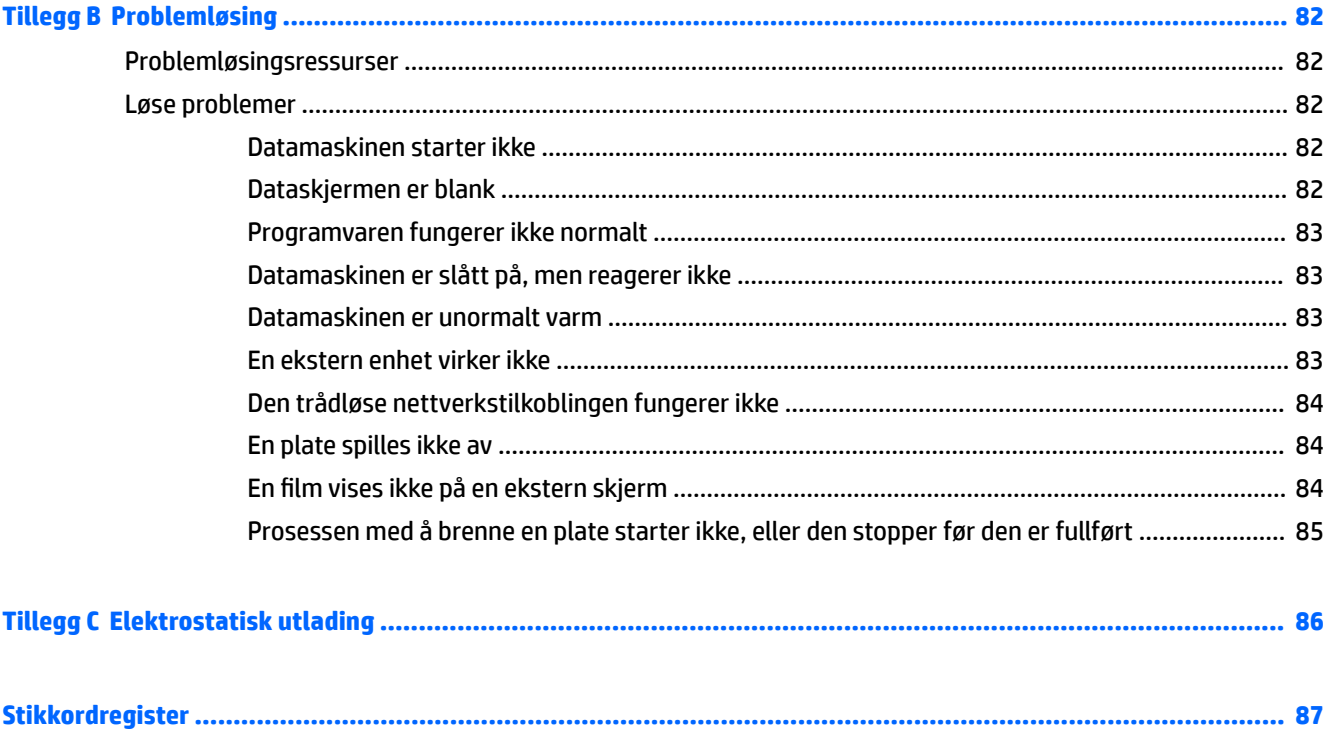

# <span id="page-10-0"></span>**1 Velkommen**

Når du har installert og registrert datamaskinen, anbefaler vi at du utfører disse trinnene for å få mest mulig ut av den smarte investeringen:

 $\bullet$ **TIPS:** Trykk på Windows-tasten på tastaturet for å gå raskt tilbake til datamaskinens

startskjerm fra en åpen app eller Windows-skrivebordet. Hvis du trykker på Windows-tasten igjen, kommer du tilbake til forrige skjermbilde.

- Koble til Internett Konfigurer det kablede eller trådløse nettverket, slik at du kan koble datamaskinen til Internett. Se [Koble til et nettverk på side 16](#page-25-0) for å få mer informasjon.
- **Oppdatere antivirusprogramvaren** Beskytt datamaskinen mot skade forårsaket av virus. Programvaren er forhåndsinstallert på datamaskinen. Se [Bruke antivirusprogramvare på side 63](#page-72-0) for å få mer informasjon.
- **Bli kjent med datamaskinen** Lær om datamaskinens funksjoner. Se [Bli kjent med datamaskinen](#page-12-0) [på side 3](#page-12-0) og [Navigere med tastaturet, berøringsbevegelser og pekeenheter på side 23](#page-32-0) for å få mer informasjon.
- **Finne installert programvare** Få en oversikt over programvaren som er forhåndsinstallert på datamaskinen:

Skriv a på startskjermen, klikk på **Apper** og velg blant alternativene som vises. Hvis du ønsker detaljert informasjon om programvaren som følger med datamaskinen, kan du se produsentens veiledning, som kan følge med programvaren eller finnes på produsentens nettsted.

Sikkerhetskopier harddisken ved å opprette gjenopprettingsplater eller en flashstasjon for gjenoppretting. Se [Sikkerhetskopiering og gjenoppretting på side 68.](#page-77-0)

## <span id="page-11-0"></span>**Finne informasjon**

Du har allerede brukt *Installeringsveiledning* til å slå datamaskinen på og finne denne håndboken. Du finner ressurser som inneholder produktdetaljer, fremgangsmåter med mer i denne tabellen.

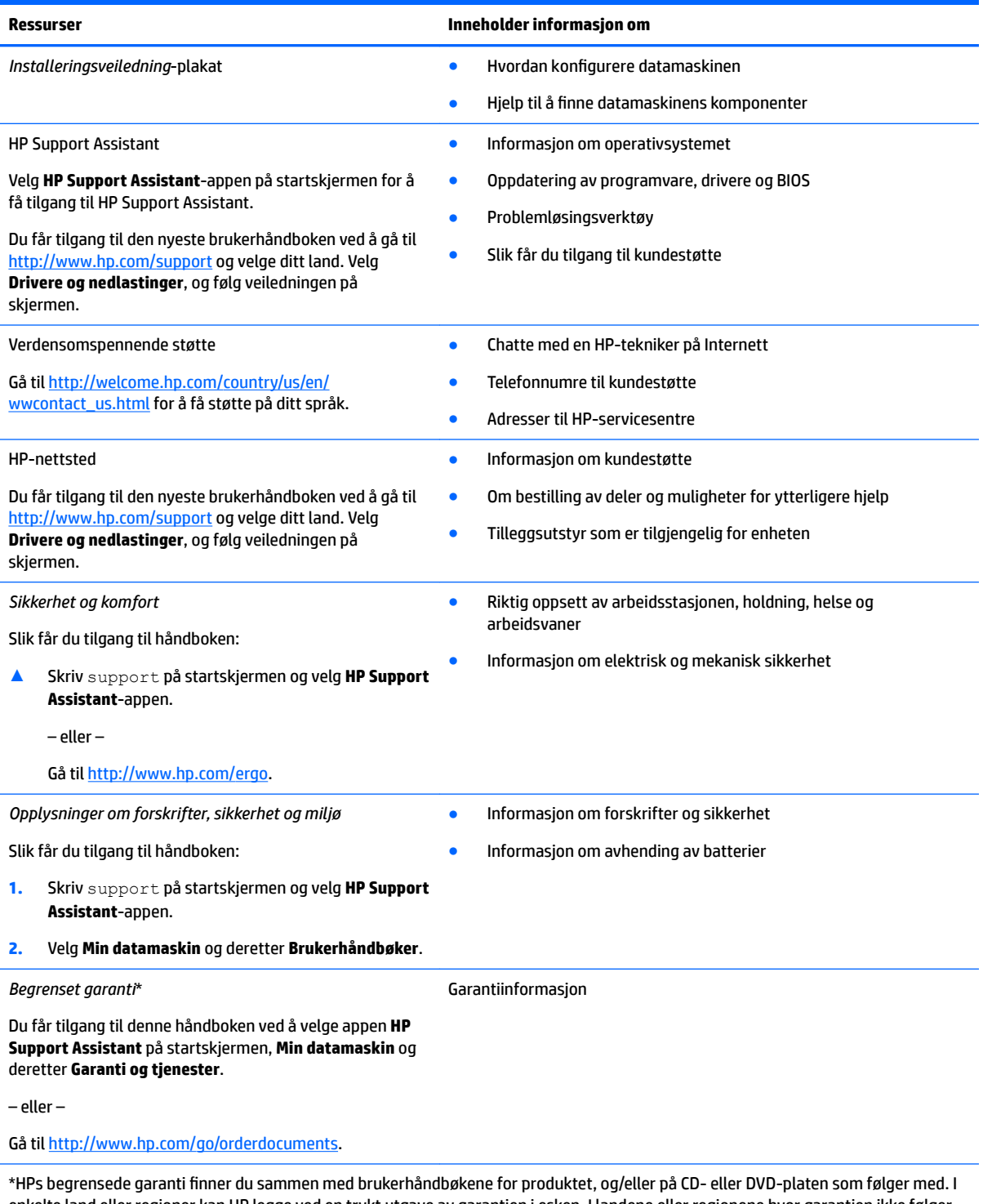

enkelte land eller regioner kan HP legge ved en trykt utgave av garantien i esken. I landene eller regionene hvor garantien ikke følger med i trykt format, kan du be om å få et trykt eksemplar fra [http://www.hp.com/go/orderdocuments.](http://www.hp.com/go/orderdocuments) For produkter som kjøpes i Stillehavsasia, kan du skrive til HP Hewlett Packard, POD, P.O. Boks 200, Alexandra Post Office, Singapore 911507. Oppgi produktnavn, ditt navn, telefonnummer og postadresse.

# <span id="page-12-0"></span>**2 Bli kjent med datamaskinen**

## **Høyre**

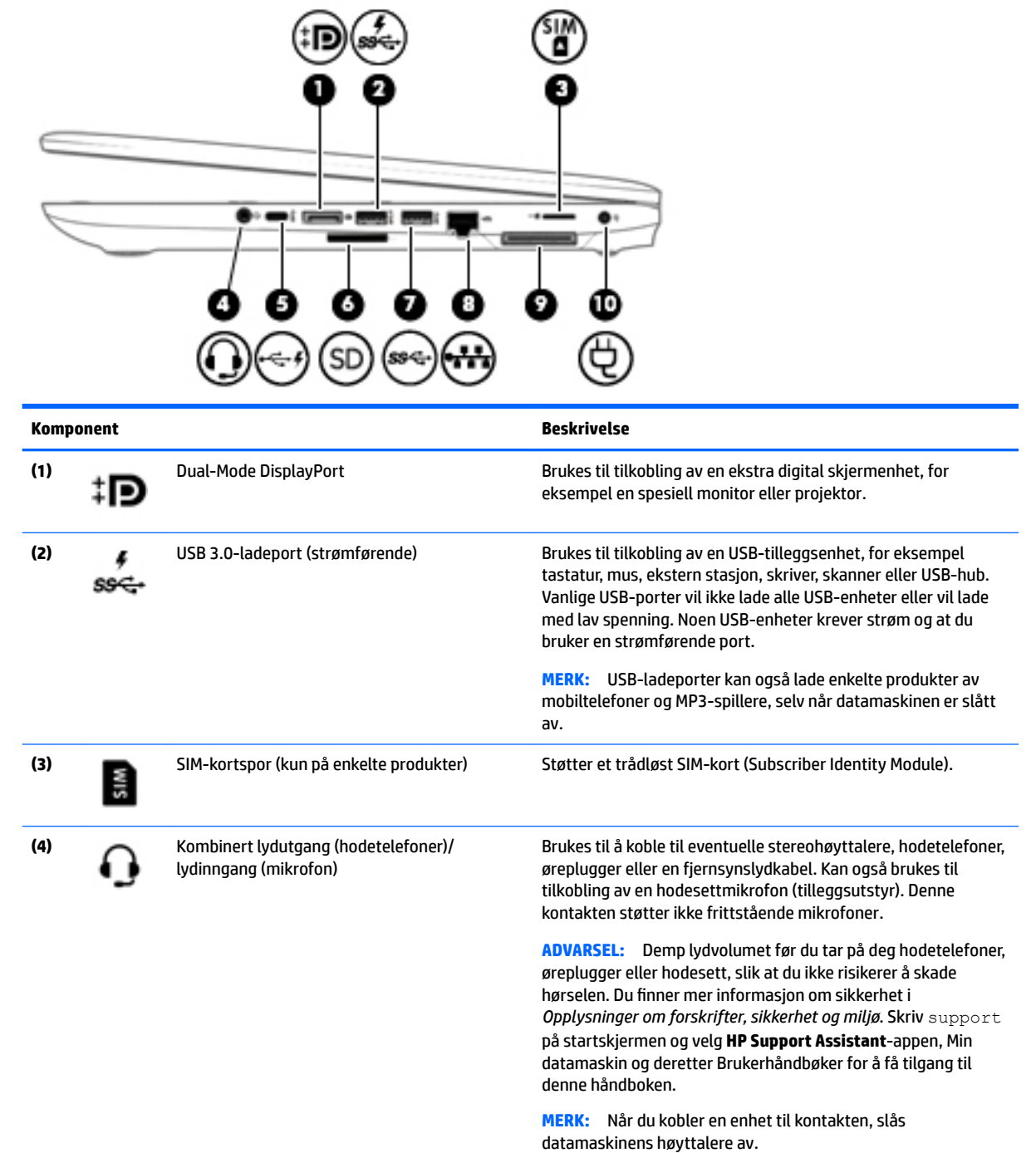

<span id="page-13-0"></span>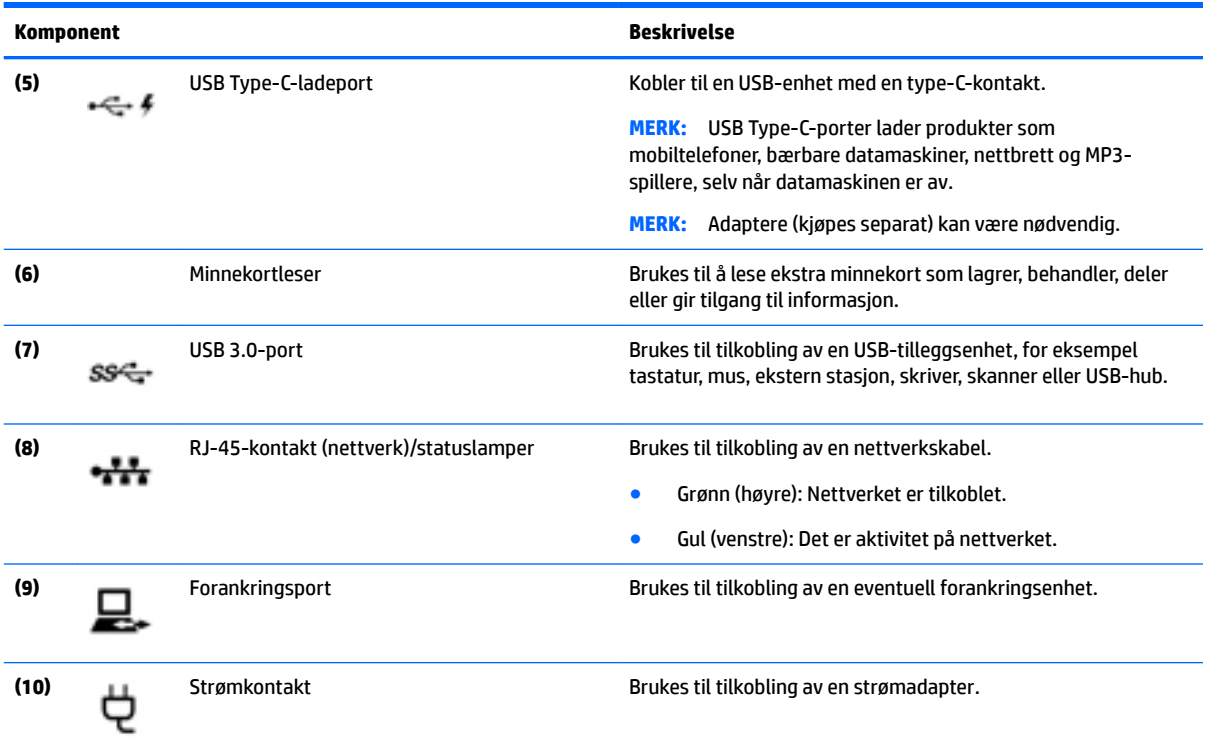

## **Venstre**

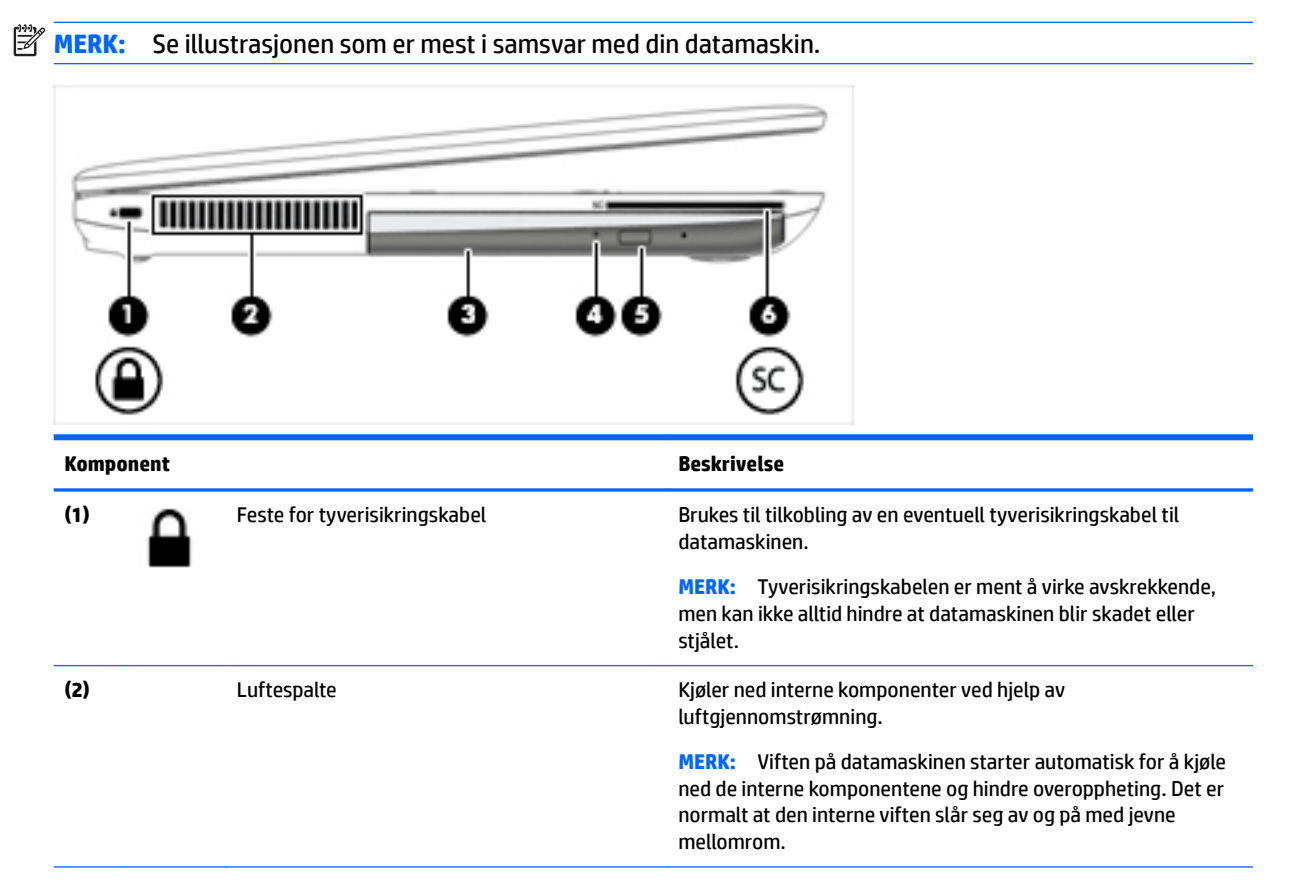

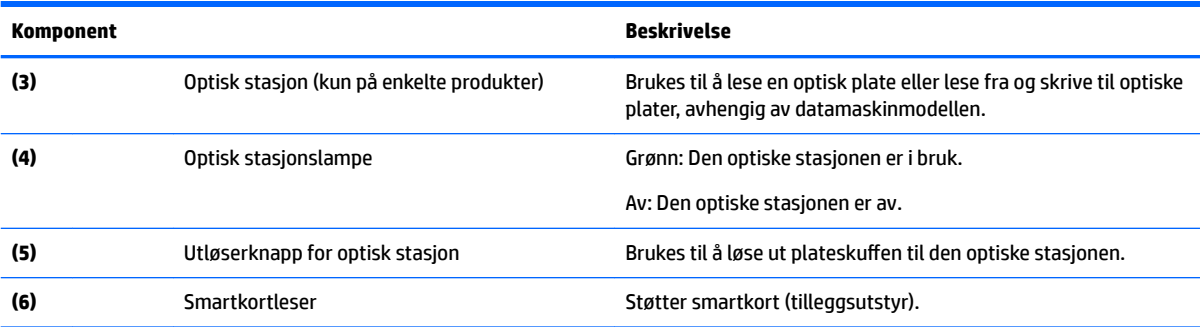

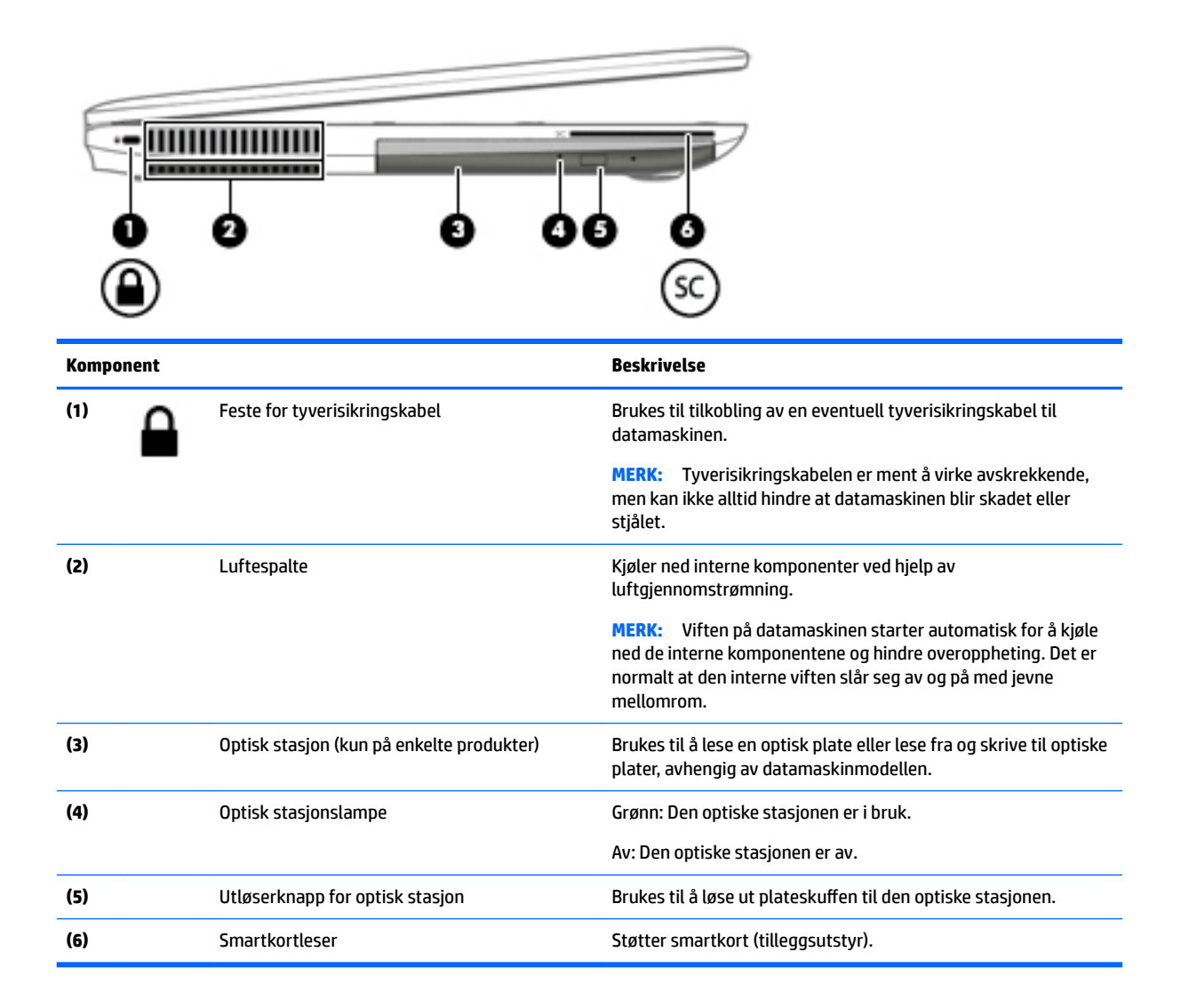

## <span id="page-15-0"></span>**Skjerm**

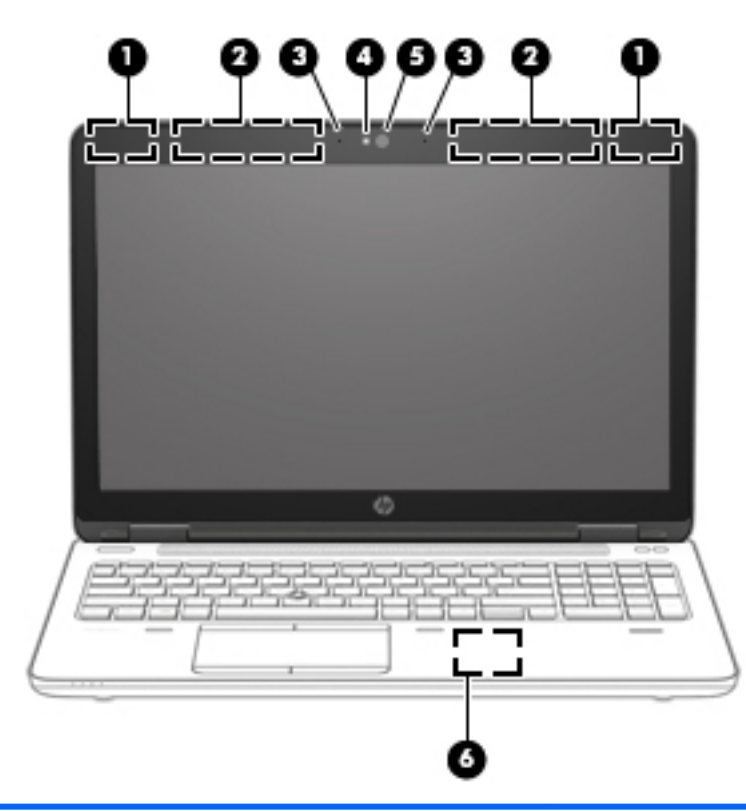

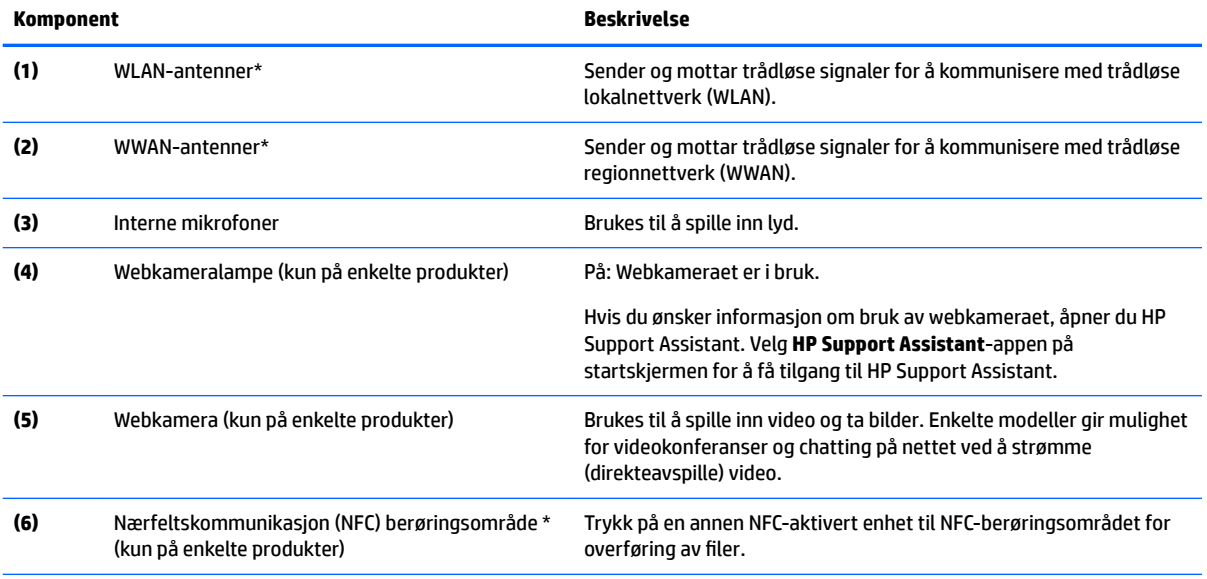

\*Antennene er ikke synlige på utsiden av datamaskinen. For å få best mulig forbindelse bør du unngå å dekke til områdene rundt antennene.

Du finner mer informasjon om forskrifter for trådløsenheter i det avsnittet i *Opplysninger om forskrifter, sikkerhet og miljø* som gjelder for ditt land eller din region. Skriv support på startskjermen og velg **HP Support Assistant**-appen, Min datamaskin og deretter Brukerhåndbøker for å få tilgang til denne håndboken.

## <span id="page-16-0"></span>**Oversiden**

## **Styrepute**

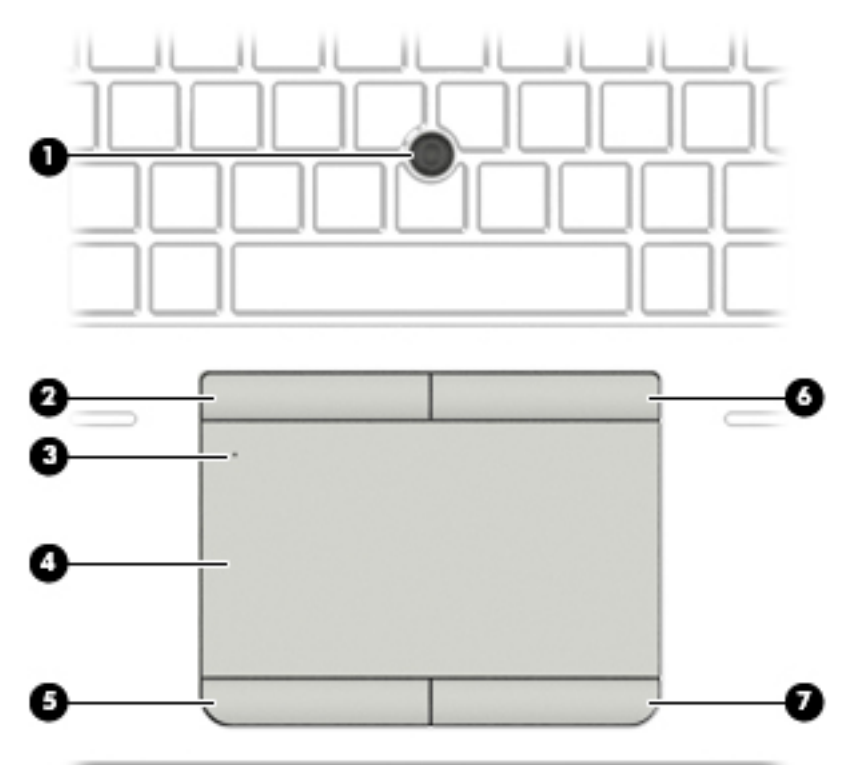

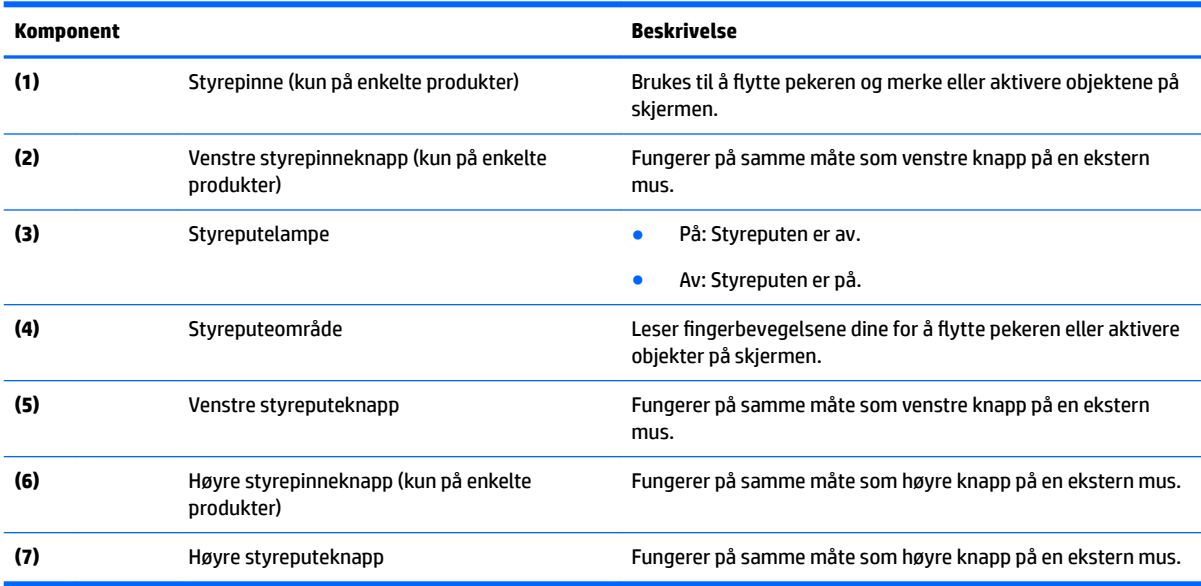

## <span id="page-17-0"></span>**Lamper**

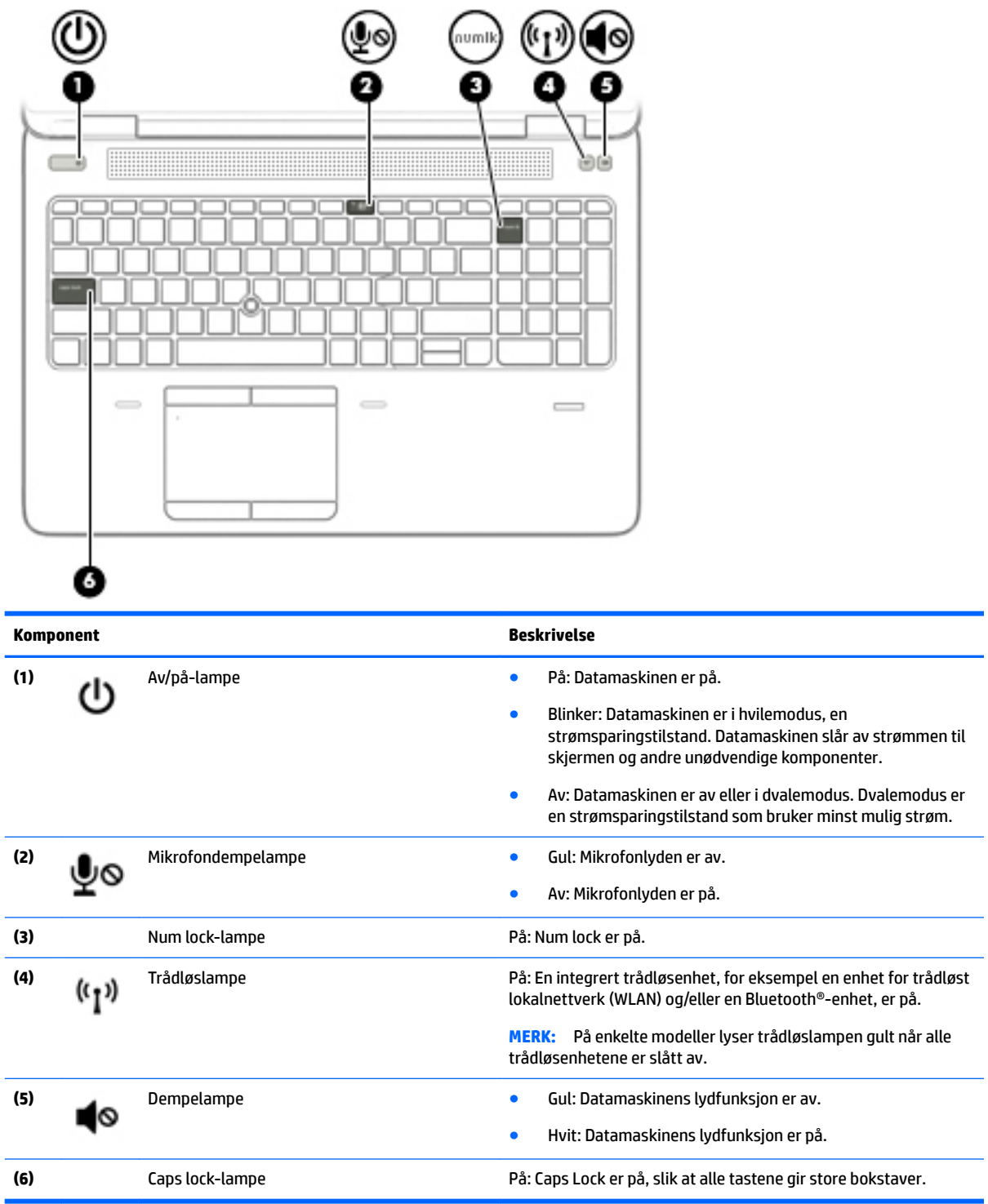

## <span id="page-18-0"></span>**Knapper, høyttalere og fingeravtrykkleser**

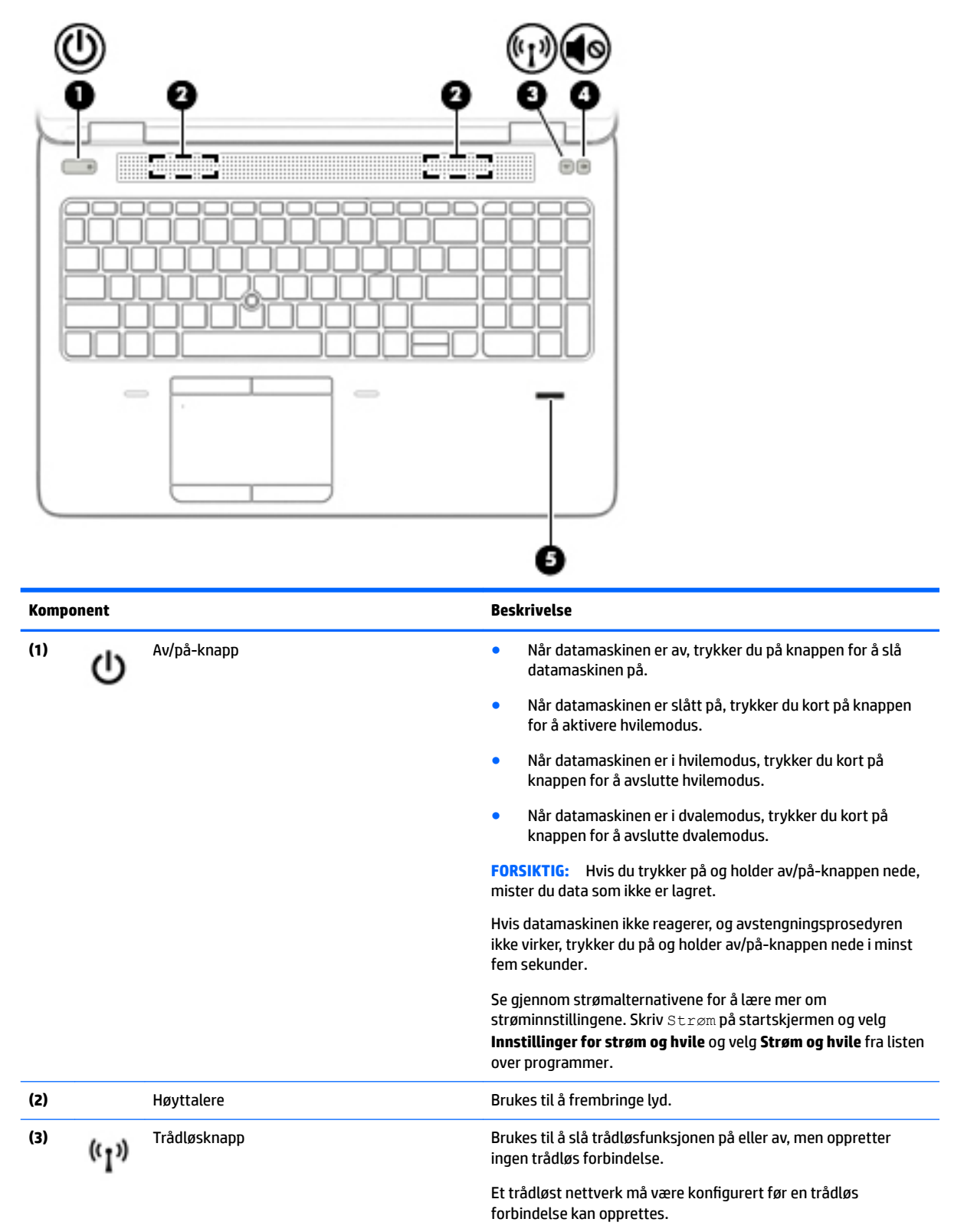

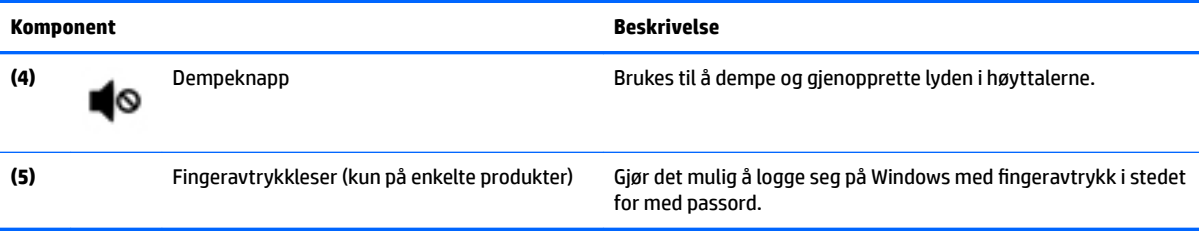

## <span id="page-20-0"></span>**Taster**

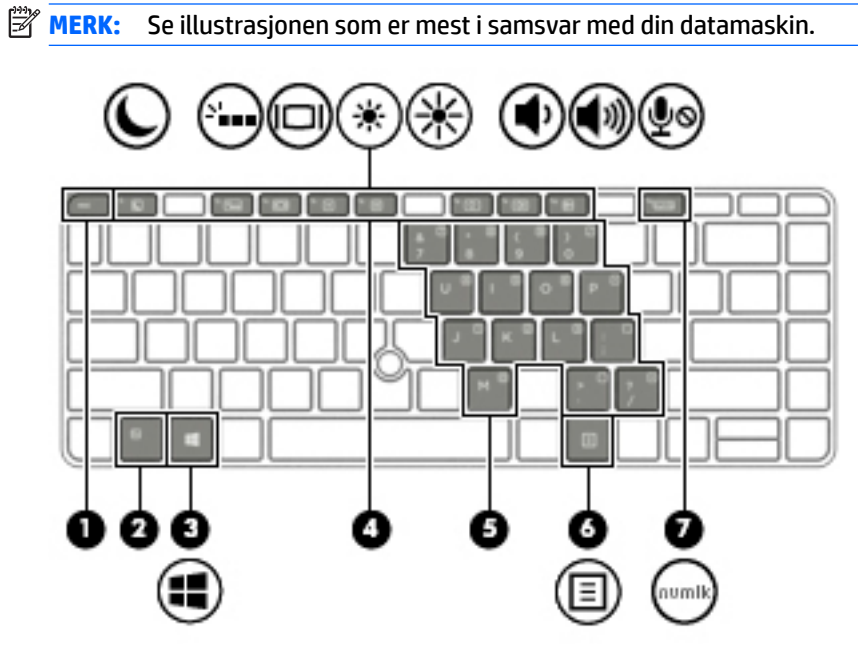

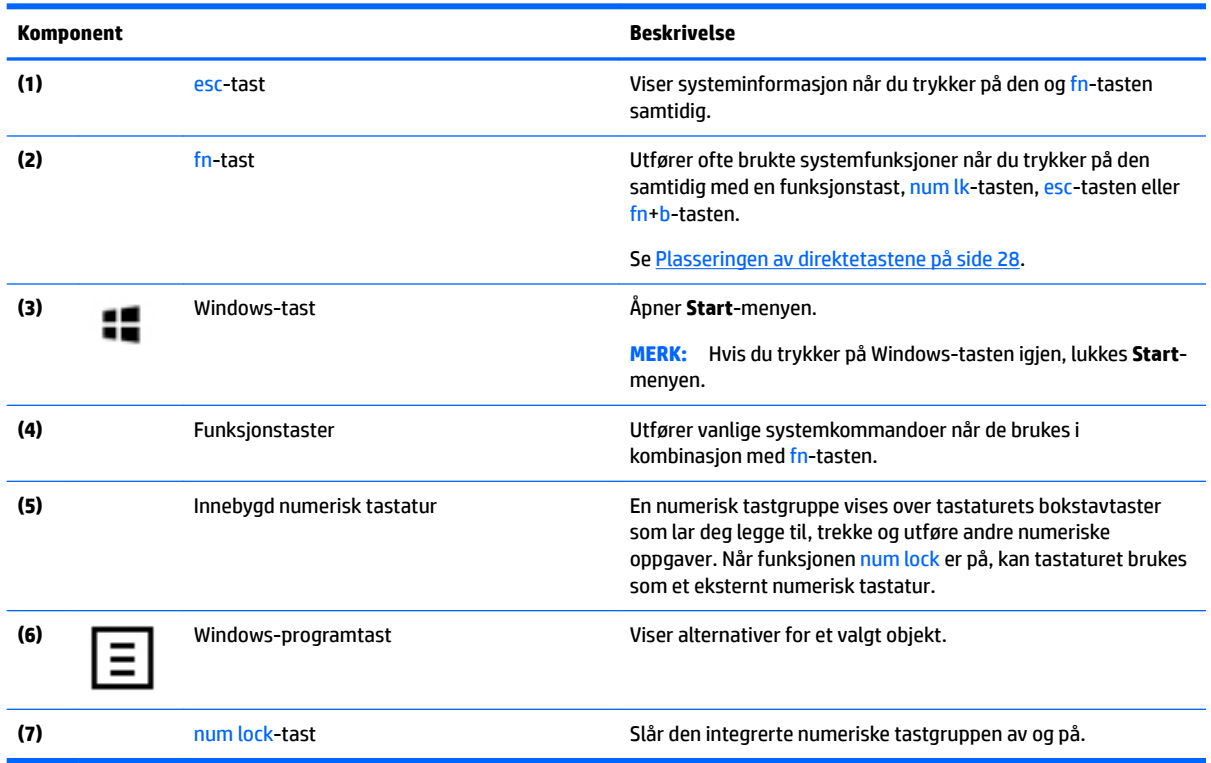

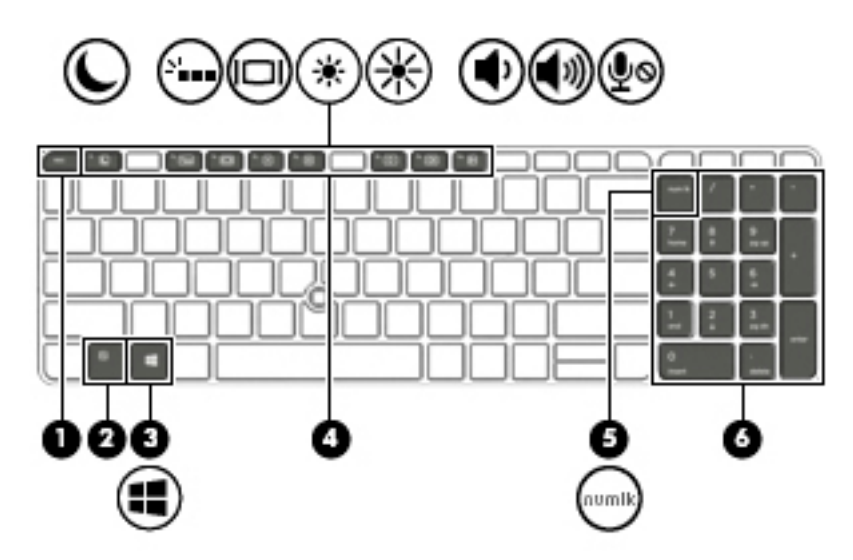

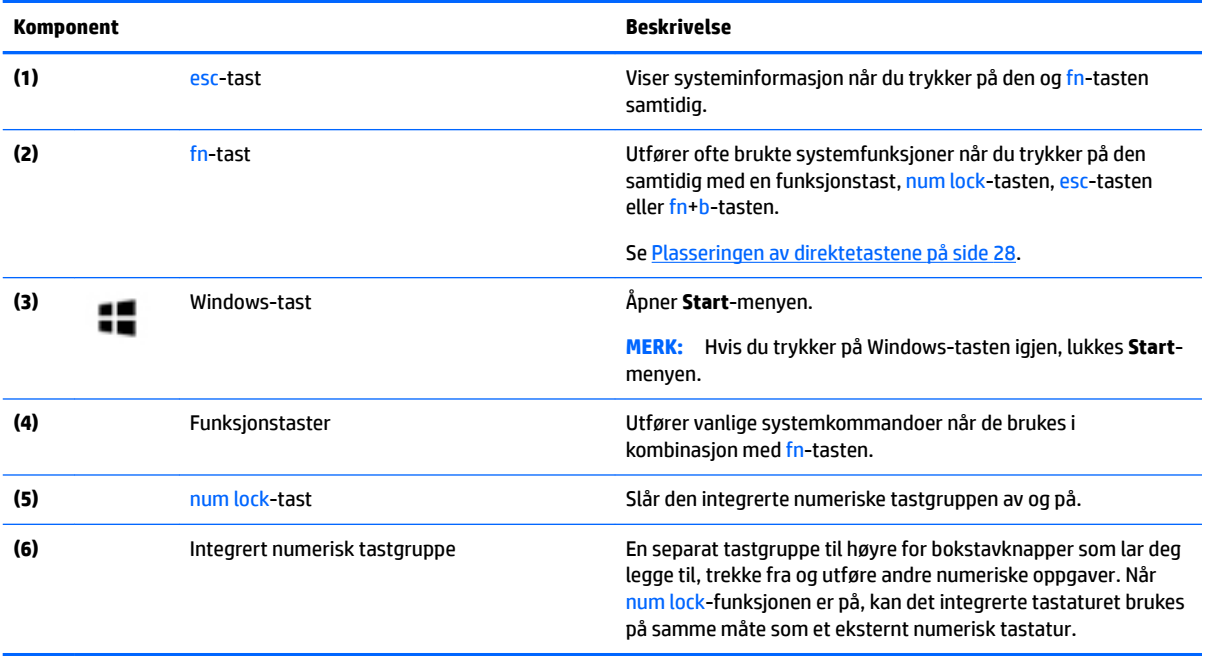

## <span id="page-22-0"></span>**Undersiden**

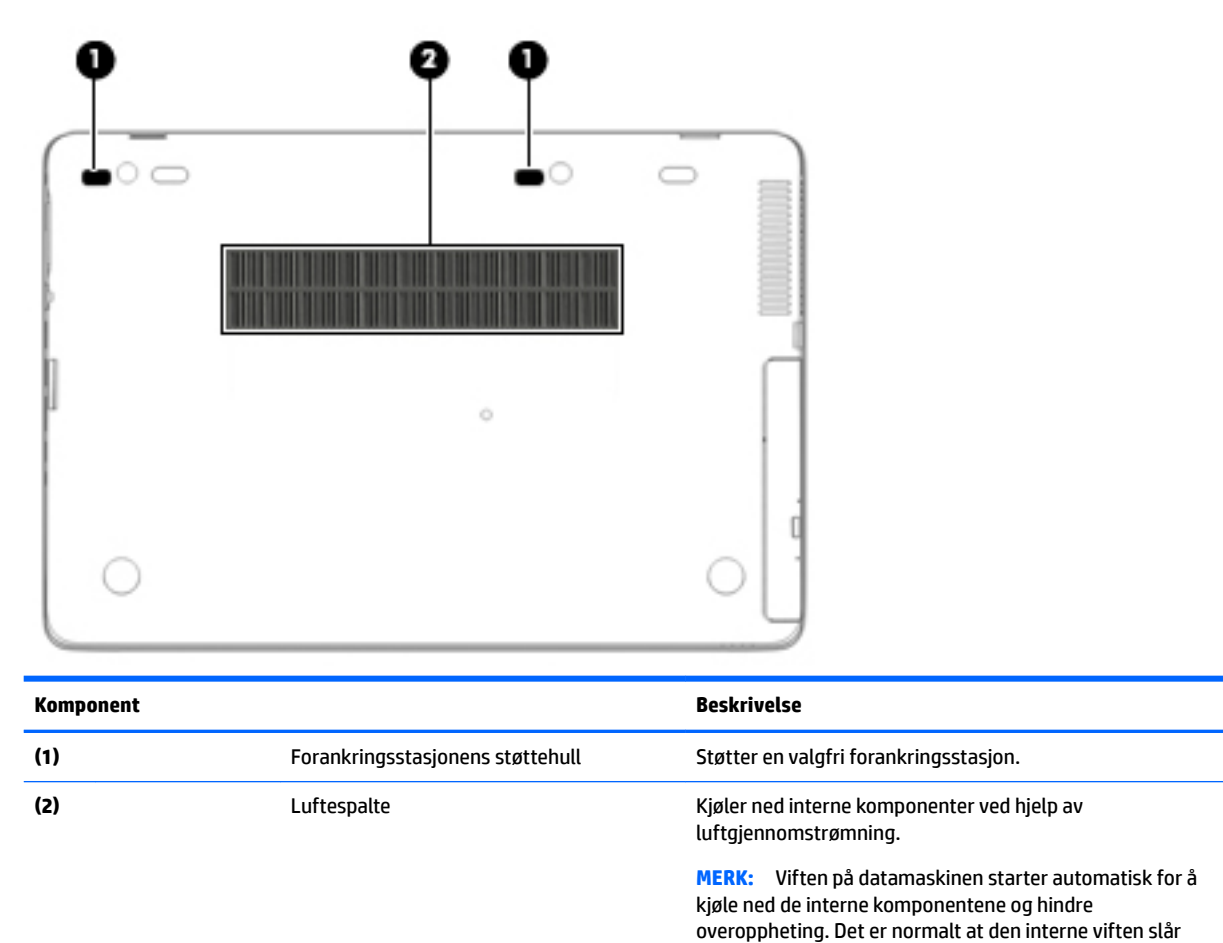

**Forsiden**

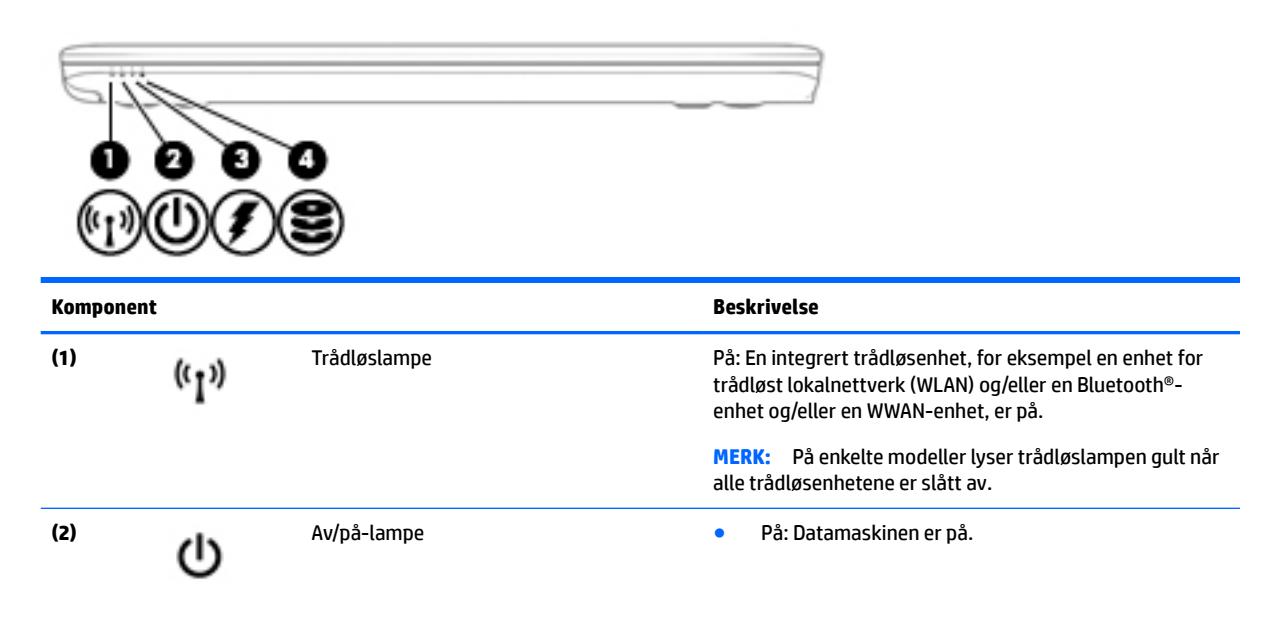

seg av og på med jevne mellomrom.

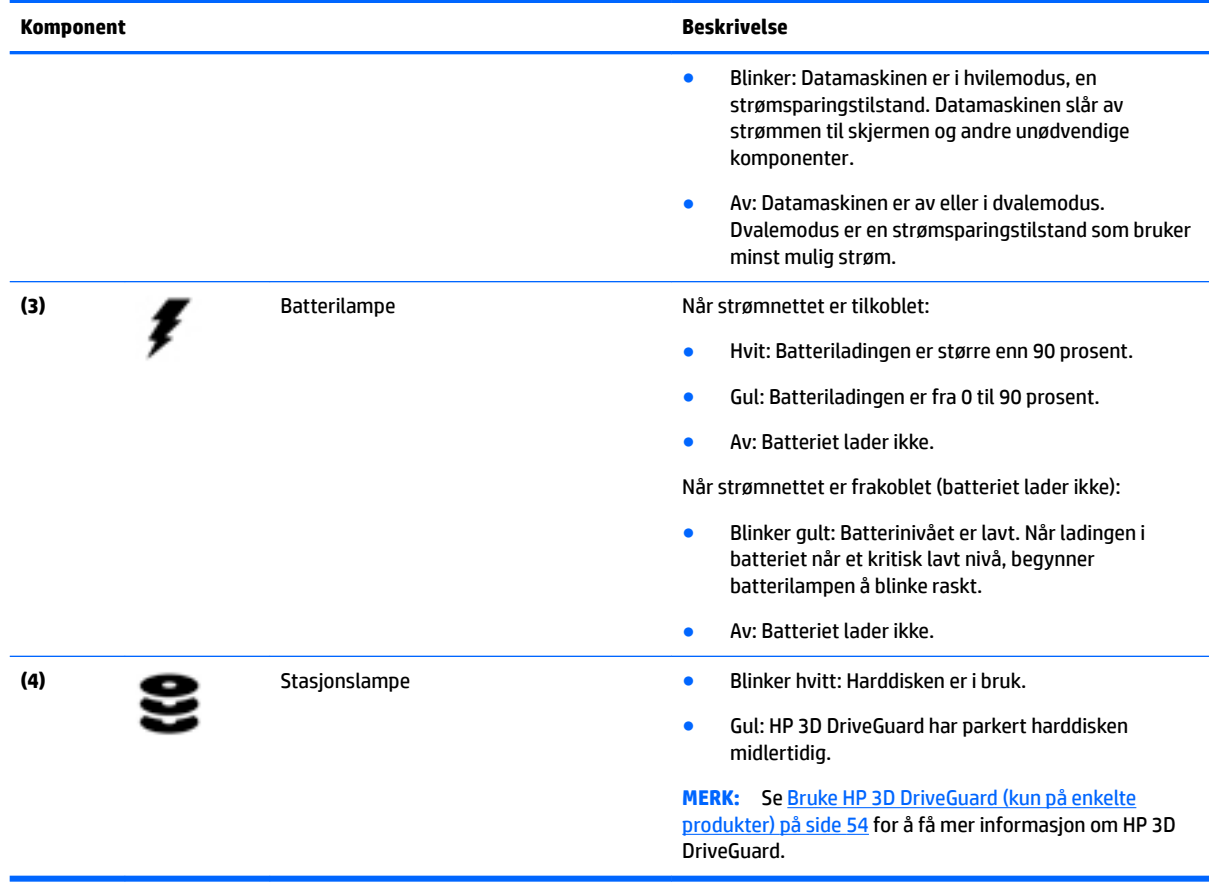

## <span id="page-24-0"></span>**Baksiden**

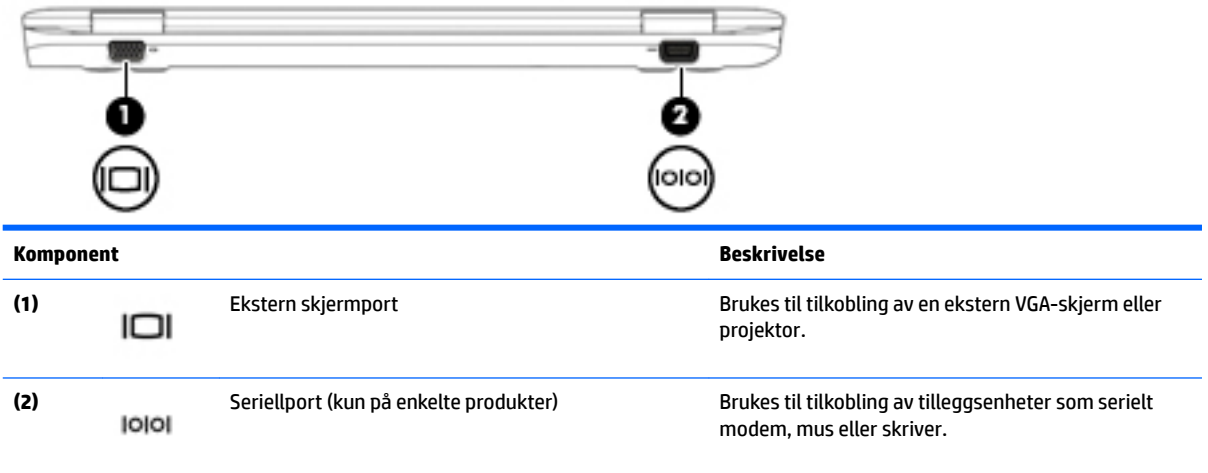

# <span id="page-25-0"></span>**3 Koble til et nettverk**

Du kan ta med deg datamaskinen overalt hvor du drar. Men selv når du er hjemme, kan du utforske verden og få tilgang til informasjon fra millioner av nettsteder ved hjelp av datamaskinen og en kablet eller trådløs nettverkstilkobling. I dette kapittelet får du hjelp til å koble til denne verdenen.

## **Koble til et trådløst nettverk**

Datamaskinen kan være utstyrt med én eller flere av følgende trådløsenheter:

- WLAN-enhet (Wireless Local Area Network) Kobler datamaskinen til trådløse lokalnettverk (omtales vanligvis som Wi-Fi-nettverk, trådløse nettverk eller WLAN) på kontorer, hjemme og på offentlige steder som Ʈyplasser, restauranter, kafeer, hoteller og universiteter. I et trådløst lokalnettverk kommuniserer den mobile trådløsenheten i datamaskinen med en trådløs ruter eller et trådløst tilgangspunkt.
- HP modul for mobilt bredbånd (kun på enkelte produkter) En enhet for trådløst regionnettverk (WWAN) som gir deg trådløs tilgang over et mye større område. Mobilnettverkoperatører installerer basestasjoner (ligner på mobilmaster) i store geografiske områder, noe som gir effektiv dekning i hele delstater, regioner og til og med land.
- Bluetooth-enhet Oppretter et trådløst områdenettverk (PAN) for å koble til andre Bluetooth-aktiverte enheter, for eksempel datamaskiner, telefoner, skrivere, hodetelefoner, høyttalere og kameraer. I et trådløst områdenettverk kommuniserer hver enkelt enhet direkte med andre enheter, og enhetene må være plassert relativt nær hverandre – vanligvis innenfor en avstand av 10 meter.

Du finner mer informasjon om trådløs teknologi i dokumentene og lenkene til nettsteder i HP Support Assistant. Velg **HP Support Assistant**-appen på startskjermen for å få tilgang til HP Support Assistant.

## **Bruke trådløskontrollene**

Du kan styre trådløsenhetene på datamaskinen med en eller flere av disse funksjonene:

- Trådløsknapp, trådløsbryter, trådløstast eller flymodustast (alle benevnes som trådløsknapp i dette kapittelet) (kun på enkelte produkter)
- **Operativsystemkontroller**

#### **Bruke trådløsknappen**

Datamaskinen har en trådløsknapp, én eller flere trådløse enheter og, på enkelte produkter, én eller to trådløslamper. Alle trådløsenhetene til datamaskinen er aktivert fra fabrikk, og hvis datamaskinen har en trådløslampe, lyser trådløslampen (hvitt) når du slår datamaskinen på.

Trådløslampen viser den generelle strømstatusen til trådløsenhetene, ikke statusen til enkeltenheter. Hvis trådløslampen lyser hvitt, er minst én trådløsenhet slått på. Hvis trådløslampen er av, er alle trådløsenheter slått av.

**MERK:** På enkelte modeller er trådløslampen gul når alle trådløsenhetene er slått av.

Trådløsenhetene er aktivert fra fabrikk, slik at du kan bruke trådløsknappen til å slå alle trådløsenhetene på eller av samtidig.

#### <span id="page-26-0"></span>**Bruke operativsystemkontroller**

Ved hjelp av Nettverks- og delingssenter kan du sette opp en forbindelse eller et nettverk, koble til et nettverk og diagnostisere og reparere nettverksproblemer.

Slik bruker du operativsystemkontroller:

- **1.** Skriv kontrollpanel på startskjermen og velg **Kontrollpanel**.
- **2.** Velg **Nettverk og Internett** og deretter **Nettverks- og delingssenter**.

Se HP Support Assistant for å få mer informasjon. Velg **HP Support Assistant**-appen på startskjermen for å få tilgang til HP Support Assistant.

### **Bruke trådløse lokalnettverk**

Med en WLAN-enhet har du tilgang til et trådløst lokalnettverk (WLAN) som består av andre datamaskiner og tilleggsutstyr som er koblet sammen ved hjelp av en trådløs ruter eller et trådløst tilgangspunkt.

**MERK:** Begrepene *trådløs ruter* og *trådløst tilgangspunkt* brukes ofte om hverandre.

- Et stort trådløst lokalnettverk, for eksempel et stort bedriftsnettverk eller et offentlig nettverk, bruker vanligvis trådløse tilgangspunkter som kan håndtere et stort antall datamaskiner og tilleggsutstyr, og som kan skille ut kritiske nettverksfunksjoner.
- Et trådløst lokalnettverk for hjemmebruk eller småbedrifter bruker vanligvis en trådløs ruter, som gjør det mulig for flere trådløse og kabeltilkoblede datamaskiner å dele en Internett-forbindelse, en skriver og filer uten at det er nødvendig med flere maskin- og programvarekomponenter.

Hvis du skal bruke WLAN-enheten i datamaskinen, må du opprette forbindelse med en WLAN-infrastruktur (via en tjenesteleverandør, et offentlig nettverk eller et bedriftsnettverk).

#### **Bruke en Internett-leverandør**

Når du skal konfigurere Internett-tilgang hjemme, må du opprette en konto hos en Internett-leverandør (ISP). Kontakt en lokal Internett-leverandør for å skaffe deg Internett-tjeneste og et modem. Internettleverandøren vil hjelpe til med å konfigurere modemet, installere en nettverkskabel for å koble den trådløse datamaskinen til modemet og teste Internett-tjenesten.

**MERK:** Internett-leverandøren vil gi deg en bruker-ID og et passord for tilgang til Internett. Noter disse opplysningene og oppbevar dem på et trygt sted.

### <span id="page-27-0"></span>**Konfigurere trådløse lokalnettverk**

Hvis du skal konfigurere et trådløst lokalnettverk og koble datamaskinen til Internett, trenger du følgende utstyr:

- Et bredbåndsmodem (enten DSL eller kabel) **(1)** og en høyhastighets Internett-tjeneste kjøpt hos en Internett-leverandør
- En trådløs ruter **(2)** (kjøpes separat)
- En datamaskin med trådløst nettverk **(3)**
- **MERK:** Enkelte modem har en innebygd trådløs ruter. Forhør deg med Internett-leverandøren om hva slags modem du har.

Illustrasjonen nedenfor viser et eksempel på en trådløs nettverksinstallasjon som er koblet til Internett.

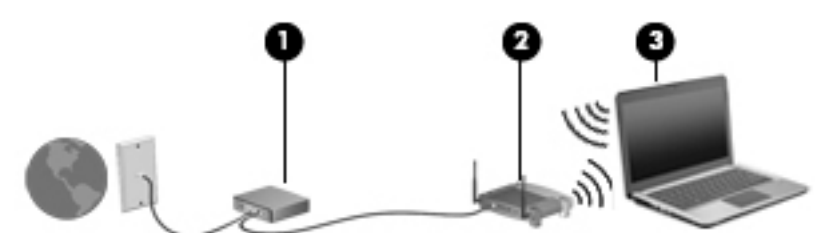

Etter hvert som nettverket vokser kan flere trådløse og kabelbaserte datamaskiner kobles til nettverket for å få tilgang til Internett.

Se informasjonen som gis av ruterprodusenten eller Internett-leverandøren, for å få hjelp til å konfigurere et trådløst lokalnettverk.

#### **Konfigurere en trådløs ruter**

Se informasjonen fra ruterprodusenten eller Internett-leverandøren for å få hjelp til å konfigurere en trådløs ruter.

**MERK:** Det anbefales at du til å begynne med kobler den nye trådløse datamaskinen til ruteren ved hjelp av nettverkskabelen som følger med ruteren. Når datamaskinen er koblet til Internett, kan du koble fra kabelen og få tilgang til Internett via det trådløse nettverket.

#### **Beskytte trådløse lokalnettverk**

Når du konfigurerer et trådløst lokalnettverk eller bruker et eksisterende trådløst lokalnettverk, må du alltid aktivere sikkerhetsfunksjoner for å beskytte nettverket mot uautorisert tilgang. Trådløse lokalnettverk på offentlige steder (trådløse soner) som kaffebarer og flyplasser, har kanskje ingen sikkerhet i det hele tatt. Hvis du er bekymret for sikkerheten til datamaskinen i en trådløs sone, bør du begrense nettverksaktivitetene til e-postmeldinger og grunnleggende Internett-surfing som ikke er fortrolig.

Trådløse radiosignaler spres utenfor nettverket, slik at andre WLAN-enheter kan plukke opp ubeskyttede signaler.

Ta disse forholdsreglene for å beskytte det trådløse lokalnettverket:

Bruk en brannmur.

En brannmur kontrollerer både data og forespørsler om data som sendes til nettverket, og forkaster alle mistenkelige elementer. Brannmurer er tilgjengelig både som program- og maskinvare. Noen nettverk bruker en kombinasjon av begge typer.

Bruk trådløs kryptering.

Trådløs kryptering bruker sikkerhetsinnstillinger til å kryptere og dekryptere data som sendes gjennom nettverket. Se HP Support Assistant for å få mer informasjon. Velg **HP Support Assistant**-appen på startskjermen for å få tilgang til HP Support Assistant.

#### <span id="page-28-0"></span>**Koble til trådløse lokalnettverk**

Følg denne fremgangsmåten for å koble til et trådløst lokalnettverk:

**1.** Kontroller at WLAN-enheten er på. Hvis enheten er på, lyser trådløslampen. Hvis trådløslampen ikke lyser, trykker du på trådløsknappen.

**WERK:** På enkelte modeller lyser trådløslampen gult når alle trådløsenhetene er slått av.

- **2.** Pek i øvre eller nedre høyre hjørne av startskjermen for å vise perlene.
- **3.** Velg **Innstillinger** og klikk på nettverksstatusikonet.
- **4.** Velg riktig trådløst lokalnettverk på listen.
- **5.** Klikk på **Koble til**.

Hvis nettverket er et trådløst lokalnettverk med sikkerhet aktivert, blir du bedt om å oppgi en sikkerhetskode. Skriv inn koden og klikk på **Logg på**.

- **MERK:** Hvis ingen trådløse nettverk vises, er du kanskje utenfor rekkevidden til trådløse rutere eller tilgangspunkter.
- **MERK:** Hvis du ikke ser det trådløse lokalnettverket du vil koble til, høyreklikker du på nettverksstatusikonet på Windows-skrivebordet og velger **Åpne Nettverks- og delingssenter**. Klikk på **Konfigurer en ny tilkobling eller et nytt nettverk**. Det vises en liste over alternativer, der du kan velge å søke manuelt etter og koble deg til et nettverk eller opprette en ny nettverkstilkobling.
- **6.** Følg veiledningen på skjermen for å fullføre tilkoblingen.

Når tilkoblingen er gjort, plasserer du musepekeren over nettverksstatusikonet i systemstatusfeltet lengst til høyre på oppgavelinjen for å kontrollere navnet på og status for tilkoblingen.

**MERK:** Den funksjonelle rekkevidden (hvor langt de trådløse signalene når) er avhengig av WLANimplementeringen, ruterprodusenten og støy fra andre elektroniske enheter eller bygningsmessige hindere som vegger og gulv.

## **Bruke HP mobilt bredbånd (kun på enkelte produkter)**

HP Mobile Broadband-datamaskinen har innebygd støtte for tjeneste for mobilt bredbånd. Når du bruker den nye datamaskinen sammen med en mobiloperatørs nettverk, får du muligheten til å koble til Internett, sende e-post eller koble til bedriftsnettverket uten behov for Wi-Fi-soner.

**MERK:** Hvis datamaskinen har HP Mobile Connect gjelder ikke instruksjonene i dette avsnittet. Se [Bruke HP](#page-29-0) [Mobile Connect \(kun på enkelte produkter\) på side 20.](#page-29-0)

Du må kanskje ha serienummeret (IMEI) til modulen HP Mobile Broadband for å aktivere mobil bredbåndstjeneste. Serienummeret er trykket på en etikett inne i batteribrønnen, under servicedekselet eller på baksiden av skjermen.

Noen mobilnettoperatører krever at det brukes et SIM-kort. Et SIM-kort inneholder grunnleggende opplysninger om deg, for eksempel en PIN-kode (Personal Identification Number) og nettverksinformasjon. Enkelte datamaskiner selges med et forhåndsinstallert SIM-kort. Hvis et SIM-kort ikke er forhåndsinstallert, kan det finnes blant informasjonen om HP Mobile Broadband som fulgte med datamaskinen, eller operatøren av mobilnettet kan levere det separat.

<span id="page-29-0"></span>Se Sette inn og ta ut SIM-kort (kun på enkelte produkter) på side 20 for å få informasjon om å sette inn og ta ut et SIM-kort.

Du finner mer informasjon om HP modul for mobilt bredbånd og hvordan du aktiverer tjenesten med en foretrukket mobilnettoperatør i informasjonen om mobilt bredbånd som fulgte med datamaskinen.

## **Sette inn og ta ut SIM-kort (kun på enkelte produkter)**

**A FORSIKTIG:** Bruk minst mulig kraft når du setter inn et SIM-kort, slik at du ikke skader kontaktene.

Følg denne fremgangsmåten når du skal sette inn et SIM-kort:

- **1.** Slå datamaskinen av ved hjelp av Avslutt-kommandoen.
- **2.** Lukk skjermen.
- **3.** Koble fra alle eksterne enheter som er koblet til datamaskinen.
- **4.** Koble strømledningen fra stikkontakten.
- **5.** Sett SIM-kortet inn i SIM-kortsporet, og trykk deretter SIM-kortet innover til det sitter godt på plass.

**MERK:** SIM-kortet til datamaskinen kan avvike litt fra illustrasjonen i dette avsnittet.

**WERK:** Se på bildet på datamaskinen for å se hvilken vei SIM-kortet skal settes inn i datamaskinen.

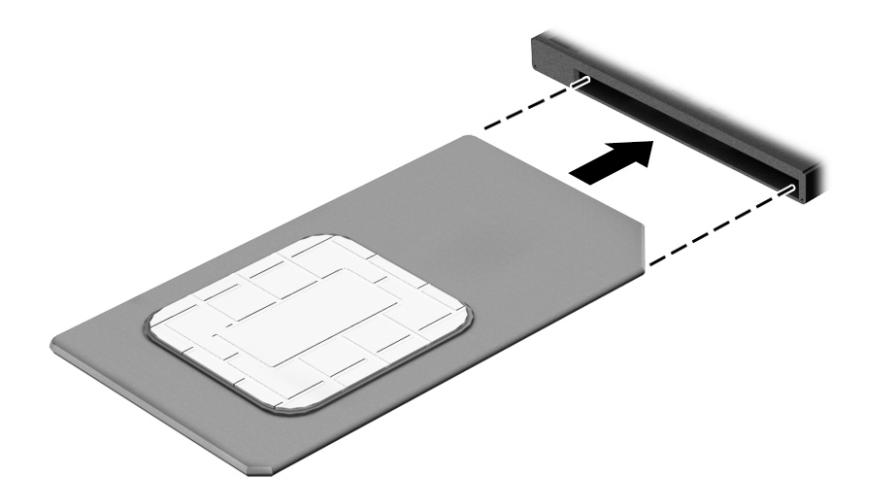

- **6.** Koble datamaskinen til strømnettet igjen.
- **7.** Koble til eksterne enheter igjen.
- **8.** Slå datamaskinen på.

Når du skal ta ut et SIM-kort, trykker du SIM-kortet inn og tar det ut av sporet.

## **Bruke HP Mobile Connect (kun på enkelte produkter)**

HP Mobile Connect er en forhåndsbetalt mobilt bredbåndstjeneste som gir en kostnadseffektiv, sikker, enkel og fleksibel tilkobling for datamaskinen med mobilt bredbånd. For å bruke HP Mobile Connect må datamaskinen din ha et SIM-kort og **HP Mobile Connect**-appen. For mer informasjon om HP Mobile Connect og hvor den er tilgjengelig, gå til [http://www.hp.com/go/mobileconnect.](http://www.hp.com/go/mobileconnect)

## <span id="page-30-0"></span>**Bruke GPS (kun på enkelte produkter)**

Datamaskinen kan være utstyrt med en GPS-enhet (Global Positioning System). GPS-satelitter sørger for steds-, hastighets- og retningsinformasjon til GPS-utstyrte systemer.

Du finner mer informasjon i hjelpen til HP GPS and Location-programvaren.

### **Bruke trådløse Bluetooth-enheter**

En Bluetooth-enhet sørger for trådløs kommunikasjon innenfor korte avstander som erstatning for fysiske kabeltilkoblinger som tradisjonelt er brukt til å koble sammen elektroniske enheter, som for eksempel:

- Datamaskiner (stasjonær, bærbar, PDA)
- Telefoner (mobil, trådløs, smarttelefon)
- Bildebehandlingsenheter (skriver, kamera)
- Lydenheter (hodetelefoner, høyttalere)
- **Mus**

Bluetooth-enheter gir node-til-node-funksjonalitet, slik at du kan konfigurere et trådløst områdenettverk (PAN) med Bluetooth-enheter. Du finner informasjon om konfigurering og bruk av Bluetooth-enheter i hjelpen til Bluetooth-programvaren.

## **Koble til et kablet nettverk**

Det finnes to typer kablede tilkoblinger: lokalnettverk (LAN) og modemtilkobling. En LAN-tilkobling bruker en nettverkskabel og er mye raskere enn et modem, som bruker en telefonkabel. Begge kablene selges separat.

**ADVARSEL:** Hvis du kobler en modem- eller telefonkabel til en RJ-45-nettverkskontakt, kan det medføre elektrisk støt, brann eller skade på utstyret.

### **Koble til et lokalnettverk (LAN)**

Bruk en LAN-tilkobling hvis du vil koble datamaskinen direkte til en ruter hjemme (i stedet for å arbeide trådløst), eller hvis du vil koble den til et eksisterende nettverk på arbeidsplassen.

Tilkobling til et LAN krever en 8-pinners RJ-45-nettverkskabel.

Følg denne fremgangsmåten for å koble til nettverkskabelen:

**1.** Koble nettverkskabelen til nettverkskontakten **(1)** på datamaskinen.

- **2.** Koble den andre enden av nettverkskabelen til nettverkskontakten **(2)** eller ruteren.
- **MERK:** Hvis nettverkskabelen har støyreduksjonskretser (3) som hindrer støy fra TV- og radiosignaler, kobler du til kabelen med kretsenden mot datamaskinen.

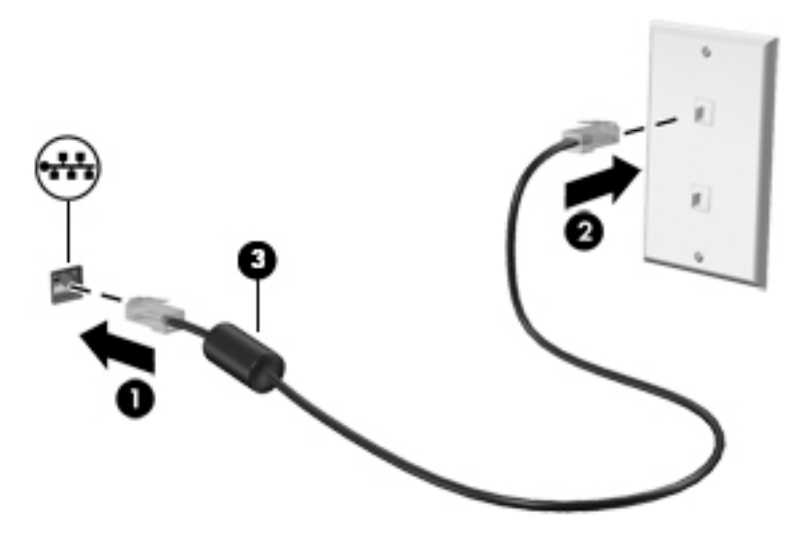

# <span id="page-32-0"></span>**4 Navigere med tastaturet, berøringsbevegelser og pekeenheter**

Datamaskinen gjør det enkelt å navigere med berøringsbevegelser (kun på enkelte produkter) i tillegg til med tastatur og mus. Berøringsbevegelser kan brukes på datamaskinens styrepute eller på en berøringsskjerm (kun på enkelte produkter).

Noen modeller har spesielle handlings- eller direktetastfunksjoner på tastaturet, slik at du enkelt kan utføre rutineoppgaver.

## **Bruke pekeutstyr**

**MERK:** I tillegg til pekeutstyret som følger med datamaskinen, kan du bruke en ekstern USB-mus (kjøpes separat) ved å koble den til en av USB-portene på datamaskinen.

## **Angi innstillinger for pekeutstyr**

Bruk Egenskaper for mus i Windows til å tilpasse innstillingene for pekeutstyr, som knappkonfigurasjon, klikkehastighet og markøralternativer. Du kan også se demonstrasjoner av styreputebevegelser.

Slik åpner du Egenskaper for mus:

● Skriv mus på startskjermen, klikk på **Innstillinger** og velg **Mus**.

### **Bruke styrepinnen**

Press styrepinnen i den retningen du vil flytte pekeren på skjermen. Du bruker venstre og høyre styrepinneknapp på samme måte som venstre og høyre knapp på en ekstern mus.

### **Bruke styreputen og bevegelser**

Med styreputen kan du navigere på dataskjermen og styre pekeren ved bruk av enkle fingerbevegelser.

- **TIPS:** Du bruker venstre og høyre knapp på styreputen på samme måte som de tilsvarende knappene på en ekstern mus.
- **MERK:** Styreputebevegelser støttes ikke i alle apper.

#### **Trykke**

Bruk trykkefunksjonen på styreputen for å gjøre valg på skjermen.

● Trykk med én finger i styreputeområdet for å gjøre et valg. Dobbelttrykk på et objekt for å åpne det.

<span id="page-33-0"></span>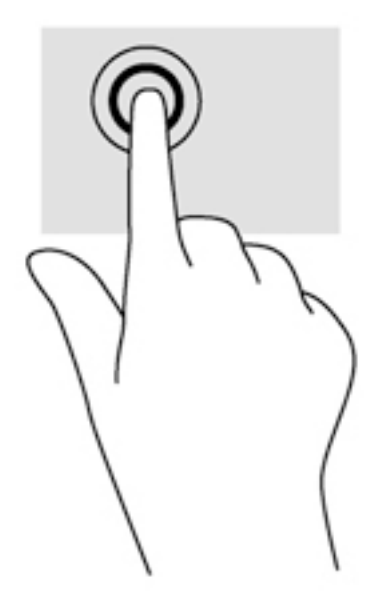

#### **Rulle**

Rulling er nyttig når du skal flytte opp, ned eller sideveis på en side eller et bilde.

Plasser to fingrer litt fra hverandre i styreputeområdet, og dra dem deretter opp, ned, mot venstre eller mot høyre.

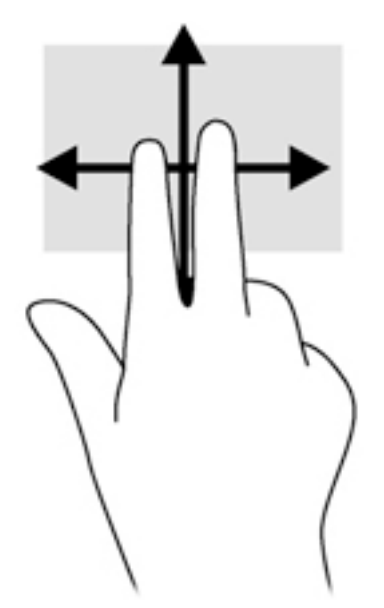

### **Tofingers kniping/zooming**

Ved hjelp av tofingers kniping/zooming kan du zoome ut og inn på bilder og tekst.

- Zoom inn ved å plassere to fingrer sammen i styreputeområdet og deretter bevege fingrene fra hverandre.
- Zoom ut ved å plassere to fingrer litt fra hverandre i styreputeområdet og deretter bevege dem mot hverandre.

<span id="page-34-0"></span>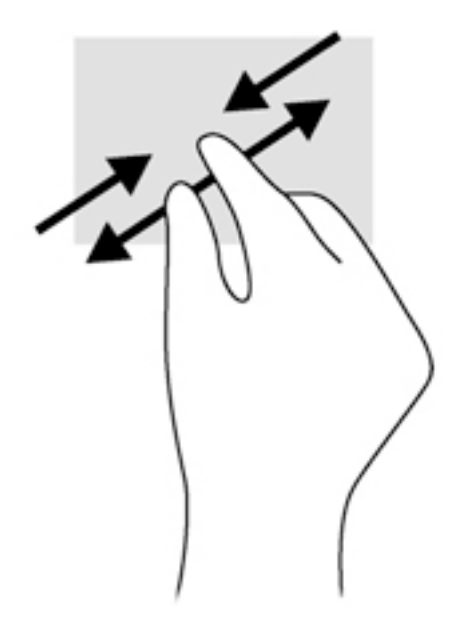

#### **Klikke med to fingrer**

Ved å klikke med to fingrer kan du gjøre menyvalg for objekter på skjermen.

- **WERK:** Klikking med to fingrer er det samme som å høyreklikke med musen.
	- Plasser to fingrer på styreputen og trykk for å åpne menyen med alternativer for det valgte objektet.

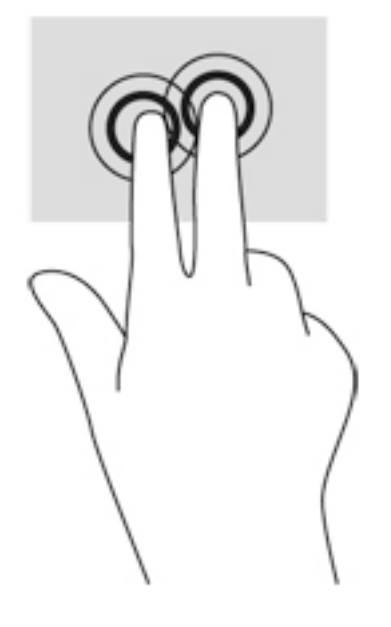

#### **Rotering (kun på enkelte produkter)**

Ved hjelp av rotering kan du snu objekter, for eksempel bilder.

● Plasser pekefingeren på venstre hånd i styreputeområdet. Bruk høyre hånd og før pekefingeren i en sveipende bevegelse fra klokken 12 på urskiven til klokken 3 på urskiven. Hvis du vil rotere andre veien, beveger du pekefingeren fra klokken 3 til klokken 12.

**MERK:** Rotering er beregnet på bestemte apper der du kan manipulere objekter eller bilder. Funksjonen fungerer kanskje ikke i alle apper.

<span id="page-35-0"></span>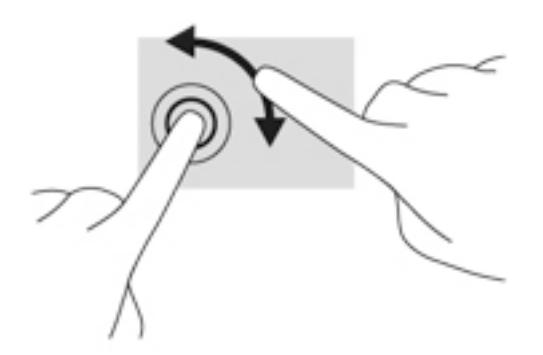

### **Flikking (kun på enkelte produkter)**

Med flikking (rask berøring) kan du navigere på skjermen eller bla raskt gjennom dokumenter.

● Plasser tre fingrer på styreputen og dra dem opp, ned, mot venstre eller mot høyre i en lett og rask bevegelse.

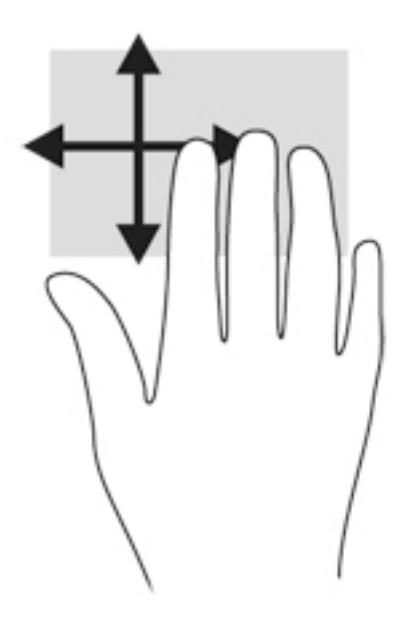

### **Kantsveiping (kun på enkelte produkter)**

Ved hjelp av kantsveiping kan du åpne verktøylinjer på datamaskinen for oppgaver som å endre innstillinger eller finne og bruke apper.

#### **Høyre kantsveip**

Høyre kantsveip viser perlene, der du kan søke, dele, starte apper, åpne enheter eller endre innstillinger.

● Sveip fingeren forsiktig fra høyre side for å vise perlene.
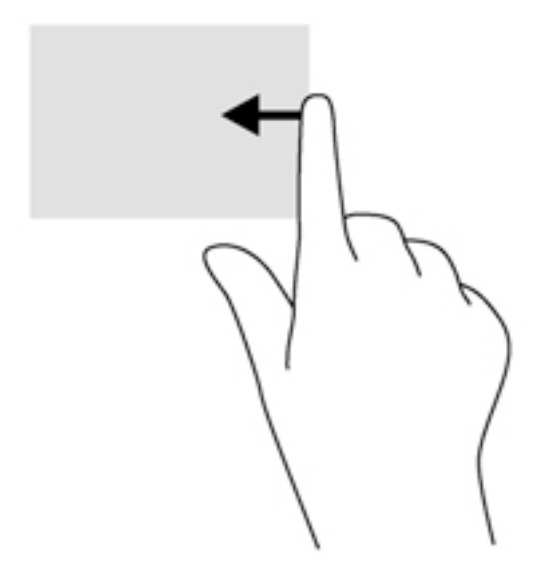

#### **Venstre kantsveip**

Venstre kantsveip gir tilgang til nylig åpnede apper, slik at du raskt kan veksle mellom dem.

Sveip fingeren forsiktig fra venstre kant av styreputen for å veksle mellom nylig åpnede apper.

Sveip fra venstre kant av styreputen for å veksle mellom apper.

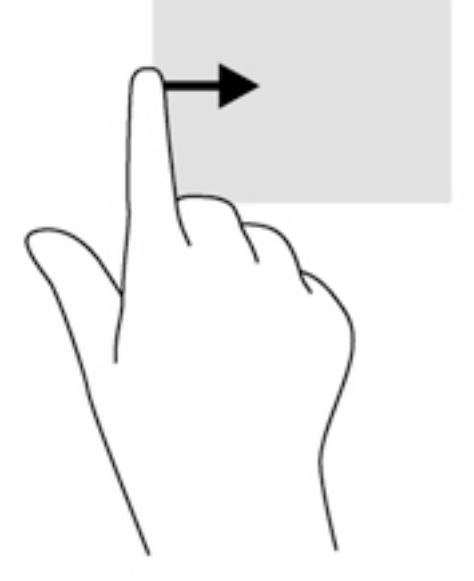

#### **Øvre kantsveip**

Øvre kantsveip viser alternativer for appkommandoer, slik at du kan tilpasse apper.

**VIKTIG:** Når en app er åpen, vil øvre kantsveipbevegelse variere, avhengig av appen.

Sveip fingeren lett fra øvre kant for å vise alternativene for appkommandoer.

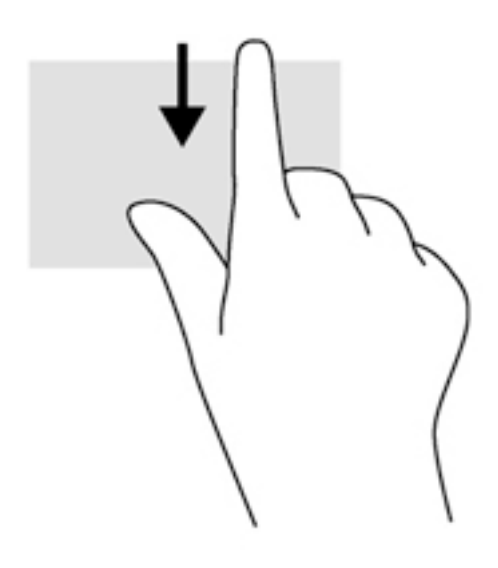

## **Bruke tastaturet**

Ved hjelp av tastaturet og musen kan du skrive, velge objekter, rulle og utføre de samme funksjonene som med berøringsbevegelser. På tastaturet kan du også bruke handlings- og direktetaster til å utføre bestemte funksjoner.

÷ģ. **TIPS:** Windows-tasten **PP** på tastaturet gjør det mulig å gå raskt tilbake til startskjermen fra en åpen

app eller skrivebordet. Hvis du trykker på Windows-tasten igjen, kommer du tilbake til forrige skjermbilde.

**WERK:** Avhengig av land og region kan tastaturet ha andre taster og tastaturfunksjoner enn dem som nevnes i denne delen.

### **Bruke Windows-direktetaster**

Windows inneholder snarveier, slik at du kan utføre handlinger raskt. Trykk på Windows-tasten  $\blacksquare$  alene eller sammen med en bestemt tast for å utføre en angitt handling.

## **Plasseringen av direktetastene**

En direktetast er en kombinasjon av fn-tasten (1) og enten esc-tasten (2) eller en av funksjonstastene (3).

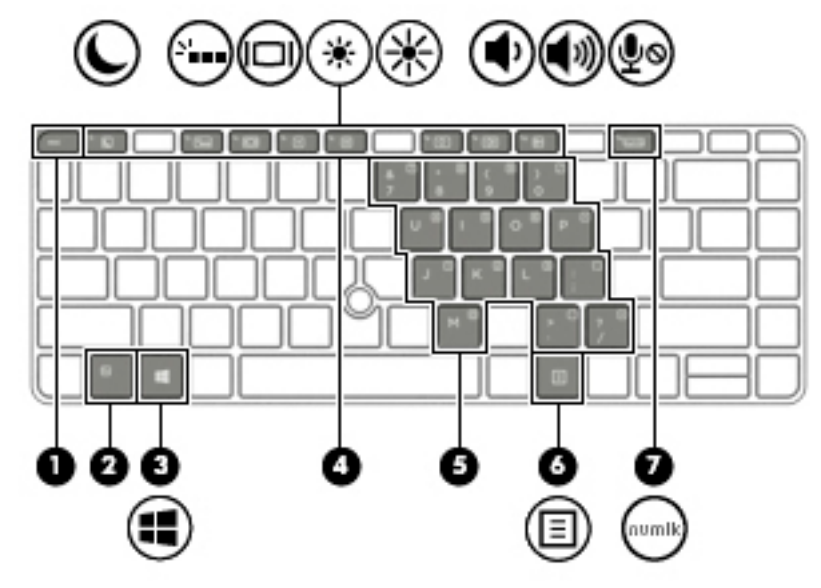

Slik bruker du en direktetast:

**▲** Trykk raskt på fn-tasten og deretter raskt på den andre tasten i direktetastkombinasjonen.

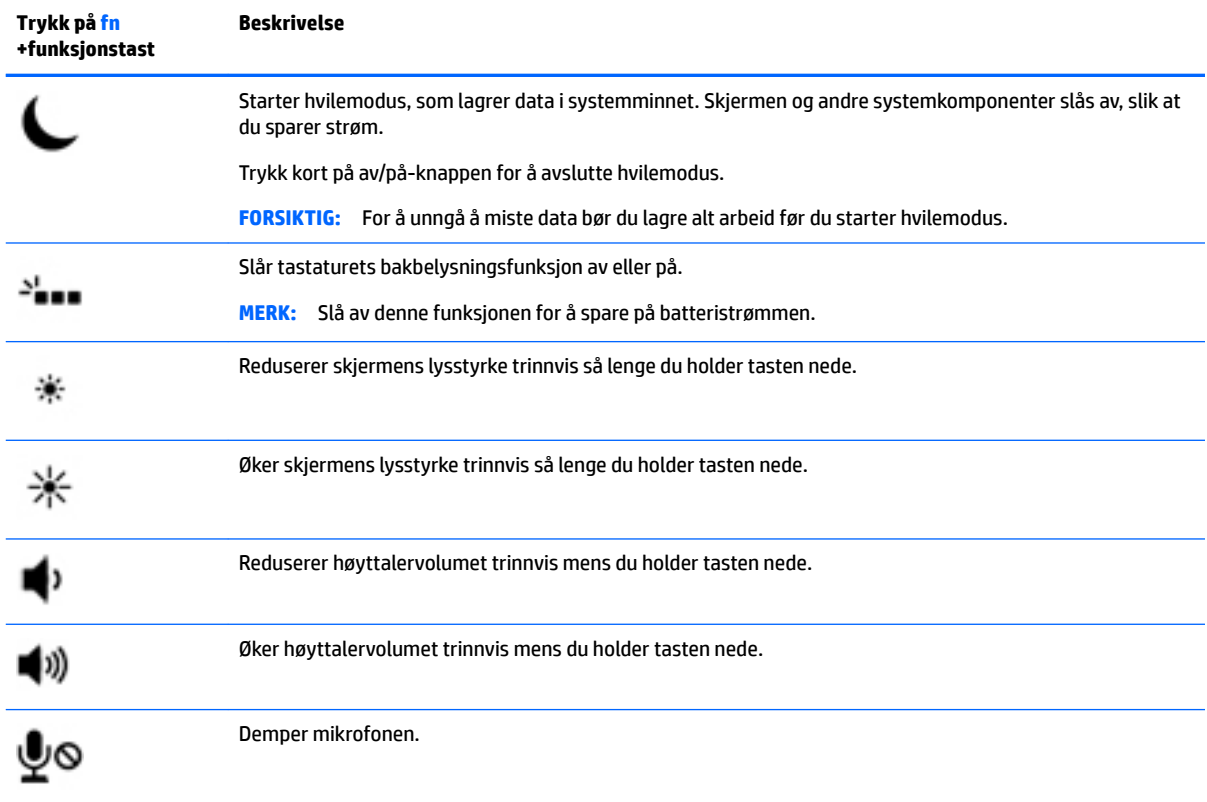

## **Bruke numeriske tastgrupper**

Datamaskinen har en innebygd numerisk tastgruppe og støtter i tillegg en ekstern numerisk tastgruppe eller et eksternt tastatur med egen numerisk tastgruppe.

#### **Bruke den innebygde numeriske tastgruppen (kun på enkelte produkter)**

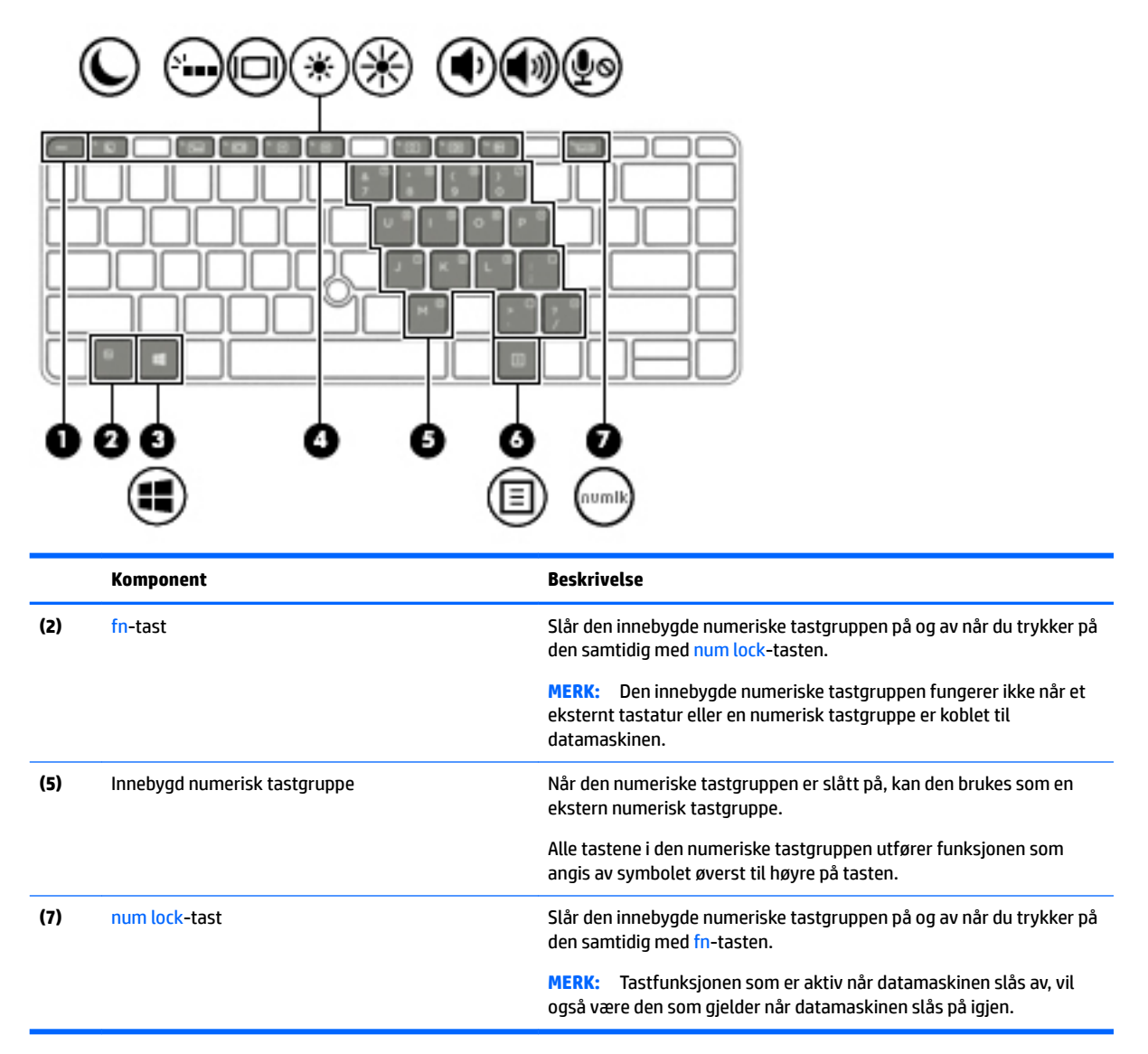

#### **Slå den innebygde numeriske tastgruppen på og av**

Trykk på fn+num lock for å slå på det innebygde numeriske tastaturet. Trykk på fn+num lock på nytt for å slå av tastaturet.

**MERK:** Den innebygde numeriske tastgruppen blir slått av når et eksternt tastatur eller en numerisk tastgruppe kobles til datamaskinen.

#### **Veksle mellom tastfunksjonene til den innebygde numeriske tastgruppen**

Du kan veksle mellom å bruke tastene i den innebygde numeriske tastgruppen som vanlige tastaturtaster eller som talltaster:

- Hvis du vil bruke en tast i den numeriske tastgruppen som navigasjonstast mens tastgruppen er slått av, trykker du på og holder inne fn-tasten mens du trykker på tasten i den numeriske tastgruppen.
- Slik kan du bruke de numeriske tastene som vanlige taster mens den numeriske tastgruppen er aktivert:
- Trykk på og hold inne fn-tasten for å skrive med små bokstaver.
- ∘ Trykk på og hold inne fn+skift for å skrive med store bokstaver.

#### **Bruke den integrerte numeriske tastgruppen (kun på enkelte produkter)**

Datamaskinen har en integrert numerisk tastgruppe og støtter i tillegg en ekstern numerisk tastgruppe eller et eksternt tastatur med egen numerisk tastgruppe.

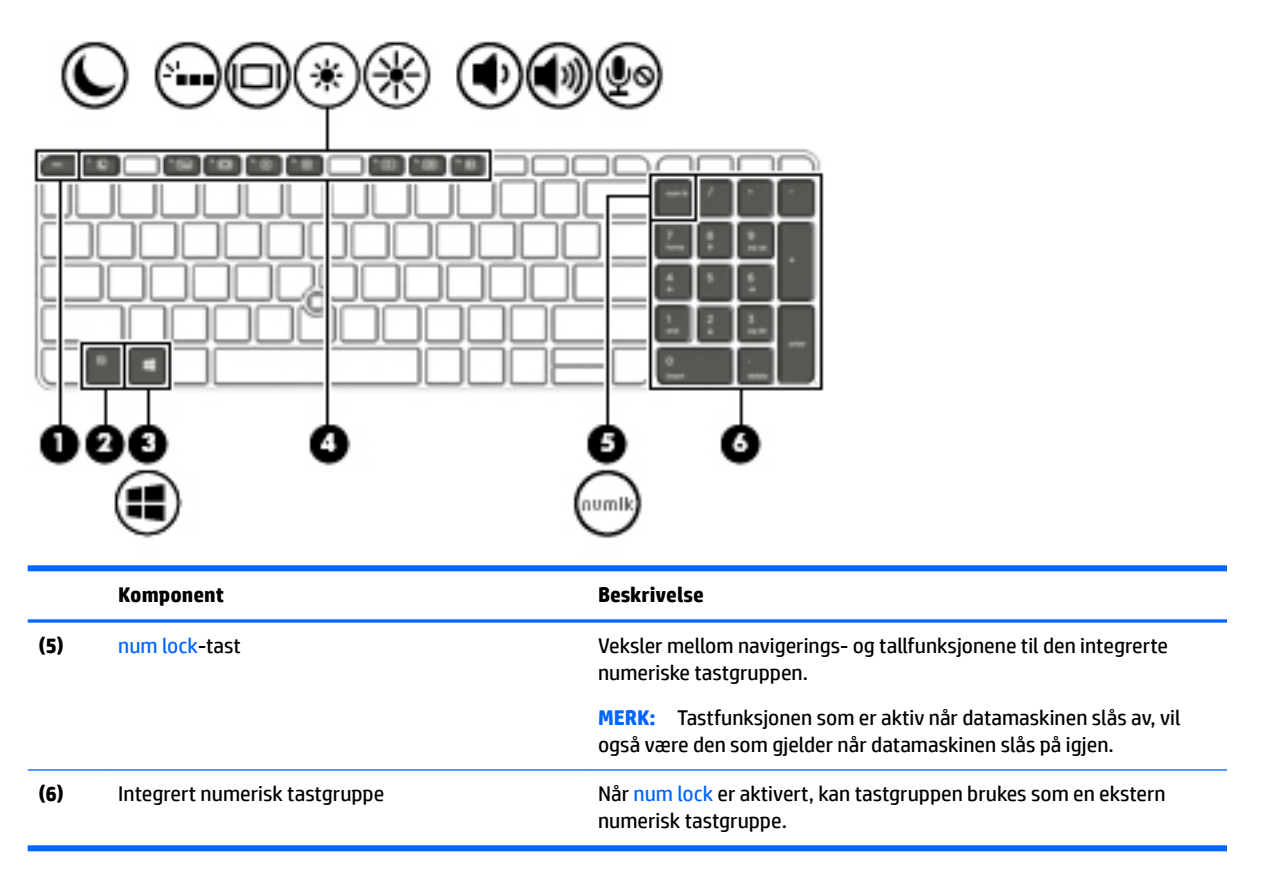

#### **Bruke et eksternt numerisk tastatur (ekstrautstyr)**

Tastene på de fleste eksterne numeriske tastaturer fungerer forskjellig avhengig av om Num Lock er slått på eller av. (Num lock er slått av fra fabrikk.) Eksempel:

- Når num lock er på, fungerer de fleste tastene som talltaster.
- Når num lock er av, fungerer de fleste tastene som piltaster, page up eller page down.

Når num lock på et eksternt numerisk tastatur er slått på, lyser num lock-lampen på datamaskinen. Når num lock på et eksternt numerisk tastatur slås av, slukkes num lock-lampen på datamaskinen.

Slik slår du num lock av eller på på et eksternt numerisk tastatur mens du jobber:

**▲** Trykk på num lk-tasten på det eksterne numeriske tastaturet (ikke på datamaskinen).

# **5 Multimedier**

Datamaskinen kan ha følgende multimediekomponenter:

- En eller flere integrerte høyttalere
- En eller flere integrerte mikrofoner
- Integrert webkamera (kun på enkelte produkter)
- Forhåndsinstallert multimedieprogramvare

## **Lyd**

På datamaskinen, eller ved bruk av en ekstern optisk stasjon på enkelte produkter, kan du spille musikk-CDer, laste ned og lytte til musikk, strømme lydinnhold fra Internett (inkludert radio), ta opp lyd eller mikse lyd og video for å skape multimedieinnhold. Koble til eksterne lydenheter som høyttalere eller hodetelefoner for å forbedre lytteropplevelsen.

## **Koble til høyttalere**

Du kan koble kablede høyttalere til datamaskinen via en USB-port (eller lydutgangen) på datamaskinen eller en forankringsstasjon.

Følg veiledningen fra produsenten for å koble trådløse høyttalere til datamaskinen. Før du kobler til lydenheter, må du passe på å regulere lydvolumet.

## **Regulere lydvolumet**

Du kan regulere lydvolumet på følgende måte, avhengig av hvilken datamaskinmodell du har:

- **Volumknapper**
- Volumdirektetaster (bestemte taster som brukes i kombinasjon med fn-tasten)
- Volumtaster

**ADVARSEL:** Demp lydvolumet før du tar på deg hodetelefoner, øreplugger eller hodesett, slik at du ikke risikerer å skade hørselen. Du finner mer informasjon om sikkerhet i *Opplysninger om forskrifter, sikkerhet og miljø*. Skriv support på startskjermen og velg **HP Support Assistant**-appen, Min datamaskin og deretter Brukerhåndbøker for å få tilgang til denne håndboken.

- **WERK:** Lydvolumet kan også reguleres i operativsystemet og enkelte programmer.
- **EX MERK:** Se [Bli kjent med datamaskinen på side 3](#page-12-0) for å få informasjon om hva slags volumkontroller datamaskinen har.

### **Koble til hodetelefoner**

Du kan koble kablede hodetelefoner til hodetelefonutgangen på datamaskinen.

Følg veiledningen fra produsenten for å koble trådløse hodetelefoner til datamaskinen.

**ADVARSEL:** Reguler lydvoluminnstillingen før du tar på deg hodetelefoner, øreplugger eller hodesett, slik at du ikke risikerer å skade hørselen. Du finner mer informasjon om sikkerhet i *Opplysninger om forskrifter, sikkerhet og miljø*.

### **Koble til en mikrofon**

Koble en mikrofon til mikrofoninngangen på datamaskinen når du skal ta opp lyd. Ved lydinnspilling får du best resultat når du snakker direkte inn i mikrofonen i omgivelser uten bakgrunnsstøy.

### **Koble til hodetelefoner og mikrofoner**

Du kan koble kablede hodetelefoner eller hodesett til lydutgangen (hodetelefon) eller lydinngangen (mikrofon) på datamaskinen. Mange hodesett med integrerte mikrofoner er kommersielt tilgjengelig.

Følg veiledningen fra produsenten for å koble *trådløse* hodetelefoner eller hodesett til datamaskinen.

**ADVARSEL:** Reguler lydvoluminnstillingen før du tar på deg hodetelefoner, øreplugger eller hodesett, slik at du ikke risikerer å skade hørselen. Du finner mer informasjon om sikkerhet i *Opplysninger om forskrifter, sikkerhet og miljø*. Skriv support på startskjermen og velg **HP Support Assistant**-appen, Min datamaskin og deretter Brukerhåndbøker for å få tilgang til denne håndboken.

## **Kontrollere lydfunksjonene på datamaskinen**

**MERK:** Ved lydinnspilling får du best resultat når du snakker direkte inn i mikrofonen i omgivelser uten bakgrunnsstøy.

Følg denne fremgangsmåten for å kontrollere lydfunksjonene til datamaskinen:

- **1.** Skriv kontrollpanel på startskjermen og velg **Kontrollpanel**.
- **2.** Velg **Maskinvare og lyd** og deretter **Lyd**.
- **3.** Når Lyd-vinduet åpnes, velger du kategorien **Lyder**. Under **Programhendelser** velger du en lydhendelse, som en pipetone eller alarm, og klikker på **Test**.

Du skal nå høre lyden gjennom høyttalerne eller gjennom tilkoblede hodetelefoner.

Følg denne fremgangsmåten for å kontrollere innspillingsfunksjonene til datamaskinen:

- **1.** Skriv lyd på startskjermen og velg deretter **Lydinnspilling**.
- **2.** Klikk på **Start innspilling** og snakk inn i mikrofonen.
- **3.** Lagre filen på skrivebordet.
- **4.** Åpne et multimedieprogram og spill av opptaket.

Slik bekrefter eller endrer du lydinnstillingene på datamaskinen:

- **1.** Skriv kontrollpanel på startskjermen og velg **Kontrollpanel**.
- **2.** Velg **Maskinvare og lyd** og deretter **Lyd**.

## **Webkamera (kun på enkelte produkter)**

Noen datamaskiner har et integrert webkamera. Ved hjelp av den forhåndsinstallerte programvaren kan du bruke webkameraet til å ta bilder eller spille inn video. Du kan forhåndsvise og lagre fotografiet eller videoopptaket.

Ved hjelp av webkameraprogramvaren kan du eksperimentere med disse funksjonene:

- Ta opp og dele video
- Strømme (direkteavspille) video med direktemeldingsprogramvare
- Ta stillbilder

## **Video**

HP-datamaskinen er en kraftig skjermenhet som gjør det mulig å strømme (direkteavspille) video fra favorittnettsteder og laste ned video og filmer som du kan se på datamaskinen, uten at du må koble til et nettverk.

Hvis du vil forbedre seeropplevelsen, kan du bruke en av skjermportene på datamaskinen til å koble til en ekstern skjerm, projektor eller TV.

Datamaskinen kan ha en eller flere av disse eksterne skjermportene:

- **VGA**
- Dual-Mode DisplayPort

**VIKTIG:** Pass på at den eksterne enheten er koblet til riktig port på datamaskinen, og med riktig kabel. Se veiledningen fra produsenten hvis du har spørsmål.

**WERK:** Se **Bli kjent med datamaskinen på side 3** for å få informasjon om datamaskinens skjermporter.

### **VGA**

Den eksterne skjermkontakten eller VGA-porten er et analogt skjermgrensesnitt som kobler en ekstern VGAskjermenhet, for eksempel en ekstern VGA-monitor eller en VGA-projektor, til datamaskinen.

**1.** Koble VGA-kabelen fra skjermen eller projektoren til VGA-porten på datamaskinen som vist.

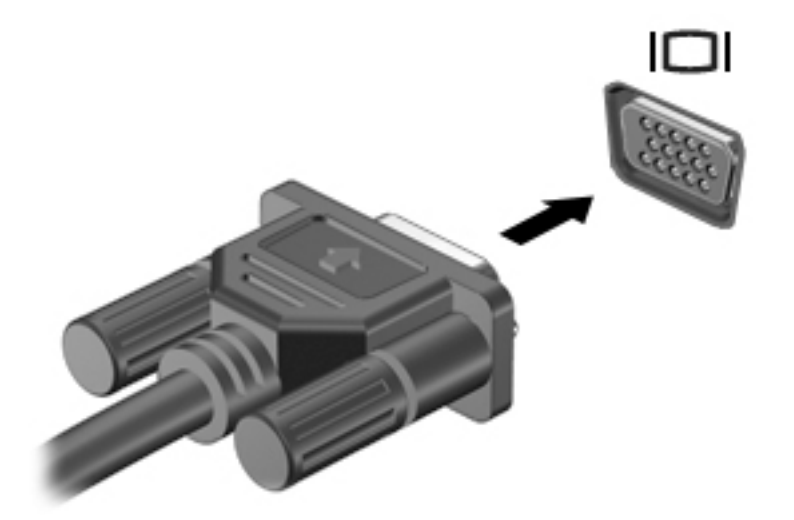

- **2.** Trykk på fn+f4 for å veksle mellom fire alternative visningsmuligheter:
	- **Bare PC-skjerm:** Vis skjermbildet bare på datamaskinen.
	- **Duplikat:** Vis skjermbildet samtidig på både datamaskinen og den eksterne enheten.
	- **Utvid:** Vis skjermbildet utvidet til både datamaskinen og den eksterne enheten.
	- **Bare ekstra skjerm:** Vis skjermbildet bare på den eksterne enheten.

Skjermbildevisningen endres hver gang du trykker på fn+f4.

**MERK:** Juster skjermoppløsningen til den eksterne enheten på følgende måte for å oppnå best mulig resultat, spesielt hvis du velger Utvid-alternativet. Skriv kontrollpanel på startskjermen og velg **Kontrollpanel**. Velg **Utseende og personalisering**. Under **Skjerm** velger du **Juster skjermoppløsning**.

#### **Dual-Mode DisplayPort**

Ved hjelp av Dual-Mode DisplayPort kan datamaskinen kobles til en eventuell bilde- eller lydenhet, for eksempel en HD-TV eller en annen kompatibel digital- eller lydkomponent. Dual-Mode DisplayPort gir bedre ytelse enn VGA-porten for ekstern skjerm og sørger for en forbedret digital forbindelse.

- **MERK:** Hvis du vil overføre video- og/eller lydsignaler via Dual-Mode DisplayPort, trenger du en Dual-Mode DisplayPort-kabel (kjøpes separat).
- **MERK:** Én Dual-Mode DisplayPort-enhet kan kobles til Dual-Mode DisplayPort-porten på datamaskinen. Informasjonen som vises på dataskjermen, kan samtidig vises på Dual-Mode DisplayPort-enheten.

Slik kobler du en bilde- eller lydenhet til Dual-Mode DisplayPort:

**1.** Koble den ene enden av Dual-Mode DisplayPort-kabelen til Dual-Mode DisplayPort-porten på datamaskinen.

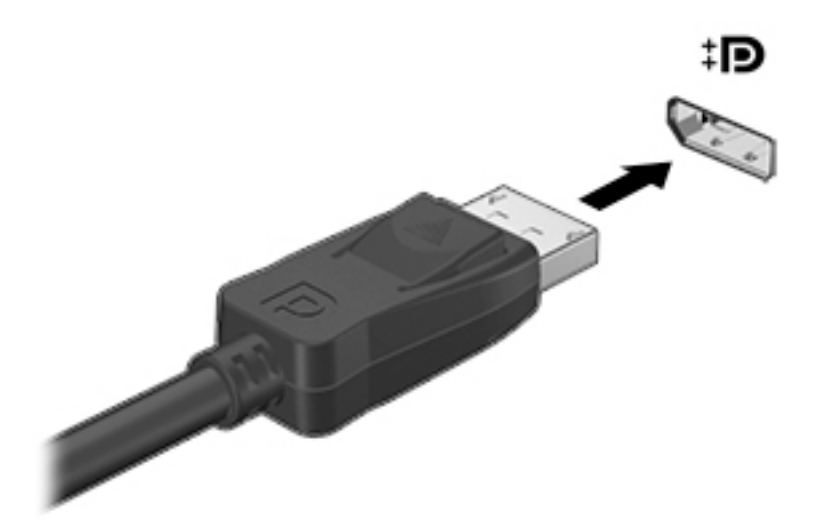

- **2.** Koble til den andre enden av kabelen til den digitale skjermenheten.
- **3.** Trykk på fn+f4 for å veksle mellom fire visningsmuligheter av skjermbildet:
	- **Bare PC-skjerm:** Vis skjermbildet bare på datamaskinen.
	- **Duplikat:** Vis skjermbildet samtidig på både datamaskinen og den eksterne enheten.
	- **Utvid:** Vis skjermbildet utvidet til både datamaskinen og den eksterne enheten.
	- **Bare ekstra skjerm:** Vis skjermbildet bare på den eksterne enheten.

Skjermbildevisningen endres hver gang du trykker på fn+f4.

- **MERK:** Juster skjermoppløsningen til den eksterne enheten på følgende måte for å oppnå best mulig resultat, spesielt hvis du velger Utvid-alternativet. Skriv kontrollpanel på startskjermen og velg **Kontrollpanel**. Velg **Utseende og personalisering**. Under **Skjerm** velger du **Juster skjermoppløsning**.
- **MERK:** Når du skal ta ut enhetskabelen, trykker du ned på kontaktutløserknappen for å koble den fra datamaskinen.

## **Oppdage og koble til kablede skjermer med MultiStream Transport**

Bruk av Multistreaming Transport (MST) gjør det mulig å koble flere kablete skjermenheter til datamaskinen ved å koble til VGA- eller DisplayPort-ene på datamaskinen og VGA-eller DisplayPort-ene på en ekstern hub eller dokkingstasjon. Du kan koble til på flere måter, avhengig av hvilken type grafikkontroller som er installert på datamaskinen, og hvorvidt datamaskinen har en innebygd hub. Gå til enhetsbehandling for å finne ut hva slags maskinvare som er installert på datamaskinen.

- **1.** Skriv kontrollpanel på startskjermen og velg **Kontrollpanel**.
- **2.** Velg **System og sikkerhet**, **System** og deretter **Enhetsbehandling** i venstre kolonne.

#### Koble skjermer til datamaskiner med AMD- eller NVIDIA-grafikk (med en valgfri hub)

- **WERK:** Du kan koble til opptil tre eksterne skjermenheter med en AMD-grafikkontroller og valgfri hub.
- **WERK:** Du kan koble til opptil 3 eksterne skjermenheter med en Nvidia-grafikkontroller og valgfri hub.

Slik konfigurerer du TV-skjermen for flere skjermenheter:

- **1.** Koble en ekstern hub (kjøpes separat) til DisplayPort-kontakten på datamaskinen, ved hjelp av en DPtil-DP-kabel (kjøpes separat). Be sure that the hub power adapter is connected to AC power.
- **2.** Koble de eksterne skjermenheter til VGA-portene eller DisplayPort-ene på huben.
- **3.** På startskjermen skriver du inn skjermoppløsning i søkefeltet, eller trykk på fn+f4. Hvis du ikke ser alle de tilkoblede skjermenhetene, må du passe på at hver enkelt enhet er koblet til riktig port på huben.
- **MERK:** Flere valg på skjermen omfatter **Dupliser**, som speiler datamaskinens skjerm på alle aktiverte skjermer, eller **Utvid**, som utvider datamaskinens skjerm på tvers av alle aktiverte skjermer.

#### Koble skjermer til datamaskiner med Intel-grafikk (med en valgfri hub)

**MERK:** Du kan koble til opptil 3 skjermenheter med en Intel grafikkontroller og ekstra hub.

Slik konfigurerer du TV-skjermen for flere skjermenheter:

- **1.** Koble en ekstern hub (kjøpes separat) til DisplayPort-kontakten på datamaskinen, ved hjelp av en DPtil-DP-kabel (kjøpes separat). Be sure that the hub power adapter is connected to AC power.
- **2.** Koble de eksterne skjermenheter til VGA-portene eller DisplayPort-ene på huben.
- **3.** Når Windows oppdager en skjerm som er koblet til DP-huben, vises dialogboksen **DisplayPort Topology Notification** (Skjermport topologivarsel). Klikk på de aktuelle alternativene for å konfigurere dine skjermer. Flere valg på skjermen omfatter **Dupliser**, som speiler datamaskinens skjerm på alle aktiverte skjermenheter, eller **Utvid**, som utvider skjermbildet på tvers av alle aktiverte skjermenheter.
- **MERK:** Hvis ikke denne dialogboksen vises, sørg for at alle de eksterne skjermenhetene er koblet til riktig port på huben. For mer informasjon skriver du skjermoppløsning fra startskjermen, eller du kan trykke på fn+f4 og følge instruksjonene på skjermen.

#### **Koble skjermer til datamaskiner med Intel-grafikk (med en innebygd hub)**

Med den interne huben og Intel grafikkontroller, kan du koble til opptil tre skjermenheter i følgende konfigurasjoner

- To 1920 x 1200 DP-skjermer tilkoblet datamaskinen + én 1920 x 1200 VGA-skjerm tilkoblet en dokkingstasjon
- Én 2560 x 1600 DP-skjerm tilkoblet datamaskinen + én 1920 x 1200 VGA-skjerm tilkoblet en dokkingstasjon

Slik konfigurerer du TV-skjermen for flere skjermenheter:

- **1.** Koble de eksterne skjermenhetene til VGA-portene eller DisplayPort-ene (DP) på datamaskinens sokkel eller dokkingstasjonen.
- **2.** Når Windows oppdager en skjerm som er koblet til DP-huben, vises dialogboksen **DisplayPort Topology Notification** (Skjermport topologivarsel). Klikk på de aktuelle alternativene for å konfigurere dine skjermer. Flere valg på skjermen omfatter **Dupliser**, som speiler datamaskinens skjerm på alle aktiverte skjermenheter, eller **Utvid**, som utvider skjermbildet på tvers av alle aktiverte skjermenheter.

**MERK:** Hvis ikke denne dialogboksen vises, sørg for at alle de eksterne skjermenhetene er koblet til riktig port på huben. For mer informasjon skriver du skjermoppløsning på startskjermen, eller du kan trykke på fn+f4 og følge veiledningen på skjermen.

## **Finne og koble til Miracast-kompatible trådløse skjermer (kun på enkelte modeller)**

Følg fremgangsmåten nedenfor for å finne og koble til Miracast-kompatible trådløse skjermer uten å forlate de aktuelle appene.

Slik åpner du Miracast:

**▲** Pek i øvre eller nedre, høyre hjørne av startskjermen for å vise perlene, klikk på **Enheter**, klikk på **Projiser**, og følg deretter veiledningen på skjermen.

– eller –

På enkelte datamaskinmodeller klikker du på **HP Quick Access to Miracast**-ikonet på startskjermen, og følger deretter veiledningen på skjermen.

# **6 Strømstyring**

**MERK:** En datamaskin kan ha en av/på-knapp eller en av/på-bryter. Begrepet *av/på-knapp* som brukes gjennomgående i denne håndboken, viser til begge typene av/på-kontroller.

## **Avslutte (slå av) datamaskinen**

**FORSIKTIG:** Data som ikke er lagret, går tapt når datamaskinen slås av.

Avslutningskommandoen lukker alle åpne programmer, inkludert operativsystemet, og slår deretter av skjermen og datamaskinen.

Slå datamaskinen av i følgende situasjoner:

- Når du må skifte ut batteriet eller ha tilgang til komponenter inne i datamaskinen
- Når du kobler til en ekstern maskinvareenhet, som ikke kan kobles til en USB-port
- Når datamaskinen ikke skal brukes og kobles fra strømnettet i en lengre periode

Selv om du kan slå datamaskinen av med av/på-knappen, anbefales det at du bruker Avslutt-kommandoen i Windows:

**MERK:** Hvis datamaskinen er i hvile- eller dvalemodus, må du avslutte hvile- eller dvalemodus ved å trykke kort på av/på-knappen før du kan slå datamaskinen av.

- **1.** Lagre alt arbeid og avslutt alle åpne programmer.
- **2.** Pek i øvre eller nedre høyre hjørne på startskjermen.
- **3.** Klikk på **Innstillinger**, **Strøm**-ikonet og deretter på **Avslutt**.

– eller –

Høyreklikk på **Start**-knappen nederst til venstre på skjermen og velg **Slå av eller logg deg av** og deretter Avslutt.

Hvis datamaskinen ikke reagerer på kommandoer og du ikke kan bruke avslutningsprosedyren ovenfor, kan du følge disse nødprosedyrene i den rekkefølgen de er angitt:

- Trykk på ctrl+alt+delete. Klikk på **Strøm**-ikonet og deretter på **Avslutt**.
- Trykk på og hold av/på-knappen inne i minst 5 sekunder.
- Koble datamaskinen fra strømnettet.
- På modeller med brukerutskiftbart batteri tar du ut batteriet.

## **Angi strømalternativer**

**AN FORSIKTIG:** Det finnes flere velkjente sikkerhetsproblemer når datamaskinen er i hvilemodus. For å unngå at en uautorisert bruker får tilgang til data på datamaskinen, selv krypterte data, anbefaler HP at du alltid aktiverer dvalemodus i stedet for hvilemodus når du ikke selv bruker datamaskinen. Dette er spesielt viktig når du reiser med datamaskinen.

## <span id="page-49-0"></span>**Bruke strømsparingsmoduser**

Hvilemodus er aktivert fra fabrikk.

Når hvilemodus starter, blinker av/på-lampene og skjermen tømmes. Alt pågående arbeid lagres i minnet.

**A FORSIKTIG:** For å redusere risikoen for redusert lyd- og bildekvalitet, tap av lyd eller videoavspillingsfunksjonalitet eller tap av data må du ikke starte hvilemodus mens du leser fra eller skriver til en plate eller et eksternt minnekort.

**EX MERK:** Du kan ikke kommunisere via en nettverksforbindelse eller bruke andre funksjoner på datamaskinen mens den er i hvilemodus.

#### **Starte og avslutte hvilemodus**

Når datamaskinen er slått på, kan du starte hvilemodus på følgende måter:

- Trykk kort på av/på-knappen.
- Pek i øvre eller nedre høyre hjørne på startskjermen. Når listen med perler åpnes, klikker du på **Innstillinger**, **Strøm**-ikonet og deretter på **Hvilemodus**.

Trykk kort på av/på-knappen for å avslutte hvilemodus.

Når datamaskinen går ut av hvilemodus, tennes av/på-lampene og datamaskinen viser skjermbildet slik det var da du avsluttet.

**MERK:** Hvis du har angitt at det skal kreves passord ved reaktivering, må du skrive inn Windows-passordet før datamaskinen viser dette skjermbildet.

#### **Aktivere og avslutte brukeraktivert dvalemodus**

Du kan aktivere brukerstartet dvalemodus og endre andre strøminnstillinger og tidsavbrudd ved å bruke Strømalternativer:

- **1.** Skriv strømalternativer på startskjermen og velg **Strømalternativer**.
- **2.** Klikk på **Velg hva av/på-knappen gjør** i panelet til venstre.
- **3.** Klikk på **Endre innstillinger som ikke er tilgjengelige nå**.
- **4.** Velg **Dvalemodus** i området **Når jeg trykker datamaskinens av/på-knapp**.
- **5.** Klikk på **Lagre endringer**.

Trykk kort på av/på-knappen for å avslutte dvalemodus. Av/på-lampene tennes og pågående arbeid hentes frem på skjermen igjen der du avbrøt det.

**MERK:** Hvis du har angitt at det skal kreves passord ved aktivering, må du skrive inn Windows-passordet før arbeidet kommer opp på skjermen igjen.

#### **Bruke strømmåleren og strøminnstillinger**

Strømmåleren er plassert på Windows-skrivebordet. Strømmåleren gjør det mulig å få rask tilgang til strøminnstillinger og vise gjenværende batterilading.

- Før pekeren over strømmålerikonet på Windows-skrivebordet for å vise hvor mange prosent strøm batteriet har igjen og gjeldende strømstyringsplan.
- Hvis du vil bruke Strømalternativer eller bytte strømstyringsplan, klikker du på Strømmåler-ikonet og velger et alternativ fra listen. Du kan også skrive strømalternativer på startskjermen og velge **Strømalternativer**.

Forskjellige strømmålerikoner viser om datamaskinen går på batteri eller nettstrøm. Ikonet viser også en melding hvis batteriet får et lavt eller kritisk lavt batterinivå.

#### **Angi passordbeskyttelse ved reaktivering**

Følg denne fremgangsmåten for å kreve passord når datamaskinen aktiveres igjen fra hvile- eller dvalemodus:

- **1.** Skriv strømalternativer på startskjermen og velg **Strømalternativer**.
- **2.** Klikk på **Krever passord ved reaktivering** i panelet til venstre.
- **3.** Klikk på **Endre innstillinger som ikke er tilgjengelige nå**.
- **4.** Klikk på **Krever passord** (anbefales).
- **MERK:** Hvis du må opprette et brukerkontopassord eller endre gjeldende passord, klikker du på **Opprett eller endre passordet til brukerkontoen** og følger veiledningen på skjermen. Gå til trinn 5 hvis du ikke trenger å opprette eller endre brukerkontopassordet.
- **5.** Klikk på **Lagre endringer**.

#### **Bruke batteristrøm**

**ADVARSEL:** Av hensyn til sikkerheten bør du bare bruke batteriet som fulgte med datamaskinen, et erstatningsbatteri fra HP eller et kompatibelt batteri som er kjøpt fra HP.

Datamaskinen går på batteristrøm når den ikke er koblet til en ekstern strømkilde. Brukstiden til batteriet i datamaskinen varierer, avhengig av innstillingene for strømstyring, programmene som kjøres på datamaskinen, skjermens lysstyrke, eksterne enheter som er koblet til datamaskinen, og andre faktorer. Hvis du lar batteriet bli stående i datamaskinen, lades det så lenge datamaskinen er koblet til strømnettet. Du er også beskyttet mot å miste data hvis strømmen går. Hvis datamaskinen har et ladet batteri og får vekselstrøm fra strømnettet, går datamaskinen over til batteridrift hvis du kobler fra strømadapteren på datamaskinen eller det oppstår en strømstans.

**MERK:** Skjermens lysstyrke reduseres automatisk for å forlenge batteridriftstiden når nettstrømmen kobles fra. Enkelte datamaskinmodeller kan veksle mellom grafiske moduser for å øke batteridriftstiden.

#### **Finne mer informasjon om batterier**

HP Support Assistant inneholder verktøy og informasjon om batteriet. Du får tilgang til batteriinformasjon ved å velge **HP Support Assistant**-appen på startskjermen og deretter **Batteri og ytelse**.

- Batterisjekk-verktøy for å teste batteriytelsen
- Informasjon om kalibrering, strømstyring og riktig stell og oppbevaring for å oppnå maksimal batteridriftstid
- Informasjon om batterityper, spesifikasjoner, livssykluser og kapasitet

Slik får du tilgang til batteriinformasjon:

**▲** Du får tilgang til batteriinformasjon ved å velge **HP Support Assistant**-appen på startskjermen og deretter **Batteri og ytelse**.

#### **Bruke Batterisjekk**

HP Support Assistant sørger for statusinformasjon om batteriet som er installert i datamaskinen.

Slik utfører du Batterisjekk:

**1.** Koble strømadapteren til datamaskinen.

**MERK:** Datamaskinen må være koblet til strømnettet for at Batterisjekk skal fungere riktig.

**2.** Du får tilgang til batteriinformasjon ved å velge **HP Support Assistant**-appen på startskjermen og deretter **Batteri og ytelse**.

Batterisjekk undersøker batteriet og dets celler for å finne ut om alt virker som det skal, og rapporterer deretter resultatet.

#### **Vise hvor mye strøm batteriet har igjen**

**▲** Før pekeren over strømmålerikonet i systemstatusfeltet lengst til høyre på oppgavelinjen til Windowsskrivebordet.

#### **Maksimere batteriets utladingstid**

Batteriets utladingstid varierer, avhengig av funksjonene du bruker mens du arbeider på batteristrøm. Den maksimale utladingstiden blir gradvis kortere fordi batteriets lagringskapasitet naturlig reduseres.

Tips om maksimering av batteriets utladingstid:

- Reduser skjermens lysstyrke.
- Hvis datamaskinen har et brukerutskiftbart batteri, tar du det ut av datamaskinen når det ikke blir brukt eller lades.
- Oppbevar det brukerutskiftbare batteriet kjølig og tørt.
- Velg **Strømsparer**-innstillingen under Strømalternativer.

#### **Håndtere lavt batterinivå**

Dette avsnittet beskriver innstillingene for varsling og automatiske systemtiltak som er angitt fra fabrikk. Noen av varslene og systemresponsene ved lavt batterinivå kan endres i Strømalternativer. Strømalternativer-innstillingene har ingen betydning for datamaskinens lamper.

Skriv strøm på startskjermen og velg **Innstillinger** og deretter **Strømalternativer**.

#### **Fastslå lavt batterinivå**

Når et batteri som er datamaskinens eneste strømkilde, får et lavt eller kritisk lavt batterinivå, vil følgende skje:

● Batterilampen (kun på enkelte produkter) angir lavt eller kritisk lavt batterinivå.

– eller –

● Strømmålerikonet i systemstatusfeltet viser et varsel om lavt eller kritisk batterinivå.

**MERK:** Se [Bruke strømmåleren og strøminnstillinger på side 40](#page-49-0) for å få mer informasjon om strømmåleren.

Hvis datamaskinen er på eller i hvilemodus, vil den bli værende i hvilemodus en kort stund. Deretter slår den seg av og du mister data som ikke er lagret.

#### **Tiltak ved lavt batterinivå**

**Tiltak ved lavt batterinivå med tilgang til en ekstern strømkilde**

- **▲** Koble til en av følgende enheter:
	- Strømadapter
	- Forankrings- eller utvidelsesenhet (tilleggsutstyr)
	- Valgfri strømadapter som er kjøpt som tilleggsutstyr fra HP

#### **Tiltak ved lavt batterinivå uten tilgang til en strømkilde**

Hvis du ikke har noen strømkilde tilgjengelig når batterinivået er lavt, lagrer du alt arbeid og slår datamaskinen av.

#### **Ta batteriet ut**

Slik tar du batteriet ut:

**FORSIKTIG:** Du kan miste data hvis du tar ut et batteri som er datamaskinens eneste strømkilde. For å unngå å miste data bør du lagre alt arbeid og slå datamaskinen av via Windows før du tar batteriet ut.

- **1.** Legg datamaskinen opp-ned på en plan flate.
- **2.** Fjern 8 Phillips-skruer **(1)**, og løft deretter dekselet på plass **(2)** for å fjerne det.

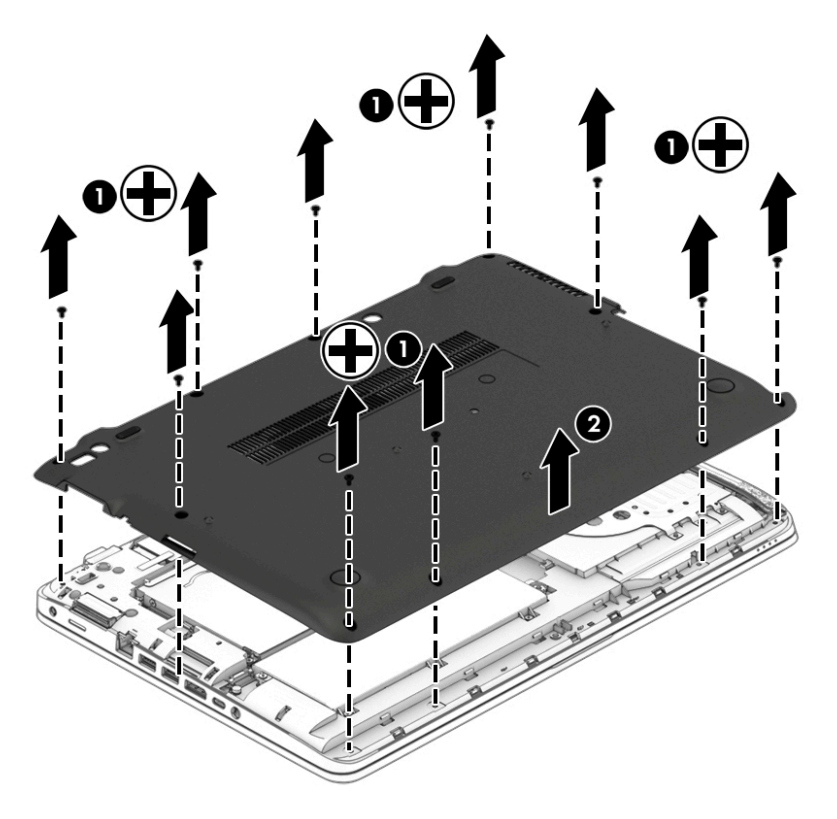

**3.** Løsne de 6 sikrede skruene **(1)**, og løft deretter batteriet **(2)** for å fjerne dem.

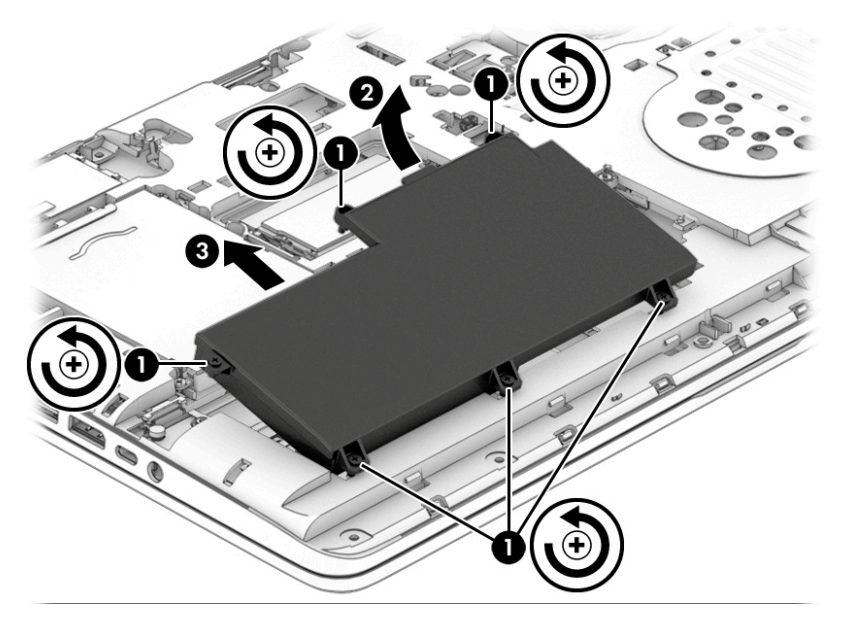

Reverser fremgangsmåten for å bytte batteriet.

#### **Spare batteristrøm**

- Skriv strøm på startskjermen og velg **Innstillinger** og deretter **Strømalternativer**.
- Velg innstillinger for lavt strømforbruk gjennom Strømalternativer.
- Slå av trådløse og LAN-tilkoblinger og avslutt modemprogrammer når du ikke bruker dem.
- Koble fra eksterne enheter som ikke brukes og som ikke er koblet til en ekstern strømkilde.
- Stopp, deaktiver eller ta ut eventuelle eksterne minnekort som ikke er i bruk.
- Reduser skjermens lysstyrke.
- Sett datamaskinen i hvilemodus eller slå den av før du forlater arbeidet.

#### **Oppbevare brukerutskiftbare batterier (kun på enkelte produkter)**

**A FORSIKTIG:** For å unngå fare for skade på batteriet bør det ikke utsettes for høye temperaturer over lengre tid.

Hvis datamaskinen skal stå ubrukt og koblet fra strømforsyningen i mer enn to uker, bør det brukerutskiftbare batteriet tas ut og oppbevares separat.

Batteriet beholder ladingen best hvis det oppbevares tørt og kjølig.

**MERK:** Et batteri som oppbevares bør kontrolleres hver sjette måned. Hvis kapasiteten er mindre enn 50 prosent, bør du lade batteriet før du legger det tilbake på oppbevaringsstedet.

Hvis batteriet har stått ubrukt i en måned eller mer, må det kalibreres før du tar det i bruk.

#### **Avhende brukerutskiftbare batterier (kun på enkelte produkter)**

**ADVARSEL:** På grunn av faren for brann eller brannskade må du ikke demontere, knuse eller stikke hull på batteriet; ikke kortslutt eksterne kontakter; ikke la batteriet komme i kontakt med ild eller vann.

Se *Opplysninger om forskrifter, sikkerhet og miljø* angående forskriftsmessig avhending av batterier. Skriv support på startskjermen og velg **HP Support Assistant**-appen, Min datamaskin og deretter Brukerhåndbøker for å få tilgang til denne håndboken. Du får tilgang til batteriinformasjon ved å velge **HP Support Assistant**-appen på startskjermen og deretter **Batteri og ytelse**.

#### **Bytte brukerutskiftbare batterier (kun på enkelte produkter)**

Batterisjekk varsler om at batteriet bør byttes ut når en intern celle ikke virker som den skal eller når batteriets lagringskapasitet har blitt dårlig. Hvis batteriet kan være dekket av en HP-garanti, vil veiledningen inkludere en garanti-ID. En melding henviser deg til HPs nettsted, hvor du finner mer informasjon om hvordan du bestiller nytt batteri.

### **Bruke nettstrøm**

ADVARSEL: Ikke lad datamaskinens batteri om bord i fly.

- **ADVARSEL:** Av hensyn til sikkerheten bør du bare bruke strømadapteren som fulgte med datamaskinen, en ny adapter fra HP eller en kompatibel adapter som er kjøpt fra HP.
- **MERK:** Du finner mer informasjon om tilkobling til strømnettet på *Installeringsveiledning*-plakaten som følger med datamaskinen.

Nettstrøm leveres via en godkjent strømadapter eller tilleggsutstyr som en forankrings- eller utvidelsesenhet.

Koble datamaskinen til strømnettet i følgende situasjoner:

- Når du lader eller kalibrerer et batteri
- Når du installerer eller endrer systemprogramvare
- Når du skriver informasjon til en CD-, DVD eller BD-plate (kun på enkelte produkter)
- Når du utfører Diskdefragmentering
- Når du utfører sikkerhetskopiering eller gjenoppretting

Når du kobler datamaskinen til strømnettet, skjer følgende:

- Batteriet begynner å lades.
- Hvis datamaskinen er slått på, endres utseendet på strømmålerikonet i systemstatusfeltet.

Når du kobler datamaskinen fra strømnettet, skjer følgende:

- Datamaskinen går over til batteridrift.
- Skjermens lysstyrke reduseres automatisk for å forlenge batteriets driftstid.

#### **Teste en strømadapter**

Test strømadapteren hvis datamaskinen viser noen av disse symptomene når den er koblet til vekselstrøm.

- Datamaskinen slår seg ikke på.
- Skjermen slår seg ikke på.
- Av/på-lampene er slått av.

Slik tester du strømadapteren:

**WERK:** Veiledningen nedenfor gjelder datamaskiner med brukerutskiftbare batterier.

- **1.** Slå datamaskinen av.
- **2.** Ta batteriet ut av datamaskinen.
- **3.** Koble strømadapteren til datamaskinen og sett den i en stikkontakt.
- **4.** Slå datamaskinen på.
	- Hvis av/på-lampene slår seg *på*, fungerer strømadapteren som den skal.
	- Hvis av/på-lampene forblir *av*, fungerer ikke strømadapteren og den bør byttes ut.

Ta kontakt med kundestøtte for å få informasjon om utskifting av strømadapteren.

# **7 Eksterne kort og enheter**

## **Bruke minnekortlesere (kun på enkelte produkter)**

Ekstra minnekort sørger for sikker lagring og praktisk deling av data. Disse kortene brukes ofte sammen med digitalkameraer og PDA-enheter i tillegg til andre datamaskiner.

Se [Bli kjent med datamaskinen på side 3](#page-12-0) for å finne ut hvilke minnekortformater datamaskinen støtter.

### **Sette inn minnekort**

**FORSIKTIG:** For å redusere faren for skade på minnekortkontaktene må du ikke bruke makt når du setter inn et minnekort.

- **1.** Hold kortet slik at etiketten vender opp og kontaktene inn mot datamaskinen.
- **2.** Sett kortet inn i minnekortleseren, og trykk det deretter inn til det sitter på plass.

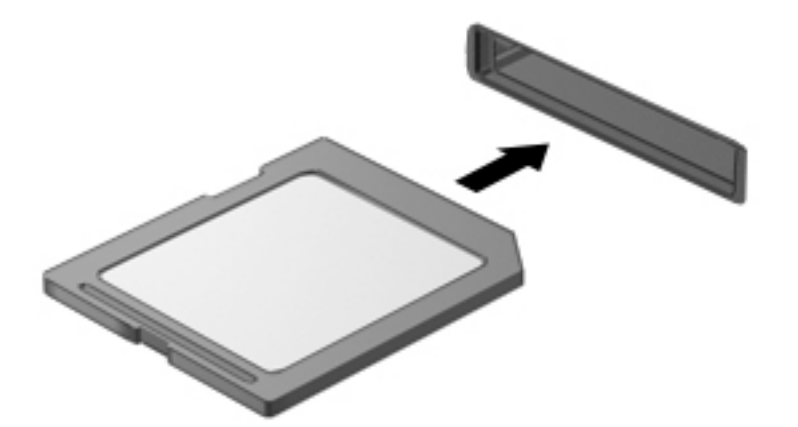

Du vil høre en lyd når enheten er registrert, og det vises kanskje en meny med alternativer.

### **Ta ut minnekort**

**FORSIKTIG:** For å redusere faren for tap av data og et system som ikke reagerer, bør du følge denne fremgangsmåten når du skal ta ut minnekortet.

- **1.** Lagre alle data og lukk alle programmer som er knyttet til minnekortet.
- **2.** Klikk på Fjern maskinvare-ikonet i systemstatusfeltet lengst til høyre på Windows-skrivebordets oppgavelinje. Følg deretter veiledningen på skjermen.

**3.** Trykk kortet inn **(1)** og ta det ut av sporet **(2)**.

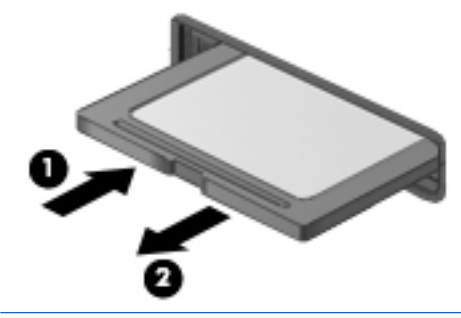

**WERK:** Hvis kortet ikke løses ut, trekker du kortet ut av sporet.

## **Bruke smartkort (kun på enkelte produkter)**

**MERK:** Begrepet *smartkort* brukes om både smartkort og Java™-kort i dette kapittelet.

Et smartkort er tilleggsutstyr på størrelse med et kredittkort som har en mikrobrikke med minne og en mikroprosessor. Akkurat som datamaskiner har smartkort et operativsystem for å ta hånd om inn- og utdata, og de har sikkerhetsfunksjoner som en beskyttelse mot tukling. Smartkort som følger bransjestandarder, brukes sammen med smartkortlesere (kun på enkelte produkter).

En PIN-kode er nødvendig for å få tilgang til innholdet på mikrobrikken. Åpne HP Support Assistant for å få mer informasjon om sikkerhetsfunksjonene for smartkort. Velg **HP Support Assistant**-appen for å få tilgang til HP Support Assistant på startskjermen.

#### **Sette inn smartkort**

**1.** Hold smartkortet med etikettsiden opp og skyv det forsiktig inn i smartkortleseren til det sitter på plass.

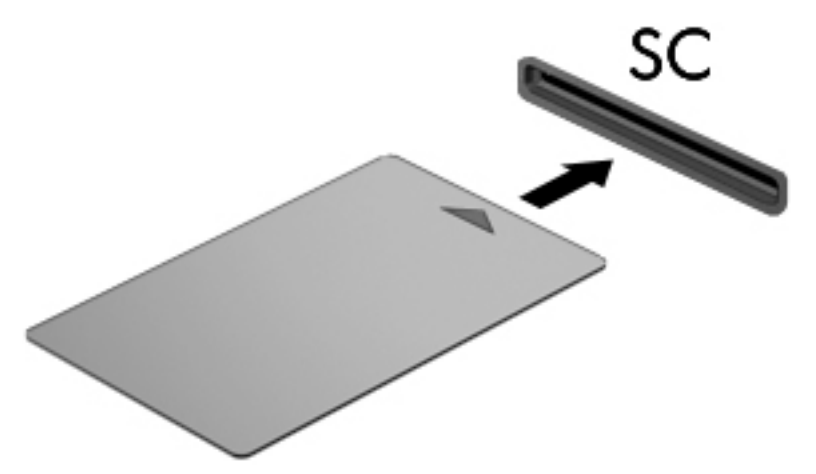

**2.** Følg veiledningen på skjermen for å logge deg på datamaskinen ved hjelp av PIN-koden til smartkortet.

### **Ta ut smartkort**

**▲** Ta tak i kanten på smartkortet og trekk det ut av smartkortleseren.

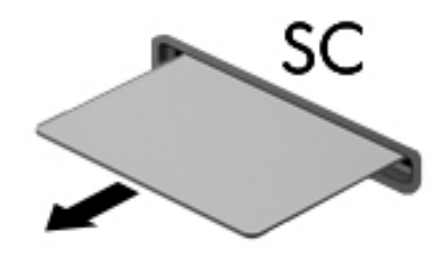

## **Bruke USB-enheter**

USB (Universal Serial Bus) er et maskinvaregrensesnitt som kan brukes til tilkobling av eksterne enheter (tilleggsutstyr), for eksempel USB-tastaturer, ‑mus, ‑stasjoner, ‑skrivere, ‑skannere og ‑huber.

Noen USB-enheter krever at du installerer ekstra programvare. Denne programvaren leveres vanligvis sammen med enheten. Se produsentens veiledning for å få mer informasjon om programvaren til en bestemt enhet. Denne veiledningen kan følge med programvaren, finnes på en plate eller ligge på produsentens nettsted.

Datamaskinen har minst én USB-port som støtter USB 1.0-, 1.1-, 2.0- eller 3.0-enheter. Datamaskinen kan også ha en USB-ladeport som sørger for strøm til en ekstern enhet. Tilleggsutstyr som en forankringsenhet eller USB-hub sørger for ekstra USB-porter til datamaskinen.

## **Koble til USB-enheter**

**FORSIKTIG:** For å unngå skade på en USB-kontakt må du ikke bruke makt når du kobler til enheten.

- **▲** Koble USB-kabelen til enhetens USB-port.
- **WERK:** Denne illustrasjonen kan se litt annerledes ut enn din datamaskin.

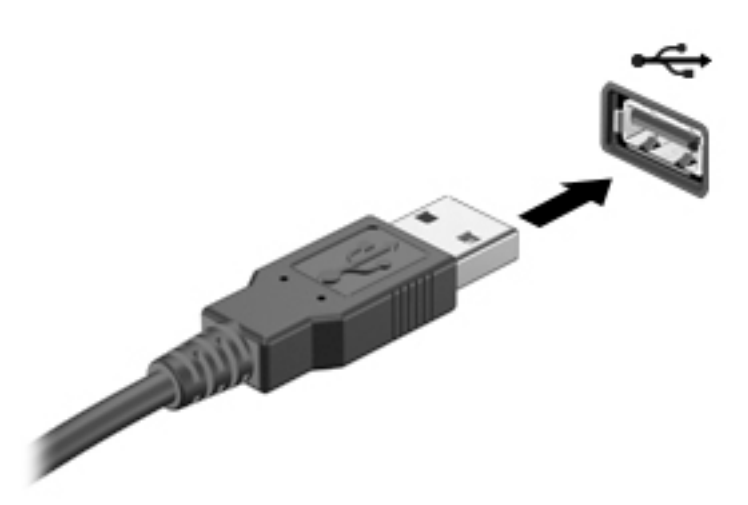

Du hører et lydsignal når enheten er registrert.

**MERK:** Første gang du kobler til en USB-enhet, vil en melding i systemstatusfeltet kanskje fortelle deg at datamaskinen har registrert enheten.

### **Fjerne USB-enheter**

**A FORSIKTIG:** For å unngå skade på en USB-kontakt må du ikke trekke i kabelen for å fjerne USB-enheten.

**FORSIKTIG:** For å redusere faren for tap av data og et system som ikke reagerer, bør du følge denne fremgangsmåten når du skal fjerne USB-enheten.

- **1.** Når du skal fjerne en USB-enhet, lagrer du alle data og lukker alle programmer som er forbundet med enheten.
- **2.** Klikk på Fjern maskinvare-ikonet i systemstatusfeltet lengst til høyre på Windows-skrivebordets oppgavelinje, og følg veiledningen på skjermen.
- **3.** Fjern enheten.

## **Bruke en seriell enhet (kun på enkelte produkter)**

Enkelte datamaskinmodeller har en seriell port for tilkobling av tilleggsenheter som serielt modem, mus eller skriver.

Noen serielle enheter krever at du installerer ekstra programvare, som leveres vanligvis sammen med enheten. Se produsentens veiledning for å få mer informasjon om programvaren til en bestemt enhet.

Slik kobler du en seriell enhet:

**1.** Slå datamaskinen av.

**2.** Koble enhetens kabel til seriellporten på datamaskinen.

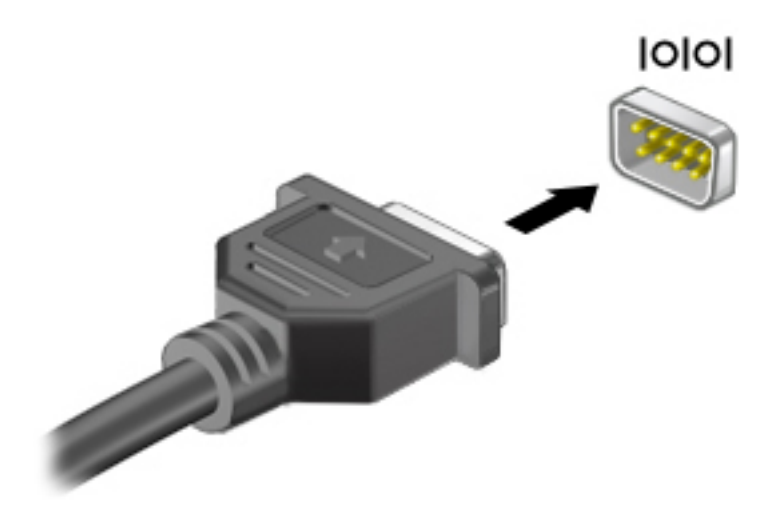

**3.** Slå datamaskinen på.

## **Bruke eksterne enheter (tilleggsutstyr)**

**MERK:** Du finner mer informasjon om nødvendig programvare og drivere og får vite mer om hvilken datamaskinport som skal brukes, i veiledningen fra produsenten.

Slik kobler du en ekstern enhet til datamaskinen:

- **FORSIKTIG:** For å unngå fare for skade på utstyret må du passe på at enheten er slått av og at strømledningen er koblet fra når du kobler til en enhet med egen strømforsyning.
	- **1.** Koble enheten til datamaskinen.
	- **2.** Hvis du skal koble til en enhet med egen strømforsyning, må du koble strømledningen til en jordet stikkontakt.
	- **3.** Slå enheten på.

Hvis du skal koble fra en ekstern enhet uten egen strømforsyning, slår du enheten av og kobler den deretter fra datamaskinen. Når du skal koble fra en ekstern enhet med egen strømforsyning, slår du enheten av, kobler den fra datamaskinen og trekker deretter ut strømledningen.

### **Bruke eksterne tilleggsstasjoner**

Flyttbare eksterne stasjoner gir deg flere alternativer for lagring og bruk av data. Du kan legge til en USBstasjon ved å koble stasjonen til en USB-port på datamaskinen.

**MERK:** Eksterne optiske USB-stasjoner fra HP bør kobles til den strømførende USB-porten på datamaskinen.

USB-stasjoner inkluderer følgende typer:

- 1,44 MB diskettstasjon
- Harddiskmodul
- Ekstern optisk stasjon (CD, DVD og Blu-ray)
- MultiBay-enhet

# **8 Disker og stasjoner**

## **Bruke harddiskstasjoner**

**FORSIKTIG:** Slik unngår du tap av data eller et system som ikke reagerer:

- Lagre alt arbeid og slå datamaskinen av før du setter inn eller bytter en minnemodul eller harddisk.
- Hvis du ikke er sikker på om datamaskinen er av, trykker du på av/på-knappen for å slå datamaskinen på. Deretter slår du datamaskinen av ved hjelp av operativsystemet.

## **Forbedre harddiskytelsen**

#### **Bruke Diskdefragmentering**

Når du bruker datamaskinen, blir filene på harddisken etter hvert fragmentert. Diskdefragmentering samler fragmenterte filer og mapper på harddisken, slik at systemet kan kjøre mer effektivt.

**MERK:** Det er ikke nødvendig å kjøre Diskdefragmentering på halvlederstasjoner (SSD).

Når du har startet Diskdefragmentering, arbeider verktøyet på egen hånd. Avhengig av størrelsen på harddisken og antall fragmenterte filer kan Diskdefragmentering bruke mer enn en time på å fullføre. Det kan være lurt å kjøre verktøyet om natten eller på et annet tidspunkt da du ikke har bruk for datamaskinen.

HP anbefaler at du defragmenterer harddisken minst én gang i måneden. Du kan angi at Diskdefragmentering skal kjøre månedlig, men du kan når som helst defragmentere disken manuelt.

Slik kjører du Diskdefragmentering:

- **1.** Koble datamaskinen til strømnettet.
- **2.** Skriv disk på startskjermen.
- **3.** Klikk på **Optimaliser**.
- **MERK:** Windows inneholder funksjonen Brukerkontokontroll, som gir forbedret sikkerhet på datamaskinen. Du kan bli bedt om å gi tillatelse til eller angi passord for enkelte oppgaver, for eksempel installering av programvare, bruk av verktøy eller endring av Windows-innstillinger. Se HP Support Assistant. Velg **HP Support Assistant**-appen på startskjermen for å få tilgang til HP Support Assistant.

Du finner mer informasjon i hjelpen til Diskdefragmentering-programvaren.

#### **Bruke Diskopprydding**

Diskopprydding søker gjennom harddisken etter overflødige filer du trygt kan slette for å frigjøre plass på harddisken, slik at datamaskinen fungerer mer effektivt.

Slik kjører du Diskopprydding:

- **1.** Skriv disk på **Start**-skjermen og velg **Avinstaller apper for å frigjøre diskplass**.
- **2.** Følg veiledningen på skjermen.

## **Bruke HP 3D DriveGuard (kun på enkelte produkter)**

HP 3D DriveGuard beskytter en harddisk ved å parkere stasjonen og stanse dataforespørsler når en av følgende hendelser inntreffer

- Du glipper datamaskinen og den får et støt
- Du Ʈytter datamaskinen med skjermen lukket mens datamaskinen går på batteristrøm

En liten stund etter disse hendelsene vil HP 3D DriveGuard sette harddisken tilbake i normal drift.

**MERK:** Bare interne harddisker beskyttes av HP 3D DriveGuard. En harddisk som er installert i en ekstra forankringsenhet eller som er koblet til en USB-port, beskyttes ikke av HP 3D DriveGuard.

**WERK:** Fordi SSD-er ikke har bevegelige deler, er HP 3D DriveGuard unødvendig for disse stasjonene.

Du finner mer informasjon i hjelpen til HP 3D DriveGuard-programvaren.

#### **Fastslå HP 3D DriveGuard-status**

Harddisklampen på datamaskinen skifter farge for å vise at en stasjon i den primære harddiskbrønnen og/ eller stasjon i den sekundære harddiskbrønnen (kun på enkelte produkter) er parkert. Vis ikonet i systemstatusfeltet lengst til høyre på oppgavelinjen til Windows-skrivebordet eller i Mobility Center for å finne ut om en stasjon er beskyttet eller om den er parkert.

# **9 Sikkerhet**

## **Beskytte datamaskinen**

Standardsikkerhetsfunksjonene som finnes i Windows-operativsystemet og i Computer Setup-verktøyet (BIOS, ikke Windows), kan beskytte personlige innstillinger og data mot mange forskjellige farer.

- **MERK:** Sikkerhetsløsninger er ment å virke avskrekkende. Slike hindringer kan ikke alltid hindre at produktet blir skadet eller stjålet.
- **MERK:** Før du sender datamaskinen til service, må du sikkerhetskopiere og slette alle konfidensielle filer og fjerne alle passordinnstillinger.
- **WERK:** Enkelte av funksjonene i dette kapittelet er kanskje ikke tilgjengelig på datamaskinen.
- **MERK:** Datamaskinen støtter Computrace, en elektronisk sikkerhetstjeneste for sporing og gjenoppretting som er tilgjengelig i utvalgte regioner. Hvis datamaskinen blir stjålet, kan Computrace spore den hvis en uautorisert bruker kobler seg til Internett. Du må kjøpe programvaren og abonnere på tjenesten for å kunne bruke Computrace. Gå til <http://www.hp.com>for å få mer informasjon om bestilling av Computraceprogramvaren.

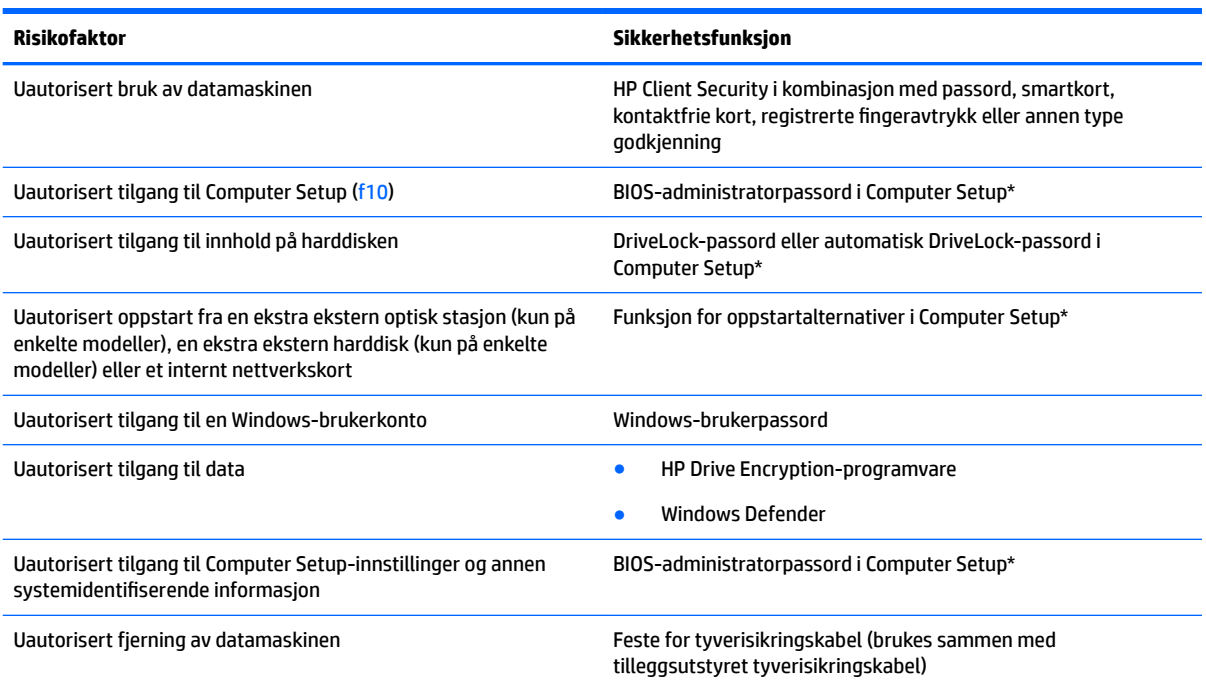

\*Computer Setup er et forhåndsinstallert ROM-basert verktøy som kan brukes når operativsystemet ikke fungerer eller ikke kan lastes. Du kan bruke enten en pekeenhet (styrepute, styrepinne eller USB-mus) eller tastaturet til å navigere og gjøre valg i Computer Setup.

## **Bruke passord**

Et passord er en gruppe tegn du velger for å beskytte informasjon på en datamaskin. Flere typer passord kan angis, avhengig av hvordan du vil styre tilgangen til data. Passord kan angis i Windows eller utenfor Windows i Computer Setup-verktøyet som er forhåndsinstallert på datamaskinen.

- BIOS-administrator- og DriveLock-passord angis i Computer Setup og administreres av system-BIOS.
- Automatiske DriveLock-passord blir aktivert i Computer Setup.
- Windows-passord angis bare i Windows-operativsystemet.
- Hvis HP SpareKey er konfigurert og du glemmer BIOS-administratorpassordet som er angitt i Computer Setup, kan du bruke HP SpareKey for å få tilgang til verktøyet.
- Hvis du glemmer både DriveLock-brukerpassordet og DriveLock-hovedpassordet som er angitt i Computer Setup, vil harddisken som er beskyttet av passordene, være låst permanent og kan ikke lenger brukes.

Du kan bruke det samme passordet for en funksjon i Computer Setup og for en sikkerhetsfunksjon i Windows. Du kan også bruke det samme passordet til mer enn én funksjon i Computer Setup.

Bruk følgende tips når du skal opprette og lagre passord:

- Når du skal opprette et passord, må du følge kravene som er angitt i programmet.
- Ikke bruk det samme passordet til flere programmer eller nettsteder, og ikke gjenbruk Windowspassordet til noe annet program eller nettsted.
- Bruk Password Manager i HP Client Security til å oppbevare brukernavn og passord for alle nettsteder og programmer. Du kan trygt lese dem i fremtiden hvis du ikke husker dem.
- Ikke lagre passordene i en fil på datamaskinen.

Tabellene nedenfor viser mye brukte Windows- og BIOS-administratorpassord og beskriver deres funksjoner.

### **Angi passord i Windows**

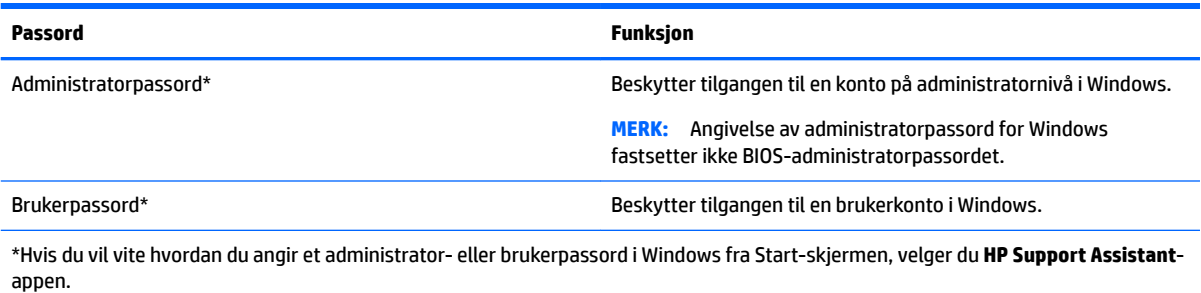

## **Angi passord i Computer Setup**

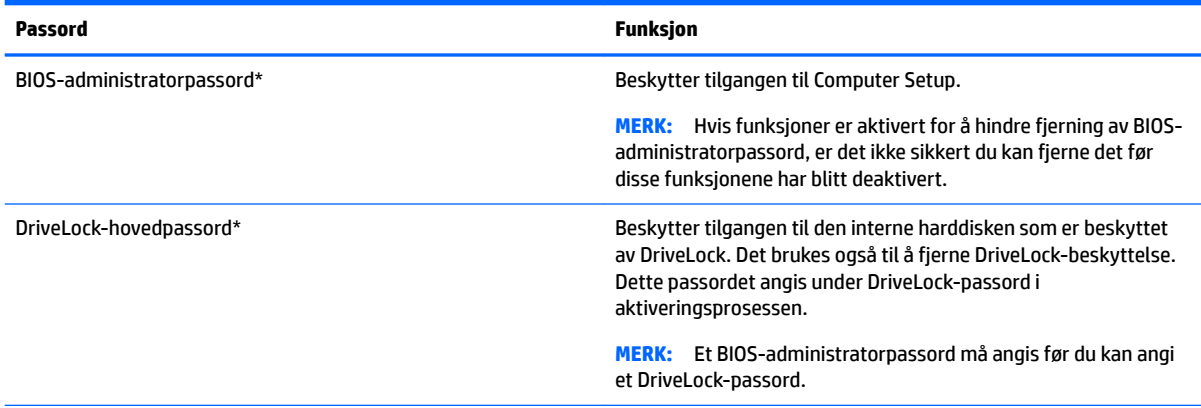

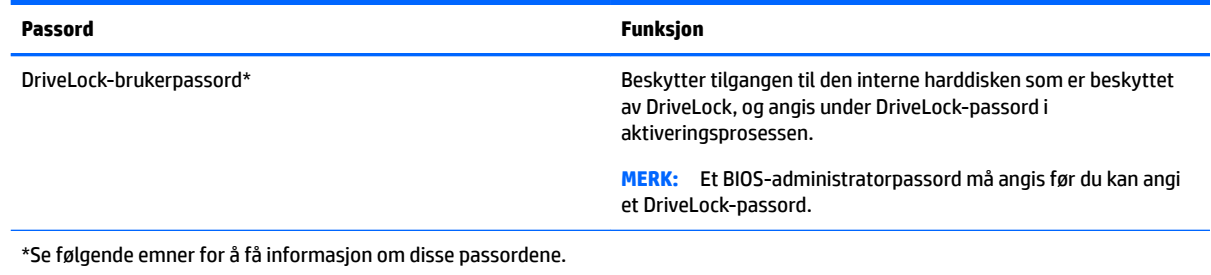

## **Administrere et BIOS-administratorpassord**

Følg denne fremgangsmåten for å angi, endre eller slette dette passordet:

#### **Angi et nytt BIOS-administratorpassord**

- **1.** Slå på eller omstart datamaskinen og trykk på esc mens meldingen "Press the ESC key for Startup Menu" (trykk på ESC-tasten for oppstartmeny) vises nederst på skjermen.
- **2.** Trykk på f10 for å åpne Computer Setup.
- **3.** Bruk en pekeenhet eller piltastene til å velge **Security** (sikkerhet) **> Setup BIOS Administrator Password**  (angi BIOS-administratorpassord), og trykk på enter.
- **4.** Skriv et passord når du blir bedt om det.
- **5.** Skriv passordet på nytt som en bekreftelse, når du blir bedt om det.
- **6.** Når du skal lagre endringene og avslutte Computer Setup, klikker du på **Lagre**-ikonet og følger veiledningen på skjermen.

– eller –

Bruk piltastene til å velge **Main** (hovedmeny) **> Save Changes and Exit** (lagre endringer og avslutt), og trykk på enter.

Endringene trer i kraft når datamaskinen startes på nytt.

#### **Endre et BIOS-administratorpassord**

- **1.** Slå på eller omstart datamaskinen og trykk på esc mens meldingen "Press the ESC key for Startup Menu" (trykk på ESC-tasten for oppstartmeny) vises nederst på skjermen.
- **2.** Trykk på f10 for å åpne Computer Setup.
- **3.** Bruk en pekeenhet eller piltastene til å velge **Security** (sikkerhet) **> Change Password** (endre passord), og trykk på enter.
- **4.** Skriv det gjeldende passordet når du blir bedt om det.
- **5.** Skriv passordet på nytt som en bekreftelse, når du blir bedt om det.
- **6.** Når du skal lagre endringene og avslutte Computer Setup, klikker du på **Lagre**-ikonet nederst til venstre på skjermen og følger veiledningen.

– eller –

Bruk piltastene til å velge **Main** (hovedmeny) **> Save Changes and Exit** (lagre endringer og avslutt), og trykk på enter.

Endringene trer i kraft når datamaskinen startes på nytt.

#### **Slette et BIOS-administratorpassord**

- **1.** Slå på eller omstart datamaskinen og trykk på esc mens meldingen "Press the ESC key for Startup Menu" (trykk på ESC-tasten for oppstartmeny) vises nederst på skjermen.
- **2.** Trykk på f10 for å åpne Computer Setup.
- **3.** Bruk en pekeenhet eller piltastene til å velge **Security** (sikkerhet) **> Change Password** (endre passord), og trykk på enter.
- **4.** Skriv det gjeldende passordet når du blir bedt om det.
- **5.** Når du blir bedt om å oppgi det nye passordet, lar du feltet stå åpent og trykker på enter.
- **6.** Les advarselen. Velg **YES** (ja) for å fortsette.
- **7.** Når du blir bedt om å oppgi det nye passordet på nytt, lar du feltet stå åpent og trykker på enter.
- **8.** Når du skal lagre endringene og avslutte Computer Setup, klikker du på **Lagre**-ikonet nederst til venstre på skjermen og følger veiledningen.

– eller –

Bruk piltastene til å velge **Main** (hovedmeny) **> Save Changes and Exit** (lagre endringer og avslutt), og trykk på enter.

Endringene trer i kraft når datamaskinen startes på nytt.

#### **Oppgi et BIOS-administratorpassord**

Når meldingen **BIOS administrator password** (BIOS-administratorpassord) vises, oppgir du passordet (med de samme tastene som du brukte til å angi passordet) og trykker på enter. Hvis du skriver inn feil BIOSadministratorpassord 3 ganger, må du starte datamaskinen på nytt og prøve igjen.

### **Administrere et Computer Setup DriveLock-passord**

**A FORSIKTIG:** For å unngå at den DriveLock-beskyttede harddisken blir låst for godt, bør du skrive ned brukerog hovedpassordet for DriveLock og lagre disse på et trygt sted utenom datamaskinen. Hvis du glemmer begge DriveLock-passordene, blir harddisken låst for godt og kan ikke lenger brukes.

DriveLock-beskyttelse hindrer uautorisert tilgang til innholdet på harddisken. DriveLock kan bare brukes på datamaskinens interne harddisk(er). Når DriveLock-beskyttelse brukes på en stasjon, må du skrive inn et passord for å få tilgang til stasjonen. Stasjonen må stå i datamaskinen eller en avansert portreplikator for at du skal kunne få tilgang til den med DriveLock-passordene.

**WERK:** Et BIOS-administratorpassord må angis før du får tilgang til DriveLock-funksjonene.

For å kunne bruke DriveLock-beskyttelse på en intern harddisk må du angi et brukerpassord og et hovedpassord i Computer Setup. Vær oppmerksom på følgende ved bruk av DriveLock-beskyttelse:

- Når DriveLock-beskyttelse er brukt på en harddisk, må du angi enten brukerpassordet eller hovedpassordet for å få tilgang til harddisken.
- Den som bruker den beskyttede harddisken til daglig, bør ha brukerpassordet. Systemadministratoren eller den som bruker den beskyttede harddisken til daglig, bør ha hovedpassordet.
- Brukerpassordet og hovedpassordet kan være identiske.
- Du kan bare slette bruker- eller hovedpassordet ved å fjerne DriveLock-beskyttelsen fra stasjonen. DriveLock-beskyttelsen kan bare fjernes fra stasjonen ved bruk av hovedpassordet.

#### **Angi DriveLock-passord**

Følg denne fremgangsmåten for å angi et DriveLock-passord i Computer Setup:

- **1.** Slå datamaskinen på og trykk på esc mens meldingen "Press the ESC key for Startup Menu" (trykk på ESC-tasten for oppstartmeny) vises nederst på skjermen.
- **2.** Trykk på f10 for å åpne Computer Setup.
- **3.** Bruk en pekeenhet eller piltastene til å velge **Security** (sikkerhet) **> Hard Drive Tools** (harddiskverktøy) **> DriveLock**, og trykk deretter på enter.
- **4.** Klikk på Set DriveLock Password (global) (angi DriveLock-passord (globalt)).
- **5.** Oppgi BIOS-administratorpassordet og trykk på enter.
- **6.** Bruk en pekeenhet eller piltastene til å velge harddisken du vil beskytte, og trykk deretter på enter.
- **7.** Les advarselen. Velg **YES** (ja) for å fortsette.
- **8.** Når du blir bedt om det, skriver du hovedpassordet og trykker på enter.
- **9.** Når du blir bedt om det, bekrefter du hovedpassordet ved å skrive det på nytt og trykke på enter.
- **10.** Når du blir bedt om det, skriver du et brukerpassord og trykker på enter.
- **11.** Når du blir bedt om det, bekrefter du brukerpassordet ved å skrive det på nytt og trykke på enter.
- **12.** For å bekrefte DriveLock-beskyttelse av harddisken du har valgt, skriver du DriveLock i bekreftelsesfeltet, og trykker deretter på enter.
	- **MERK:** Det skilles mellom små og store bokstaver i bekreftelsen.
- **13.** Når du skal lagre endringene og avslutte Computer Setup, klikker du på **Lagre**-ikonet nederst til venstre på skjermen og følger veiledningen.

– eller –

Bruk piltastene til å velge **Main** (hovedmeny) **> Save Changes and Exit** (lagre endringer og avslutt), og trykk på enter.

Endringene trer i kraft når datamaskinen startes på nytt.

### **Oppgi et DriveLock-passord**

Kontroller at harddisken står i datamaskinen (ikke i en eventuell forankringsenhet eller ekstern MultiBayenhet).

Når spørsmålet om **DriveLock Password** (DriveLock-passord) vises, skriver du inn bruker- eller hovedpassordet (med de samme tastene som du brukte til å angi passordet) og trykker på enter.

Hvis du skriver passordet feil to ganger, må du avslutte datamaskinen og forsøke på nytt.

#### **Endre DriveLock-passord**

Følg denne fremgangsmåten for å endre et DriveLock-passord i Computer Setup (konfigurasjon av datamaskin):

- **1.** Slå datamaskinen på og trykk på esc mens meldingen "Press the ESC key for Startup Menu" (trykk på ESC-tasten for oppstartmeny) vises nederst på skjermen.
- **2.** Trykk på f10 for å åpne Computer Setup.
- **3.** Bruk en pekeenhet eller piltastene til å velge **Security** (sikkerhet) **> Hard Drive Tools** (harddiskverktøy) **> DriveLock**, og trykk deretter på enter.
- **4.** Oppgi BIOS-administratorpassordet og trykk på enter.
- **5.** Bruk en pekeenhet eller piltastene til å velge Set DriveLock Password (angi DriveLock-passord), og trykk på enter.
- **6.** Bruk piltastene til å velge en intern harddisk, og trykk deretter på enter.
- **7.** Bruk en pekeenhet eller piltastene til å velge **Change Password** (endre passord).
- **8.** Når du blir bedt om det, skriver du ditt gjeldende passord og trykker på enter.
- **9.** Når du blir bedt om det, skriver du et nytt passord og trykker på enter.
- **10.** Når du blir bedt om det, bekrefter du det nye passordet ved å skrive det på nytt og trykke på enter.
- **11.** Når du skal lagre endringene og avslutte Computer Setup, klikker du på **Lagre**-ikonet nederst til venstre på skjermen og følger veiledningen.

– eller –

Bruk piltastene til å velge **Main** (hovedmeny) **> Save Changes and Exit** (lagre endringer og avslutt), og trykk på enter.

Endringene trer i kraft når datamaskinen startes på nytt.

#### **Fjerne DriveLock-beskyttelse**

Følg denne fremgangsmåten for å fjerne DriveLock-beskyttelsen i Computer Setup:

- **1.** Slå datamaskinen på og trykk på esc mens meldingen "Press the ESC key for Startup Menu" (trykk på ESC-tasten for oppstartmeny) vises nederst på skjermen.
- **2.** Trykk på f10 for å åpne Computer Setup.
- **3.** Bruk en pekeenhet eller piltastene til å velge **Security** (sikkerhet) **> Hard Drive Tools** (harddiskverktøy) **> DriveLock**, og trykk deretter på enter.
- **4.** Oppgi BIOS-administratorpassordet og trykk på enter.
- **5.** Bruk en pekeenhet eller piltastene til å velge **Set DriveLock Password** (angi DriveLock-passord), og trykk på enter.
- **6.** Bruk en pekeenhet eller piltastene til å velge en intern harddisk, og trykk deretter på enter.
- **7.** Bruk en pekeenhet eller piltastene til å velge **Disable protection** (deaktiver beskyttelse).
- **8.** Skriv inn hovedpassordet og trykk på enter.
- **9.** Når du skal lagre endringene og avslutte Computer Setup, klikker du på **Lagre**-ikonet og følger veiledningen på skjermen.

– eller –

Bruk piltastene til å velge **Main** (hovedmeny) **> Save Changes and Exit** (lagre endringer og avslutt), og trykk på enter.

Endringene trer i kraft når datamaskinen startes på nytt.

#### **Bruke automatisk DriveLock i Computer Setup**

I et flerbrukermiljø kan du angi et automatisk DriveLock-passord. Når du aktiverer et automatisk DriveLockpassord, vil et vilkårlig brukerpassord og et DriveLock-hovedpassord bli opprettet for deg. Når en bruker oppgir passordlegitimasjonen, vil det samme vilkårlige bruker- og DriveLock-hovedpassordet bli brukt til å låse opp stasjonen.

**MERK:** Et BIOS-administratorpassord må angis før du får tilgang til Automatic DriveLock-funksjonene (automatisk DriveLock).

#### **Oppgi et automatisk DriveLock-passord**

Følg denne fremgangsmåten for å aktivere et automatisk DriveLock-passord i Computer Setup:

- **1.** Slå på eller omstart datamaskinen og trykk på esc mens meldingen "Press the ESC key for Startup Menu" (trykk på ESC-tasten for oppstartmeny) vises nederst på skjermen.
- **2.** Trykk på f10 for å åpne Computer Setup.
- **3.** Bruk en pekeenhet eller piltastene til å velge **Security** (sikkerhet) **> Hard Drive Tools** (harddiskverktøy) **> Automatic DriveLock** (automatisk DriveLock), og trykk deretter på enter.
- **4.** Oppgi BIOS-administratorpassordet og trykk på enter.
- **5.** Bruk en pekeenhet eller piltastene til å velge en intern harddisk, og trykk deretter på enter.
- <span id="page-72-0"></span>**6.** Les advarselen. Velg **YES** (ja) for å fortsette.
- **7.** Når du skal lagre endringene og avslutte Computer Setup, klikker du på **Lagre**-ikonet og følger veiledningen på skjermen.

– eller –

Bruk piltastene til å velge **Main** (hovedmeny) **> Save Changes and Exit** (lagre endringer og avslutt), og trykk på enter.

#### **Fjerne automatisk DriveLock-beskyttelse**

Følg denne fremgangsmåten for å fjerne DriveLock-beskyttelsen i Computer Setup:

- **1.** Slå på eller omstart datamaskinen og trykk på esc mens meldingen "Press the ESC key for Startup Menu" (trykk på ESC-tasten for oppstartmeny) vises nederst på skjermen.
- **2.** Trykk på f10 for å åpne Computer Setup.
- **3.** Bruk en pekeenhet eller piltastene til å velge **Security** (sikkerhet) **> Hard Drive Tools** (harddiskverktøy) **> Automatic DriveLock** (automatisk DriveLock), og trykk deretter på enter.
- **4.** Oppgi BIOS-administratorpassordet og trykk på enter.
- **5.** Bruk en pekeenhet eller piltastene til å velge en intern harddisk, og trykk deretter på enter.
- **6.** Bruk en pekeenhet eller piltastene til å velge **Disable protection** (deaktiver beskyttelse).
- **7.** Når du skal lagre endringene og avslutte Computer Setup, klikker du på **Lagre**-ikonet nederst til venstre på skjermen og følger veiledningen.

– eller –

Bruk piltastene til å velge **Main** (hovedmeny) **> Save Changes and Exit** (lagre endringer og avslutt), og trykk på enter.

## **Bruke antivirusprogramvare**

Når du bruker datamaskinen for å få tilgang til e-post, nettverk eller Internett, kan det hende du utsetter den for datavirus. Datavirus kan sette operativsystemet, programmer eller verktøy ut av spill, eller hindre dem i å fungere som de skal.

Antivirusprogramvare kan oppdage de fleste virus, uskadeliggjøre dem og i de fleste tilfeller reparere eventuell skade de har forårsaket. Du må sørge for å holde antivirusprogramvaren oppdatert for at beskyttelsen skal fungere mot nye virus.

Windows Defender er forhåndsinstallert på datamaskinen. Det anbefales på det sterkeste at du fortsetter med å bruke et antivirusprogram for å gi datamaskinen full beskyttelse.

Se HP Support Assistant for å få mer informasjon om datavirus. Velg **HP Support Assistant**-appen på startskjermen for å få tilgang til HP Support Assistant.

## **Bruke brannmurprogramvare**

Brannmurer er konstruert for å hindre uautorisert tilgang til et system eller nettverk. En brannmur kan være programvare du installerer på datamaskinen og/eller i nettverket, eller den kan være en løsning som består av både maskin- og programvare.

<span id="page-73-0"></span>Det finnes to typer brannmurer man kan vurdere:

- Vertsbaserte brannmurer Programvare som bare beskytter datamaskinen som den er installert på.
- Nettverksbaserte brannmurer Installeres mellom DSL- eller kabelmodemet og hjemmenettverket for å beskytte alle datamaskinene i nettverket.

Når det installeres en brannmur i et system, overvåkes og sammenliknes alle data som sendes til og fra systemet, med et sett av brukerdefinerte sikkerhetskriterier. Alle data som ikke oppfyller disse kriteriene, blir blokkert.

Datamaskinen eller nettverksutstyret kan allerede ha en brannmur installert. Hvis ikke, finnes det brannmurprogramløsninger å få tak i.

**MERK:** I enkelte tilfeller kan en brannmur blokkere tilgangen til Internett-spill, påvirke deling av skrivere eller filer i et nettverk, eller blokkere autoriserte e-postvedlegg. Du kan løse problemet midlertidig ved å deaktivere brannmuren, utføre oppgaven du ønsker å utføre og deretter aktivere brannmuren igjen. Hvis du vil ha en permanent løsning på problemet, må du omkonfigurere brannmuren.

# **Installere kritiske sikkerhetsoppdateringer**

**A FORSIKTIG:** Microsoft<sup>®</sup> sender ut varsler om kritiske oppdateringer. Du beskytter datamaskinen mot sikkerhetsbrudd og datavirus ved å installere alle de kritiske oppdateringene fra Microsoft så snart du mottar en melding om at de er tilgjengelig.

Du kan velge om oppdateringene skal installeres automatisk. Hvis du vil endre innstillingene, skriver du kontrollpanel på startskjermen og velger **Kontrollpanel**. Velg **System og sikkerhet**, **Windows Update**  og **Endre innstillinger**, og følg deretter veiledningen på skjermen.

# **Bruke HP Client Security (kun på enkelte produkter)**

Programvaren HP Client Security er forhåndsinstallert på datamaskinmodeller. Denne programvaren får du tilgang til via HP Client Security-flisen på startskjermen, HP Client Security-ikonet i systemstatusfeltet på Windows-skrivebordet, som du finner lengst til høyre på oppgavelinjen, og i Windows' Kontrollpanel. Programvaren inneholder sikkerhetsfunksjoner som beskytter mot uautorisert tilgang til datamaskinen, nettverk og kritiske data. Du finner mer informasjon i hjelpen til HP Client Security-programvaren.

# **Bruke HP Touchpoint Manager (kun på enkelte produkter)**

HP Touchpoint Manager er en nettskybasert IT-løsning som hjelper bedrifter med effektiv administrasjon og sikring av bedriftens aktiva. HP Touchpoint Manager bidrar til å beskytte enheter mot skadelig programvare og andre angrep, overvåker tilstanden til enheter og gjør at kunder kan bruke mindre tid på sluttbrukeres enhets- og sikkerhetsproblemer. Kunder kan raskt laste ned og installere programvaren, som er meget kostnadseffektiv i forhold til tradisjonelle interne løsninger.

# **Installere tyverisikringskabel (tilleggsutstyr)**

**MERK:** Tyverisikringskabelen er ment å virke avskrekkende, men kan ikke alltid hindre at datamaskinen blir skadet eller stjålet.

**WERK:** Festet for tyverisikringskabelen på datamaskinen kan se litt annerledes ut enn illustrasjonen i dette avsnittet. Se [Bli kjent med datamaskinen på side 3](#page-12-0) angående plassering av festet for tyverisikringskabel på datamaskinen.

- <span id="page-74-0"></span>**1.** Legg tyverisikringskabelen i en løkke rundt et fast objekt.
- **2.** Sett nøkkelen **(1)** i kabellåsen **(2)**.
- **3.** Sett kabellåsen i festet for tyverisikringskabelen **(3)** på datamaskinen, og lås deretter kabellåsen med nøkkelen.

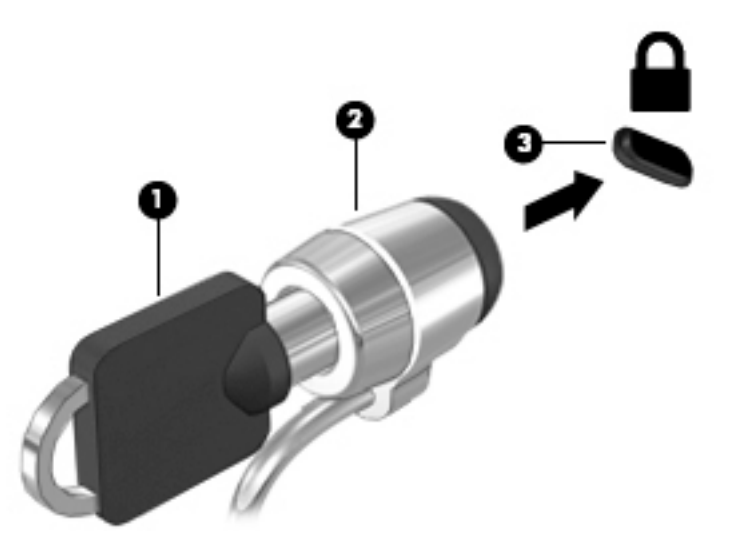

# Bruke fingeravtrykkleseren (kun på enkelte produkter)

Integrerte fingeravtrykklesere er bare tilgjengelig på enkelte datamaskinmodeller. For å kunne bruke fingeravtrykkleseren må du registrere fingeravtrykk i Credential Manager-modulen i HP Client Security. Se hjelpen til HP Client Security-programvaren.

Når du har registrert fingeravtrykk i Credential Manager, kan du bruke Password Manager-modulen i HP Client Security til å oppbevare og fylle ut brukernavn og passord for nettstedene og programmene som støttes.

## **Plasseringen av fingeravtrykkleseren**

Fingeravtrykkleseren er en liten sensor i metall som er plassert på et av disse stedene i forhold til datamaskinen:

- Nær bunnen av styreputen
- På høyre side av tastaturet
- Oppe til høyre på skjermen
- Oppe til venstre på skjermen

Leseren kan være plassert vannrett eller loddrett, avhengig av datamaskinmodellen. Begge plasseringene krever at du trekker fingeren loddrett forbi metallsensoren. Se [Knapper, høyttalere og fingeravtrykkleser](#page-18-0) [på side 9](#page-18-0) angående plassering av fingeravtrykkleseren på datamaskinen.

# <span id="page-75-0"></span>**10 Vedlikehold**

# **Rengjøre datamaskinen**

Bruk følgende produkter for å rengjøre datamaskinen på en trygg måte:

- Dimetylbenzyl ammoniumklorid, maks. konsentrasjon 0,3 prosent (for eksempel engangsservietter, som finnes under forskjellige merkenavn).
- Alkoholfritt rengjøringsmiddel for glass
- Vann med mild såpeløsning
- Tørr mikrofiberklut eller pusseskinn (antistatisk klut uten olje)
- Antistatiske renseservietter

**FORSIKTIG:** Unngå sterke rengjøringsmidler som kan føre til permanent skade på datamaskinen. Hvis du ikke er sikker på at et rengjøringsprodukt er trygt for datamaskinen, må du sjekke produktinnholdet for å være sikker på at det ikke inneholder bestanddeler som alkohol, aceton, salmiakk, metylklorid og hydrokarboner.

Fibrøst materiale som papirtørkler kan ripe opp datamaskinen. Over tid kan smusspartikler og rengjøringsmidler samle seg i ripene.

## **Rengjøringsprosedyrer**

Følg fremgangsmåtene i dette avsnittet for å rengjøre datamaskinen på en trygg måte.

**ADVARSEL:** For å unngå elektrisk støt eller skade på komponenter må du ikke forsøke å rengjøre datamaskinen mens den er slått på.

Slå datamaskinen av.

Koble fra strømmen.

Koble fra alle eksterne enheter med strømforsyning.

**FORSIKTIG:** For å unngå skade på interne komponenter må du ikke sprute rengjøringsmidler eller ‑væske direkte på noen datamaskinflate. Væske som drypper på overflaten, kan skade interne komponenter permanent.

### **Rengjøre skjermen (All-in-One-enheter og bærbare PCer)**

Tørk forsiktig av skjermen med en myk, lofri klut som er fuktet med et *alkoholfritt* rengjøringsmiddel for glass. Pass på at skjermen er tørr før du lukker den.

#### **Rengjøre sidene og dekselet**

Når du skal rengjøre sidene eller dekselet, bruker du en myk mikrofiberklut eller et pusseskinn fuktet med et av rengjøringsmidlene som er anbefalt, eller bruker en egnet engangsserviett.

**MERK:** Rengjør dekselet til datamaskinen med roterende bevegelser for å fjerne smuss og partikler mer effektivt.

### <span id="page-76-0"></span>**Rengjøre styreputen, tastaturet eller musen**

**ADVARSEL:** For å unngå fare for elektrisk støt eller skade på interne komponenter må du ikke bruke støvsugertilbehør til å rengjøre tastaturet. En støvsuger kan avsette husstøv på tastaturets overflate.

**FORSIKTIG:** For å unngå skade på interne komponenter må du ikke la væske dryppe mellom tastene.

- Når du skal rengjøre styreputen, tastaturet eller musen, bruker du en myk mikrofiberklut eller et pusseskinn fuktet med et av rengjøringsmidlene som er anbefalt, eller bruker en egnet engangsserviett.
- For å unngå at tastene blir klebrige og fjerne støv, lo og partikler fra tastaturet kan du bruke en trykkluftbeholder med blåserør.

## **Oppdatere programmer og drivere**

HP anbefaler at du oppdaterer programmer og drivere regelmessig med de nyeste versjonene. Gå til <http://www.hp.com/support> for å laste ned de nyeste versjonene. Du kan også registrere deg for å motta automatiske varsler om oppdateringer når slike blir tilgjengelig.

# **Bruke SoftPaq Download Manager**

HP SoftPaq Download Manager (SDM) er et verktøy som gir rask tilgang til SoftPaq-informasjon for HP kontor-PCer uten å måtte oppgi SoftPaq-nummeret. Ved hjelp av dette verktøyet kan du enkelt søke etter SoftPaq-pakker, laste dem ned og pakke dem ut.

SoftPaq Download Manager leser og laster ned en publisert databasefil som inneholder datamaskinmodellog SoftPaq-informasjon, fra HP FTP-nettstedet. I SoftPag Download Manager kan du angi en eller flere datamaskinmodeller for å finne ut hvilke SoftPaq-pakker som er tilgjengelig for nedlasting.

SoftPaq Download Manager sjekker HP FTP-nettstedet for oppdateringer av databasen og programvaren. Hvis det finnes oppdateringer, blir de lastet ned og tatt i bruk umiddelbart.

SoftPaq Download Manager er tilgjengelig på HPs nettsted. Før du kan bruke SoftPaq Download Manager til å laste ned SoftPaq-pakker, må du laste ned og installere programmet. Gå til <http://www.hp.com/go/sdm>, og følg veiledningen for å laste ned og installere SoftPaq Download Manager.

Slik laster du ned SoftPaq-pakker:

**▲** Skriv s på startskjermen. Skriv softpaq i søkefeltet og velg HP SoftPaq Download Manager. Følg veiledningen for å laste ned SoftPaq-pakker.

**MERK:** Hvis Brukerkontokontroll ber om det, klikker du på Ja.

# **11 Sikkerhetskopiering og gjenoppretting**

For å beskytte informasjonen din, bruk Windows' sikkerhetskopierings- og gjenopprettingsverktøy til å sikkerhetskopiere enkeltfiler og -mapper, sikkerhetskopiere hele harddisken, lage systemreparasjonsmedier (kun på enkelte produkter) ved hjelp av den installerte optiske stasjonen (kun på enkelte produkter) eller en ekstern optisk tilleggsstasjon eller lag systemgjenopprettingspunkter for å beskytte data. I tilfelle systemsvikt kan du bruke sikkerhetskopifilene til å gjenopprette innholdet på datamaskinen.

Skriv gjenopprett på startskjermen og velg deretter fra listen over alternativer som vises.

**MERK:** Du finner nærmere beskrivelser av de ulike alternativene for sikkerhetskopiering og gjenoppretting ved å søke på disse emnene i Windows' Hjelp og støtte.

HP anbefaler at du skriver ut gjenopprettingsprosedyrene og tar vare på dem for senere bruk i tilfelle systemet blir ustabilt.

**WERK:** Windows inneholder funksjonen Brukerkontokontroll, som gir forbedret sikkerhet på datamaskinen. Du kan bli bedt om å gi tillatelse til eller angi passord for enkelte oppgaver, for eksempel installering av programvare, bruk av verktøy eller endring av Windows-innstillinger. Du finner mer informasjon i Windows' Hjelp og støtte.

# **Sikkerhetskopiere data**

En gjenoppretting etter systemsvikt blir ikke bedre enn siste sikkerhetskopi. Du bør lage systemreparasjonsmedier og den første sikkerhetskopien umiddelbart etter det første systemoppsettet. Når du legger til ny programvare og datafiler, bør du sikkerhetskopiere systemet regelmessig for å ha en forholdsvis aktuell sikkerhetskopi.

Se Windows' Hjelp og støtte for å få mer informasjon om sikkerhetskopieringsfunksjonene i Windows.

# **Utføre systemgjenoppretting**

Hvis det oppstår systemsvikt eller ustabilitet, har datamaskinen disse verktøyene for å gjenopprette filene dine:

- Windows-gjenopprettingsverktøy: Du kan bruke Windows Sikkerhetskopiering og gjenoppretting til å gjenopprette data som du har sikkerhetskopiert. Du kan også bruke Windows Automatisk reparasjon til å løse problemer som hindrer at Windows starter på riktig måte.
- f11-gjenopprettingsverktøy: Du kan bruke f11-gjenopprettingsverktøyene til å gjenopprette det opprinnelige harddiskbildet. Diskbildet inkluderer Windows-operativsystemet og programvare som var installert fra fabrikk.
- **MERK:** Hvis du ikke får startet datamaskinen (oppstart) og du ikke får brukt systemreparasjonsmediene du har laget (kun på enkelte produkter), må du kjøpe Windows-operativsystemmedier for å omstarte datamaskinen og reparere operativsystemet. Se [Bruke Windows-operativsystemmedier \(kjøpes separat\)](#page-79-0) [på side 70](#page-79-0) for å få mer informasjon.

## **Bruke Windows-gjenopprettingsverktøy**

Hvis du skal gjenopprette data fra en sikkerhetskopi, kan du se Windows' Hjelp og støtte for veiledning om gjenoppretting av filer og mapper.

<span id="page-78-0"></span>Følg denne fremgangsmåten for å gjenopprette informasjonen ved hjelp av Automatisk reparasjon.

**FORSIKTIG:** Noen Oppstartsreparasjon-alternativer vil slette all data og formatere harddisken på nytt. Alle filer du har opprettet og eventuell programvare som er installert på datamaskinen, blir fjernet for godt. Når omformateringen er fullført, gjenoppretter gjenopprettingsprosessen operativsystemet i tillegg til drivere, programvare og verktøy fra sikkerhetskopien som brukes til gjenopprettingen.

- **1.** Sikkerhetskopier alle personlige filer hvis det er mulig.
- **2.** Undersøk eventuelt om du har en partisjon med gjenopprettingsbilde og Windows-partisjonen.

Skriv fil på startskjermen og klikk på **Filutforsker**.

– eller –

Skriv pc på startskjermen og velg **Denne PCen**.

- **MERK:** Hvis Windows-partisjonen og partisjonen med gjenopprettingsbilde mangler, må du gjenopprette operativsystemet og programmer ved hjelp av en Windows-operativsystem-DVD og *Driver Recovery*-mediet (drivergjenoppretting, begge kjøpes separat). Se [Bruke Windows](#page-79-0)[operativsystemmedier \(kjøpes separat\) på side 70](#page-79-0) for å få mer informasjon.
- **3.** Hvis Windows-partisjonen og partisjonen med gjenopprettingsbilde er oppført, kan du starte datamaskinen på nytt ved å trykke på og holde skift-tasten nede mens du klikker på **Omstart**.
- **4.** Velg **Problemløsing**, **Avanserte alternativer** og deretter **Oppstartsreparasjon**.
- **5.** Følg veiledningen på skjermen.
- **MERK:** Søk på disse emnene i Windows' Hjelp og støtte for å få mer informasjon om å gjenopprette data med Windows-verktøyene.

## **Bruke f11-gjenopprettingsverktøy**

**FORSIKTIG:** Når du bruker f11, slettes alt innhold på harddisken og den formateres på nytt. Alle filer som du har opprettet, og eventuell programvare som du har installert på datamaskinen, blir fjernet for godt. f11 gjenopprettingsverktøyet installerer operativsystemet og HP-programmer og -drivere som var installert fra fabrikk, på nytt. Programvare som ikke var installert fra fabrikk, må installeres på nytt.

Slik gjenoppretter du det opprinnelige harddiskbildet med f11:

- **1.** Sikkerhetskopier alle personlige filer hvis det er mulig.
- **2.** Undersøk eventuelt om det finnes en partisjon med et gjenopprettingbilde: Skriv pc på startskjermen og velg **Denne PCen**.
- **MERK:** Hvis partisjonen med gjenopprettingbilde mangler, må du gjenopprette operativsystemet og programmer ved hjelp av Windows-operativsystem- og *Driver Recovery*-mediet (drivergjenoppretting, begge kjøpes separat). Se [Bruke Windows-operativsystemmedier \(kjøpes separat\) på side 70](#page-79-0) for å få mer informasjon.
- **3.** Hvis du finner partisjonen med gjenopprettingbilde, omstarter du datamaskinen og trykker på esc mens meldingen "Press the ESC key for Startup Menu" (trykk på ESC-tasten for oppstartmeny) vises nederst på skjermen.
- **4.** Trykk på f11 mens meldingen "Press <F11> for recovery" (trykk på f11 for å gjenopprette) vises på skjermen.
- **5.** Følg veiledningen på skjermen.

## <span id="page-79-0"></span>**Bruke Windows-operativsystemmedier (kjøpes separat)**

Kontakt kundestøtte for å bestille en Windows-operativsystem-DVD. Se heftet *Worldwide Telephone Numbers*  (internasjonale telefonnumre) som fulgte med datamaskinen. Du finner også kontaktinformasjon på HPs nettsted. Gå til [http://www.hp.com/support,](http://www.hp.com/support) velg land eller region og følg veiledningen på skjermen.

**A FORSIKTIG:** Bruk av et Windows-operativsystemmedium sletter alt innhold på harddisken og formaterer den helt på nytt. Alle filer som du har opprettet, og eventuell programvare som du har installert på datamaskinen, blir fjernet for godt. Når omformateringen er fullført, sørger gjenopprettingsprosessen for å gjenopprette operativsystemet i tillegg til drivere, programvare og verktøy.

Slik starter du en full installering av operativsystemet ved hjelp av en Windows-operativsystem-DVD:

#### **MERK:** Denne prosessen tar flere minutter.

- **1.** Sikkerhetskopier alle personlige filer hvis det er mulig.
- **2.** Sett første Windows-operativsystem-DVD i den optiske stasjonen, og start deretter datamaskinen på nytt.
- **3.** Trykk en tast på tastaturet når du får beskjed om det.
- **4.** Følg veiledningen på skjermen.

Når installeringen er fullført:

- **1.** Løs ut Windows-operativsystemmediet og sett inn *Driver Recovery*-mediet (drivergjenoppretting).
- **2.** Installer utstyrsdriverne først og deretter anbefalte programmer.

### **Bruke Windows Oppdater eller Windows Tilbakestill**

Hvis datamaskinen ikke virker som den skal og du vil ha tilbake systemstabiliteten, kan du bruke Windows Oppdater til å starte på nytt og beholde det som er viktig for deg.

Ved hjelp av Windows Tilbakestill kan du gjennomføre en omfattende omformatering av datamaskinen eller fjerne personlige data før du gir bort eller resirkulerer datamaskinen. Se Windows' Hjelp og støtte for å få mer informasjon om disse funksjonene.

### **Bruke HP programvareinstallering**

HP programvareinstallering kan brukes til å installere drivere eller programvare som er skadet eller slettet fra systemet, på nytt.

- **1.** Skriv HP programvareinstallering på startskjermen.
- **2.** Åpne HP programvareinstallering.
- **3.** Følg veiledningen på skjermen for å installere driverne på nytt eller velge programvare.

# <span id="page-80-0"></span>**12 Computer Setup (BIOS), TPM og HP Sure Start**

# **Bruke Computer Setup**

Computer Setup eller BIOS (Basic Input/Output System) styrer kommunikasjonen mellom alle inn- og utenhetene i systemet (som diskstasjoner, skjerm, tastatur, mus og skriver). Computer Setup inkluderer innstillinger for alle typer enheter som er installert, oppstartrekkefølgen til datamaskinen og mengden system- og utvidet minne.

**MERK:** Du må være svært nøye når du gjør endringer i Computer Setup. Feil kan føre til at datamaskinen ikke fungerer ordentlig.

## **Starte Computer Setup**

**WERK:** Du kan bare bruke et eksternt tastatur eller en mus som er koblet til en USB-port, sammen med Computer Setup hvis støtte for eldre USB er aktivert.

Følg denne fremgangsmåten for å starte Computer Setup:

- **▲** Start Computer Setup.
	- Datamaskiner eller nettbrett med tastatur:
		- ▲ Slå på eller omstart datamaskinen, og når HP-logoen vises, trykker du på f10 for å gå til Computer Setup.
	- Nettbrett uten tastatur:
		- ▲ Slå nettbrettet av. Trykk på av/på-knappen i kombinasjon med volum ned-knappen til oppstartsmenyen vises, og trykk deretter på **f10** for å gå til Computer Setup.

### **Navigere og velge i Computer Setup**

Når du skal velge en meny eller et menyalternativ, bruker du tab-tasten eller piltastene på tastaturet og trykker på enter, eller du kan velge alternativet med en pekeenhet.

**MERK:** Du kan bruke fingeren til å gjøre valg på nettbrett uten tastatur.

- Når du skal bla opp og ned, velger du opp- eller ned-pilen oppe til høyre på skjermen, eller du kan bruke pil opp- eller pil ned-tasten på tastaturet.
- Trykk på esc for å lukke åpne dialogbokser og gå tilbake til hovedskjermbildet i Computer Setup, og følg veiledningen på skjermen.

<span id="page-81-0"></span>Du kan avslutte Computer Setup-menyer på en av disse måtene:

Slik avslutter du Computer Setup-menyer uten å lagre endringer:

Velg ikonet **Exit** (avslutt) nederst til venstre på skjermbildet, og følg deretter veiledningen på skjermen. – eller –

Velg **Main** (Hoved), velg **Ignore Changes and Exit** (Ignorer endringer og avslutt), og trykk deretter enter.

Slik lagrer du endringer og avslutter Computer Setup-menyer:

Velg ikonet **Save** (lagre) nederst til høyre på skjermbildet, og følg deretter veiledningen på skjermen.

– eller –

Velg **Main** (Hoved) > **Save Changes and Exit** (Lagre endringer og avslutt), og trykk deretter enter.

Endringene trer i kraft når datamaskinen startes på nytt.

## **Gjenopprette fabrikkinnstillingene i Computer Setup**

**WERK:** Gjenoppretting av standardverdier vil ikke endre harddiskmodusen.

Følg denne fremgangsmåten for å tilbakestille alle innstillingene i Computer Setup til verdiene som var angitt fra fabrikk:

- **1.** Start Computer Setup. Se [Starte Computer Setup på side 71](#page-80-0).
- **2.** Velg **Main**, (Hoved) og velg deretter **Apply Factory Defaults and Exit** (Bruk fabrikkinnstillinger og avslutt).
- **MERK:** I enkelte produkter kan det vises **Gjenopprett standardverdier** i stedet for **Bruk fabrikkinnstillingene og avslutt**.

**3.** Følg veiledningen på skjermen.

**4.** Når du skal lagre endringene og avslutte, velger du ikonet **Save** (lagre) nederst til høyre på skjermen og følger veiledningen.

– eller –

Velg **Main** (Hoved) > **Save Changes and Exit** (Lagre endringer og avslutt), og trykk deretter enter.

Endringene trer i kraft når datamaskinen startes på nytt.

**MERK:** Passord- og sikkerhetsinnstillingene endres ikke når du gjenoppretter fabrikkinnstillingene.

## **Oppdatere BIOS**

Oppdaterte versjoner av BIOS kan være tilgjengelig på HP-nettstedet.

De fleste BIOS-oppdateringene på HP-nettstedet er pakket i komprimerte filer som kalles *SoftPaqs*.

Enkelte nedlastingspakker inneholder filen Readme.txt, som inneholder informasjon om installering av filen og feilsøking.

### **Fastslå BIOS-versjon**

For å finne ut om du må oppdatere Computer Setup (BIOS), må du først vite hvilken BIOS-versjon du har på datamaskinen.

<span id="page-82-0"></span>BIOS-versjonsinformasjon (kalles også *ROM-dato* og *system-BIOS*) kan åpnes ved å trykke på fn+esc (hvis du allerede er i Windows) eller ved å bruke Computer Setup.

- **1.** Start Computer Setup. Se [Starte Computer Setup på side 71](#page-80-0).
- **2.** Velg **Main** (Hoved) og deretter **System Information** (Systeminformasjon).
- **3.** Hvis du vil avslutte Computer Setup uten å lagre endringer, velger du ikonet **Exit** (avslutt) nederst til høyre på skjermen og følger veiledningen.

– eller –

Velg **Main** (Hoved), velg **Ignore Changes and Exit** (Ignorer endringer og avslutt), og trykk deretter enter.

For å se etter nyere BIOS-versjoner, se Laste ned BIOS-oppdateringer på side 73.

### **Laste ned BIOS-oppdateringer**

**FORSIKTIG:** BIOS-oppdateringer må bare lastes ned og installeres når datamaskinen er koblet til en pålitelig ekstern strømkilde ved hjelp av strømadapteren for å redusere faren for skade på datamaskinen eller en mislykket installering. Ikke last ned eller installer BIOS-oppdateringer mens datamaskinen går på batteri, er koblet til en forankringsstasjon (tilleggsutstyr) eller er koblet til en alternativ strømkilde. Følg denne veiledningen ved nedlasting og installering:

Ikke koble datamaskinen fra strømnettet ved å trekke strømledningen ut av stikkontakten.

Ikke slå datamaskinen av eller sett den i hvilemodus.

Ikke sett inn, fjern, koble til eller koble fra enheter, kabler eller ledninger.

- **1.** Skriv support på startskjermen og velg **HP Support Assistant**-appen.
- **2.** Gjør valget for oppdateringer.
- **3.** Følg veiledningen på skjermen.
- **4.** Følg denne fremgangsmåten på nedlastingsområdet:
	- **a.** Finn den nyeste BIOS-oppdateringen og sammenlign den med BIOS-versjonen som er installert på datamaskinen. Noter datoen, navnet eller eventuell annen identifikasjon. Du kan komme til å trenge denne informasjonen for å finne igjen oppdateringen senere, etter at den er lastet ned til harddisken.
	- **b.** Følg veiledningen på skjermen for å laste ned oppdateringen til harddisken.

Noter deg banen til harddiskplasseringen hvor BIOS-oppdateringen blir lastet ned. Du må finne frem til denne banen når du er klar til å installere oppdateringen.

**MERK:** Hvis datamaskinen er koblet til et nettverk, må du kontakte nettverksadministratoren før du installerer programvareoppdateringer, spesielt BIOS-oppdateringer.

Prosedyrene for installering av BIOS varierer. Følg veiledningen som vises på skjermen når nedlastingen er fullført. Følg fremgangsmåten nedenfor hvis det ikke vises noen veiledning:

- **1.** Skriv fil på startskjermen og velg **Filutforsker**.
- **2.** Velg harddisken som skal brukes. Harddisken benevnes vanligvis som Lokal disk (C:).
- **3.** Bruk banen på harddisken som du har notert, og åpne mappen som inneholder oppdateringen.

<span id="page-83-0"></span>**4.** Dobbeltklikk på filen som har filtypen EXE (for eksempel *filnavn*.exe).

BIOS-installeringen starter.

- **5.** Fullfør installeringen ved å følge veiledningen på skjermen.
- **MERK:** Når du får melding på skjermen om at installeringen er utført, kan du slette filen du lastet ned til harddisken.

## **Endre oppstartsrekkefølgen ved hjelp av f9-ledeteksten**

Følg denne fremgangsmåten når du skal velge en oppstartenhet for gjeldende oppstartssekvens:

- **1.** Åpne menyen Boot Device Options (Alternativer for oppstartsenhet):
	- Datamaskiner eller nettbrett med tastatur:
		- ▲ Slå på eller omstart datamaskinen, og når HP-logoen vises, trykker du på f9 for å gå til menyen Boot Device Options (Alternativer for oppstartsenhet).
	- Nettbrett uten tastatur:
		- ▲ Slå nettbrettet av. Trykk på av/på-knappen i kombinasjon med volum ned-knappen til oppstartsmenyen vises, og trykk deretter på **f9** for å gå til menyen Boot Device Options (Alternativer for oppstartsenhet).
- **2.** Velg en oppstartsenhet, og trykk enter.

# **TPM BIOS-innstillinger (kun på enkelte produkter)**

**VIKTIG:** Før du aktiverer funksjonen Trusted Platform Module (TPM – Klarert plattformmodul) på dette systemet, må du kontrollere at tiltenkt bruk av TPM er i samsvar med aktuelle lokale lover, forskrifter og policyer, og prisingsgodkjenninger eller lisenser må skaffes dersom dette kreves. Eventuelle samsvarsproblemer som oppstår som følge av din drift/bruk av TPM, og som bryter kravet som er nevnt ovenfor, må du bære alt ansvar helt og utelukkende. HP vil ikke påta seg noen relaterte ansvar.

TPM sørger for ekstra sikkerhet for datamaskinen. Du kan endre TPM-innstillingene i Computer Setup (BIOS).

**WERK:** Hvis du endrer innstillingen for TPM til Hidden, er TPM ikke lenger synlig i operativsystemet.

For å få tilgang til TPM-innstillingene i Computer Setup:

- **1.** Start Computer Setup. Se [Starte Computer Setup på side 71](#page-80-0).
- **2.** Velg **Sikkerhet**, velg **TPM Embedded Security** og følg deretter veiledningen på skjermen.

# **Bruke HP Sure Start (kun på enkelte produkter)**

Enkelte datamaskinmodeller er konfigurert med HP Sure Start, en teknologi som kontinuerlig overvåker datamaskinens BIOS for angrep eller skade. Hvis BIOS blir skadet eller angrepet, tilbakestiller HP Sure Start BIOS til sin tidligere sikre tilstand automatisk, uten inngripen fra bruker.

HP Sure Start er konfigurert og allerede aktivert slik at de fleste brukere kan bruke standardkonfigurasjonen for HP Sure Start. Standardkonfigurasjonen kan tilpasses av erfarne brukere.

Du får tilgang til den nyeste dokumentasjonen om HP Sure Start ved å gå til<http://www.hp.com/support>, og velge ditt land. Velg **Drivere og nedlastinger**, og følg veiledningen på skjermen.

# <span id="page-84-0"></span>**13 Bruke HP PC Hardware Diagnostics (UEFI)**

HP PC Hardware Diagnostics (UEFI) er et UEFI-grensesnitt Unified Extensible Firmware Interface) som gjør det mulig å utføre diagnostiske tester for å finne ut om datamaskinens maskinvare fungerer slik den skal. Verktøyet kjøres utenom operativsystemet, slik at det kan skille maskinvarefeil fra problemer som kan skyldes operativsystemet eller andre programvarekomponenter.

Når HP PC Hardware Diagnostics (UEFI) oppdager feil som krever maskinvareutbytting, genereres en 24-sifret feil-ID-kode. Denne ID-koden kan deretter gis til brukerstøtte for å finne ut hvordan du løser problemet.

**MERK:** For å starte diagnostikk på en konvertibel datamaskin, må datamaskinen være i bærbar PC-modus, og du må bruke tastaturet som er tilkoblet.

For å starte HP PC Hardware Diagnostics (UEFI), følger du denne fremgangsmåten:

- **1.** Slå på eller start datamaskinen på nytt, og trykk raskt på Esc.
- **2.** Trykk f2.

BIOS søker tre steder etter diagnostikkverktøyene, i denne rekkefølgen:

- **a.** Tilkoblet USB-stasjon
	- **MERK:** Hvis du vil laste HP PC Hardware Diagnostics (UEFI)-verktøyet til en USB-stasjon, kan du se Laste ned HP PC Hardware Diagnostics (UEFI) til en USB-enhet på side 75.
- **b.** Harddisk
- **c.** BIOS
- **3.** Når diagnostikkverktøyet åpnes, velger du den typen diagnostisk test du vil utføre, og følger veiledningen på skjermen.
- **MERK:** Hvis du vil stoppe en diagnostisk test, trykker du på Esc.

# **Laste ned HP PC Hardware Diagnostics (UEFI) til en USB-enhet**

**MERK:** Nedlastingsveiledningen for HP PC Hardware Diagnostics (UEFI) finnes bare på engelsk, og du må bruke en Windows-datamaskin for å laste ned og opprette støttemiljø for HP UEFI fordi det kun er .exe-filer som tilbys.

Det finnes to alternativer for å laste ned HP PC Hardware Diagnostics til en USB-enhet.

#### **Last ned den nyeste versjonen av UEFI**

- **1.** Gå til [http://www.hp.com/go/techcenter/pcdiags.](http://www.hp.com/go/techcenter/pcdiags) Hjemmesiden for HP PC Diagnostics vises.
- **2.** Klikk på linken **Last ned** under HP PC Hardware Diagnostics, og velg deretter **Kjør**.

#### **Last ned en versjon av UEFI for et bestemt produkt**

- **1.** Gå til<http://www.hp.com/support>, og velg ditt land. HP Support-siden vises.
- **2.** Klikk på **Drivere og programvare**.

**3.** Bruk kategoriene som vises for å finne produktet.

– eller –

Klikk på **Finn nå** for å la HP finne produktet automatisk.

- **4.** Velg din datamaskinmodell og deretter riktig operativsystem.
- **5.** I avsnittet **Diagnostikk** følger du veiledningene på skjermen for å velge og laste ned UEFI-versjonen du ønsker.

# **14 Kundestøtte**

# **Kontakte kundestøtte**

Hvis informasjonen i denne brukerhåndboken eller i HP Support Assistant ikke besvarer spørsmålene dine, kan du kontakte kundestøtte. For kundestøtte, gå til [http://www.hp.com/support.](http://www.hp.com/support)

Her kan du:

- Chatte online med en HP-tekniker
- **MERK:** Hvis chatting med kundestøtte ikke er tilgjengelig på et bestemt språk, er tjenesten tilgjengelig på engelsk.
- Finne telefonnumre til kundestøtte
- Finne et HP-servicesenter

# <span id="page-87-0"></span>**Etiketter**

Etikettene på datamaskinen inneholder informasjon som kan være nyttig ved problemløsing, og hvis du skal bruke datamaskinen i utlandet:

- **VIKTIG:** Alle etiketter som beskrives i denne delen, vil være plassert på ett av tre steder avhengig av datamaskinmodellen: festet på undersiden av datamaskinen, i batteribrønnen eller under servicedekselet.
	- Serviceetikett Inneholder viktig informasjon for å identifisere datamaskinen. Når du kontakter kundestøtte, blir du sannsynligvis bedt om å oppgi serienummeret og kanskje også produktnummeret eller modellnummeret. Finn frem disse numrene før du kontakter kundestøtte.

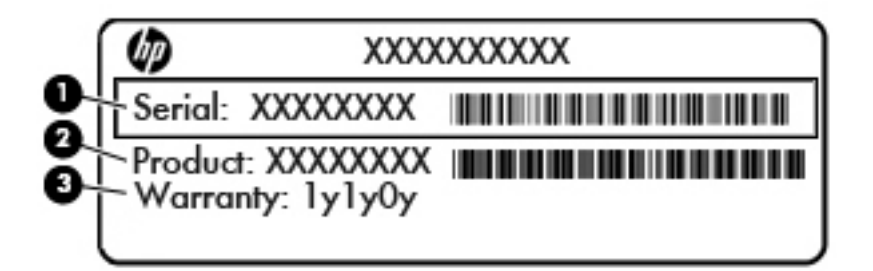

#### **Komponent**

- **(1)** Serienummer
- **(2)** Produktnummer
- **(3)** Garantiperiode
- Ekthetsgarantietiketten til Microsoft® (kun på enkelte produkter forut for Windows 8) Inneholder produktnøkkelen for Windows. Du kan få bruk for produktnøkkelen hvis du skal oppdatere eller feilsøke operativsystemet. HP-plattformer som har Windows 8 eller Windows 8.1 forhåndsinstallert, har ikke den fysiske etiketten, men i stedet en digital produktnøkkel installert elektronisk.
- **MERK:** Den digitale produktnøkkelen blir automatisk registrert og aktivert av Microsoftoperativsystemer ved ny installering av Windows 8- eller Windows 8.1-operativsystemet med en HPgodkjent gjenopprettingsmetode.
- Forskriftsetikett(er) Viser forskriftsinformasjon om datamaskinen.
- Etikett(er) for trådløssertifisering Inneholder informasjon om trådløsenheter (tilleggsutstyr) og godkjenningsmerking for noen av landene og regionene der enhetene er godkjent for bruk.

# <span id="page-88-0"></span>**15 Spesifikasjoner**

# **Strømforsyning**

Opplysningene om strømforsyning i denne delen kan være nyttige hvis du skal bruke datamaskinen i utlandet.

Datamaskinen går på likestrøm som den kan få fra en vekselstrøm- eller likestrømkilde. Strømforsyningen må ha en nominell spenning på 100-240 V, 50-60 Hz. Selv om datamaskinen kan ha en frittstående likestrømkilde, bør den bare brukes med en strømadapter eller likestrømkilde som er levert og godkjent av HP for datamaskinen.

Datamaskinen kan gå på likestrøm innenfor disse spesifikasjonene.

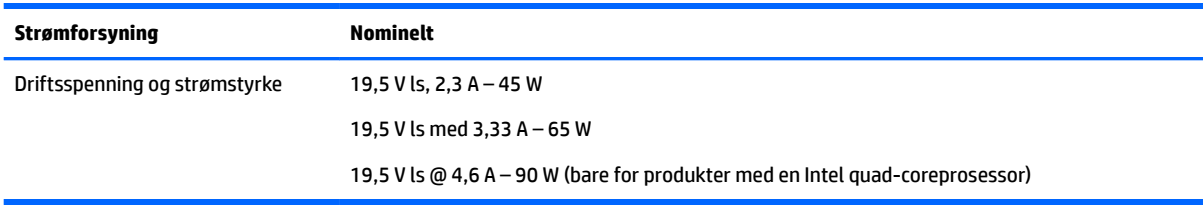

**MERK:** Produktet er konstruert for IT-strømsystemer i Norge med fase-til-fase-spenning på opptil 240 V rms.

**WERK:** Informasjon om driftsspenning og strømstyrke finnes på systemets forskriftsetikett.

# **Driftsmiljø**

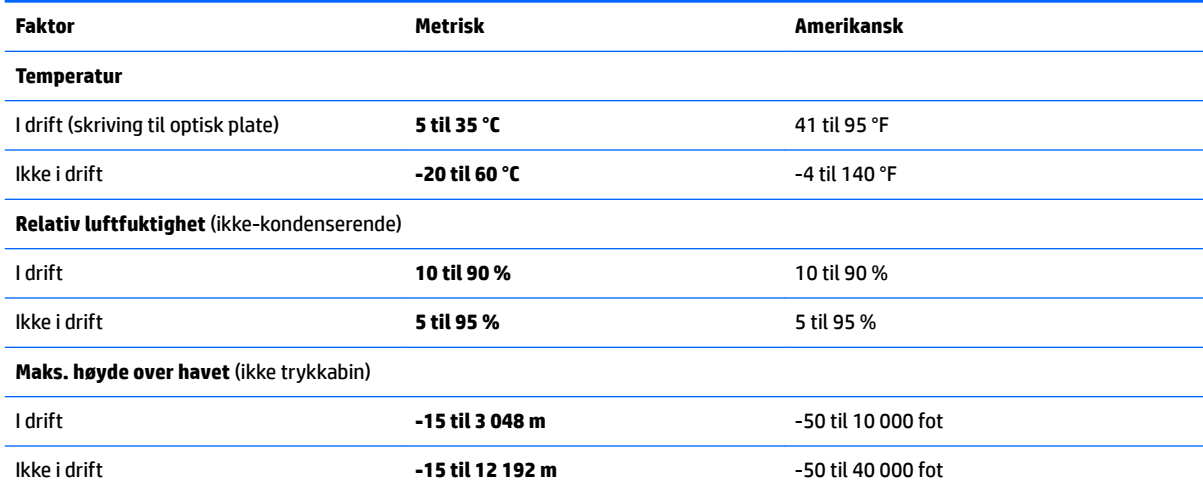

# <span id="page-89-0"></span>**16 Tilgjengelighet**

HP designer, produserer og markedsfører produkter og tjenester som kan brukes av alle, inkludert personer med funksjonshemninger, enten på frittstående basis eller med passende hjelpemidler.

# **Støttede hjelpemidler**

HP-produkter støtter et bredt utvalg av hjelpemidler for operativsystem, og kan konfigureres til å fungere sammen med ytterligere hjelpemidler. Bruk Søk-funksjonen på enheten for å finne mer informasjon om hjelpemiddelfunksjoner.

**MERK:** For mer informasjon om et bestemt hjelpemiddelprodukt, ta kontakt med kundestøtte for dette produktet.

# **Kontakte kundestøtte**

Vi forbedrer hele tiden tilgjengeligheten av våre produkter og tjenester, og ser gjerne tilbakemelding fra brukere. Hvis du har et problem med et produkt eller ønsker å fortelle oss om tilgjengelighetsfunksjoner som har hjulpet deg, kan du kontakte oss på +1 (888) 259-5707, mandag til fredag 06:00 til 21:00 MST. Hvis du er døv eller hørselshemmet og bruker TRS/VRS/WebCapTel, kan du kontakte oss på +1 (877) 656-7058, mandag til fredag 06:00 til 21:00 MST hvis du trenger teknisk assistanse eller har tilgjengelighetsspørsmål.

**MERK:** Kundestøtten er bare på engelsk.

# <span id="page-90-0"></span>**A Reise med datamaskinen**

Du får best resultater ved å følge reise- og transporttipsene nedenfor:

- Klargjøre datamaskinen for reise eller transport:
	- Ta sikkerhetskopier av data.
	- Ta ut alle plater og eksterne mediekort, for eksempel minnekort.

**FORSIKTIG:** Du kan forebygge skade på datamaskinen, skade på en stasjon og tap av data hvis du tar lagringsmediet ut av en stasjon før du tar denne ut av stasjonsbrønnen, og før transport, oppbevaring eller reiser med stasjonen.

- Slå av og koble fra alle eksterne enheter.
- Slå datamaskinen av.
- Ta med deg en sikkerhetskopi av data du kan få bruk for. Du bør ikke oppbevare sikkerhetskopien sammen med datamaskinen.
- Når du reiser med fly, tar du med datamaskinen som håndbagasje. Ikke sjekk den inn sammen med resten av bagasjen.
- **FORSIKTIG:** Unngå å utsette en disk eller stasjon for magnetiske felter. Sikkerhetsutstyr med magnetiske felter omfatter blant annet sikkerhetsportaler og håndskannere som brukes på flyplasser. Transportbelter på Ʈyplasser og liknende sikkerhetsutstyr for kontroll av håndbagasje benytter røntgenstråler i stedet for magnetisme og skader ikke harddisker.
- Hvert enkelt flyselskap kan ha egne regler for bruk av datautstyr om bord i fly. Hvis du har tenkt å bruke datamaskinen mens du er om bord i flyet, bør du på forhånd finne ut om flyselskapet tillater dette.
- Hvis datamaskinen skal stå ubrukt og koblet fra strømforsyningen i mer enn to uker, bør batteriet tas ut og oppbevares separat.
- Hvis du skal sende en datamaskin eller stasjon som gods, pakker du den i egnet beskyttende emballasje og merker pakken "FRAGILE".
- Hvis datamaskinen har en trådløsenhet eller HP modul for mobilt bredbånd installert, for eksempel en 802.11 b/g-enhet, en GSM-enhet (Global System for Mobile Communications) eller en GPRS-enhet (General Packet Radio Service), må du være oppmerksom på at det noen steder er forbud mot bruk av slike enheter. Eksempler på steder der bruk av slike enheter kan være forbudt, er om bord i fly, på sykehus, i nærheten av sprengstoff og der farlig gods oppbevares. Hvis du er usikker på om det er tillatt å bruke en bestemt type enhet, bør du spørre om det er tillatt før du slår enheten på.
- Hvis du reiser i utlandet, bør du følge disse anbefalingene:
	- Kontroller tollbestemmelsene som gjelder for datautstyr i hvert land eller hver region på reiseruten.
	- Undersøk kravene til strømledning og strømadapter som gjelder på stedene hvor du skal bruke datamaskinen. Spenningen, frekvensen og støpseltypen varierer.
		- **ADVARSEL:** På grunn av faren for elektrisk støt, brann eller skade på utstyret må du ikke forsøke å drive datamaskinen med en spenningsomformer beregnet på elektriske apparater.

# <span id="page-91-0"></span>**B Problemløsing**

# **Problemløsingsressurser**

● Du finner lenker til nettsteder og mer informasjon om datamaskinen ved hjelp av HP Support Assistant. Velg **HP Support Assistant**-appen på startskjermen for å få tilgang til HP Support Assistant.

**MERK:** Noen kontroll- og reparasjonsverktøy krever en Internett-tilkobling. HP har også tilleggsverktøy som ikke krever en Internett-tilkobling.

Kontakt HP kundestøtte. For kundestøtte, gå til <http://www.hp.com/support>.

Velg blant følgende typer kundestøtte:

◦ Chatte online med en HP-tekniker

**MERK:** Hvis chatting ikke er tilgjengelig på et bestemt språk, er tjenesten tilgjengelig på engelsk.

- Finne telefonnumre til verdensomspennende HP-kundestøtte
- Finne et HP-servicesenter

## **Løse problemer**

De neste avsnittene beskriver flere vanlige problemer og løsninger.

### **Datamaskinen starter ikke**

Hvis datamaskinen ikke slår seg på når du trykker på av/på-knappen, kan forslagene nedenfor være til hjelp når du skal finne ut hvorfor datamaskinen ikke starter:

● Hvis datamaskinen er koblet til en stikkontakt, kobler du en annen elektrisk enhet til stikkontakten for å kontrollere at den fungerer som den skal.

**MERK:** Bruk bare strømadapteren som følger med datamaskinen, eller en som er godkjent av HP for datamaskinen.

● Hvis datamaskinen er koblet til en ekstern strømkilde som ikke er en vanlig stikkontakt (nettstrøm), kobler du datamaskinen til en stikkontakt med strømadapteren. Kontroller at strømledningen og strømadapteren er ordentlig tilkoblet.

## **Dataskjermen er blank**

Hvis skjermen er blank og du ikke har slått av datamaskinen, kan en eller flere av disse innstillingene være årsaken:

- Datamaskinen kan være i hvilemodus. Trykk kort på av/på-knappen for å avslutte hvilemodus. Hvilemodus er en strømsparingsfunksjon som slår av skjermen. Hvilemodus kan startes av systemet når datamaskinen er på men ikke i bruk, eller hvis datamaskinen får et lavt batterinivå. Høyreklikk på **Batteri**-ikonet i systemstatusfeltet lengst til høyre på oppgavelinjen til Windows-skrivebordet og klikk på **Brukervalg** for å endre disse og andre strøminnstillinger.
- Datamaskinen er kanskje ikke konfigurert for å vise bildet på dataskjermen. Trykk på fn+f4 for å vise bildet på dataskjermen. Når en ekstern enhet, som en skjerm, blir koblet til datamaskinen, kan du på de

fleste modeller velge om bildet skal vises på datamaskinskjermen eller den eksterne skjermen, eller på begge samtidig. Når du trykker på fn+f4 flere ganger, veksler bildet mellom skjermen på datamaskinen, én eller flere eksterne skiermenheter og samtidig visning på alle enhetene.

## **Programvaren fungerer ikke normalt**

Hvis programvaren ikke reagerer eller reagerer unormalt, omstarter du datamaskinen ved å peke på høyre side av skjermen. Når perlene vises, klikker du på **Innstillinger**. Klikk på **Strøm**-ikonet og deretter på **Avslutt**. Se neste avsnitt, Datamaskinen er slått på, men reagerer ikke på side 83, hvis du ikke får startet datamaskinen på nytt med denne fremgangsmåten.

## **Datamaskinen er slått på, men reagerer ikke**

Hvis datamaskinen er slått på, men ikke reagerer på program- eller tastaturkommandoer, kan du forsøke disse nødavslutningsprosedyrene i angitt rekkefølge til datamaskinen slås av:

**FORSIKTIG:** Hvis du bruker en nødavslutningsprosedyre, risikerer du å miste data som ikke er lagret.

- Trykk på og hold av/på-knappen inne i minst 5 sekunder.
- Koble datamaskinen fra strømnettet og ta ut batteriet.

### **Datamaskinen er unormalt varm**

Det er normalt at datamaskinen er varm når den er i bruk. Men hvis datamaskinen kjennes *unormalt* varm, kan den være overopphetet fordi en luftespalte er dekket til.

Hvis du tror at datamaskinen er overopphetet, må du la den kjøles ned til romtemperatur. Kontroller at ingen luftespalter er tildekket mens du bruker datamaskinen.

**ADVARSEL:** For å unngå muligheten for varmerelatert skade eller overoppheting av datamaskinen må du ikke ha datamaskinen i fanget eller dekke til datamaskinens luftespalter. Plasser datamaskinen på en fast, plan flate når du skal bruke den. Pass på at ikke harde gjenstander som en tilkoblet skriver, eller myke gjenstander som puter eller tepper, blokkerer for luftstrømmen. La heller ikke strømadapteren komme i kontakt med hud eller myke gjenstander som puter og tepper, under bruk. Datamaskinen og strømadapteren overholder grenseverdiene for temperatur på brukertilgjengelige flater som er definert av den internasjonale sikkerhetsstandarden for IT-utstyr (IEC 60950).

**EX MERK:** Viften i datamaskinen starter automatisk for å kjøle ned interne komponenter og hindre overoppheting. Det er vanlig at den interne viften slår seg av og på mens enheten er i drift.

### **En ekstern enhet virker ikke**

Hvis en ekstern enhet ikke fungerer som forventet, kan du forsøke følgende:

- Slå enheten på i samsvar med produsentens veiledning.
- Kontroller alle enhetstilkoblingene.
- Kontroller at enheten får strøm.
- Kontroller at enheten er kompatibel med operativsystemet, spesielt hvis det er en eldre enhet.
- Kontroller at riktige drivere er installert og oppdatert.

## <span id="page-93-0"></span>**Den trådløse nettverkstilkoblingen fungerer ikke**

Hvis forbindelsen til et trådløst nettverk ikke fungerer som forventet, kan du forsøke følgende:

- Hvis du vil aktivere eller deaktivere en trådløs eller kablet nettverksenhet, høyreklikker du på ikonet **Nettverkstilkobling** i systemstatusfeltet lengst til høyre på oppgavelinjen til Windows-skrivebordet. Hvis du vil aktivere en enhet, klikker du på navnet på enheten og deretter **Koble til**. Hvis du vil deaktivere enheten, klikk på navnet på enheten og deretter **Koble fra**.
- Kontroller at trådløsenheten er slått på.
- Kontroller at datamaskinens trådløsantenner ikke er blokkert.
- Kontroller at kabel- eller DSL-modemet med tilhørende strømledning er riktig tilkoblet og at lampene lyser.
- Kontroller at den trådløse ruteren eller tilgangspunktet er riktig koblet til strømadapteren og kabeleller DSL-modemet, og at lampene er tent.
- Koble fra alle kabler og koble dem deretter til igjen, og slå strømmen av og deretter på igjen.

## **En plate spilles ikke av**

- Lagre alt arbeid og lukk alle åpne programmer før du starter avspillingen av en CD- eller DVD-plate.
- Logg deg av Internett før du spiller av en CD- eller DVD-plate.
- Kontroller at du setter inn platen riktig.
- Kontroller at platen er ren. Hvis det er nødvendig, rengjør du platen med filtrert vann og en lofri klut. Tørk fra midten av platen og utover mot kanten.
- Undersøk om platen har riper. Hvis du finner riper, kan du behandle platen med et reparasjonssett for optiske plater. Slike kan skaffes i mange elektronikkforretninger.
- Deaktiver hvilemodus før du spiller av platen.

Ikke sett datamaskinen i hvilemodus mens du spiller av en plate. Hvis du gjør det, kan du få en melding med spørsmål om du vil fortsette. Hvis meldingen vises, klikker du på **Nei**. Etter at du har klikket på Nei, kan det hende at datamaskinen reagerer på følgende måter:

- Avspillingen kan fortsette.
- eller –
- Avspillingsvinduet i multimedieprogrammet kan lukkes. Du fortsetter avspillingen av platen ved å klikke på **Spill av**-knappen i multimedieprogrammet for å starte avspillingen på nytt. I sjeldne tilfeller må du avslutte programmet og deretter starte det på nytt.

## **En Ƭlm vises ikke på en ekstern skjerm**

- 1. Hvis både datamaskinskjermen og den eksterne skjermen er slått på, trykker du på fn+f4 én eller flere ganger for å veksle mellom de to skjermene.
- **2.** . Konfigurer skjerminnstillingene for å gjøre den eksterne skjermen til primær skjerm:
	- **a.** Høyreklikk på et tomt område på Windows-skrivebordet og velg **Skjermoppløsning**.
	- **b.** Angi en primær skjerm og en sekundær skjerm.
	- **MERK:** Når du bruker begge skjermene, vil ikke DVD-bildet vises på en skjerm som er angitt som sekundær skjerm.

## <span id="page-94-0"></span>**Prosessen med å brenne en plate starter ikke, eller den stopper før den er fullført**

- Kontroller at alle andre programmer er lukket.
- Slå hvilemodus av.
- Kontroller at du bruker riktig type plate for stasjonen.
- Kontroller at platen er satt inn riktig.
- Velg en langsommere skrivehastighet, og prøv på nytt.
- Hvis du skal kopiere en plate, lagrer du dataene fra kildeplaten på harddisken før du forsøker å brenne innholdet til en ny plate. Deretter brenner du fra harddisken.

# <span id="page-95-0"></span>**C Elektrostatisk utlading**

Elektrostatisk utlading er utlading av statisk elektrisitet når to gjenstander kommer i kontakt med hverandre, for eksempel slike støt du kan få når du går over et teppe og tar i et dørhåndtak av metall.

En utlading av statisk elektrisitet fra fingre eller andre elektrostatiske ledere kan skade elektroniske komponenter.

Ta hensyn til disse forholdsreglene for å unngå skade på datamaskinen, disker eller stasjoner, og på den måten hindre tap av data:

- Hvis veiledningen for demontering eller installering av komponenter ber deg koble fra strømmen til datamaskinen, må du koble fra datamaskinen etter at den har vært ordentlig jordet og før du tar av noe deksel.
- Oppbevar komponentene i den inkluderte emballasjen som beskytter mot statisk elektrisitet, til du er klar til å installere dem.
- Ikke ta på stifter, ledninger og kretser. Håndter elektroniske komponenter i minst mulig grad.
- Ikke bruk magnetiske verktøy.
- Før du håndterer komponenter, bør du berøre en bar, umalt metallflate på komponenten for å lade ut eventuell statisk elektrisitet.
- Hvis du tar ut en komponent, må du plassere den i emballasje som beskytter mot statisk elektrisitet.

Hvis du trenger mer informasjon om statisk elektrisitet eller hjelp til å demontere eller installere komponenter, kontakter du HP kundestøtte.

# **Stikkordregister**

### **A**

administratorpassord [56](#page-65-0) angi passordbeskyttelse ved reaktivering [41](#page-50-0) angi strømalternativer [39](#page-48-0) antivirusprogramvare [63](#page-72-0) automatisk DriveLock-passord fjerne [63](#page-72-0) oppgi [62](#page-71-0) av/på-bryter [39](#page-48-0) av/på-knapp [39](#page-48-0) av/på-knapp, plassering [9](#page-18-0) av/på-lamper [8](#page-17-0), [13](#page-22-0) avslutte [39](#page-48-0)

### **B**

batteri avhende [44](#page-53-0) bytte [45](#page-54-0) fjerne [43](#page-52-0) lavt batterinivå [42](#page-51-0) oppbevare [44](#page-53-0) spare strøm [44](#page-53-0) utlade [42](#page-51-0) vise gjenværende lading [42](#page-51-0) batteribrønn [78](#page-87-0) batteriinformasjon, finne [41](#page-50-0) batterilampe [14](#page-23-0) Batterisjekk [42](#page-51-0) batteristrøm [41](#page-50-0) batteritemperatur [44](#page-53-0) bedriftsintern WLAN-tilkobling [19](#page-28-0) BIOS fastslå versjon [72](#page-81-0) laste ned oppdatering [73](#page-82-0) oppdatere [72](#page-81-0) Bluetooth-enhet [16](#page-25-0), [21](#page-30-0) Bluetooth-etikett [78](#page-87-0) brannmurprogramvare [63](#page-72-0) bruke nettstrøm [45](#page-54-0) strømsparingsmoduser [40](#page-49-0) brukerpassord [56](#page-65-0) bryter, av/på- [39](#page-48-0)

### **C**

caps lock-lampe, plassering [8](#page-17-0) Computer Setup BIOS-administratorpassord [57](#page-66-0) DriveLock-passord [59](#page-68-0) gjenopprette fabrikkinnstillinger [72](#page-81-0) navigere og velge [71](#page-80-0)

#### **D**

datamaskin, reise [44,](#page-53-0) [81](#page-90-0) direktetaster bruke [29](#page-38-0) mikrofondempe- [29](#page-38-0) Diskdefragmentering-programvare [53](#page-62-0) Diskopprydding-programvare [53](#page-62-0) driftsmiljø [79](#page-88-0) DriveLock-passord angi [60](#page-69-0) beskrivelse [59](#page-68-0) endre [61](#page-70-0) fjerne [62](#page-71-0) oppgi [61](#page-70-0) Dual-Mode DisplayPort, koble til [35](#page-44-0) Dual-Mode DisplayPort, plassering [3](#page-12-0) dvalemodus avslutte [40](#page-49-0) starte [40](#page-49-0)

### **E**

eksterne enheter [52](#page-61-0) eksterne tilleggsenheter, bruke [52](#page-61-0) ekstern skjermport [15,](#page-24-0) [35](#page-44-0) ekstern stasjon [52](#page-61-0) elektrostatisk utlading [86](#page-95-0) esc-tast, plassering [11](#page-20-0), [12](#page-21-0) etiketter Bluetooth- [78](#page-87-0) forskrifts- [78](#page-87-0) Microsofts ekthetsgaranti [78](#page-87-0) serienummer- [78](#page-87-0) trådløssertifiserings- [78](#page-87-0) WLAN- [78](#page-87-0)

#### **F**

f11-gjenoppretting [69](#page-78-0) Face Recognition [33](#page-42-0) feste tyverisikringskabel [4](#page-13-0),[5](#page-14-0) fingeravtrykkleser [65](#page-74-0) fingeravtrykkleser, plassering [10](#page-19-0) fn-tast, plassering [11,](#page-20-0) [12](#page-21-0) forankringsport, plassering [4](#page-13-0) forskriftsinformasjon forskriftsetikett [78](#page-87-0) trådløssertifiseringsetiketter [78](#page-87-0) funksjonstaster, plassering [11,](#page-20-0) [12](#page-21-0)

### **G**

gjenopprette harddisken [69](#page-78-0) gjenoppretting [70](#page-79-0) gjenopprettingspartisjon [69](#page-78-0) GPS [21](#page-30-0)

### **H**

harddisk eksterne [52](#page-61-0) harddisk-HP 3D DriveGuard [54](#page-63-0) harddiskgjenoppretting [69](#page-78-0) harddisklampe [54](#page-63-0) HD-enheter, koble til [38](#page-47-0) hodetelefoner og mikrofoner, koble til [33](#page-42-0) HP 3D DriveGuard [54](#page-63-0) HP Client Security [64](#page-73-0) HP Mobile Connect [20](#page-29-0) HP mobilt bredbånd, deaktivert [20](#page-29-0) HP PC Hardware Diagnostics (UEFI) bruke [75](#page-84-0) HP Touchpoint Manager [64](#page-73-0) huber [49](#page-58-0) hvilemodus avslutte [40](#page-49-0) starte [40](#page-49-0) høyttalere, plassering [9](#page-18-0)

### **I**

innebygd numerisk tastatur, plassering [11](#page-20-0), [30](#page-39-0) integrert numerisk tastgruppe, plassering [12](#page-21-0), [31](#page-40-0) integrert webkameralampe, plassering [6](#page-15-0) interne mikrofoner, plassering [6](#page-15-0) Internett-tilkobling, konfigurere [18](#page-27-0)

### **J**

Java-kort definisjon [48](#page-57-0) sette inn [48](#page-57-0) ta ut [48](#page-57-0)

#### **K**

kabler USB- [50](#page-59-0) knapper av/på- [9](#page-18-0), [39](#page-48-0) høyre styrepinne- [7](#page-16-0) høyre styrepute- [7](#page-16-0) optisk stasjon, utløser [5](#page-14-0) venstre styrepinne- [7](#page-16-0) venstre styrepute- [7](#page-16-0) volum- [32](#page-41-0) koble til trådløse lokalnettverk [19](#page-28-0) kombinert lydutgang (hodetelefonkontakt) / lydinngang (mikrofonkontakt), plassering [3](#page-12-0) komponenter baksiden [15](#page-24-0) forsiden [13](#page-22-0) høyre side [3](#page-12-0) oversiden [7](#page-16-0) skjerm- [6](#page-15-0) undersiden [13](#page-22-0) venstre side [4](#page-13-0) konfigurere trådløse lokalnettverk [18](#page-27-0) konfigureringsverktøy gjenopprette fabrikkinnstillinger [72](#page-81-0) navigere og velge [71](#page-80-0) kontakt, strøm- [4](#page-13-0) kontakter kombinert lydutgang (hodetelefonkontakt) /

lydinngang (mikrofonkontakt) [3](#page-12-0) nettverks- [4](#page-13-0) RJ-45 (nettverk) [4](#page-13-0) kontrollere lydfunksjoner [33](#page-42-0) kritiske oppdateringer, programvare [64](#page-73-0) kritisk lavt batterinivå [40](#page-49-0)

### **L**

lamper av/på- [8](#page-17-0), [13](#page-22-0) batteri [14](#page-23-0) caps lock- [8](#page-17-0) mikrofondempe- [8](#page-17-0) num lock- [8](#page-17-0) RJ-45 (nettverk) [4](#page-13-0) stasjon [14](#page-23-0) trådløs- [8,](#page-17-0) [13](#page-22-0) webkamera [6](#page-15-0) lamper, harddisk- [54](#page-63-0) lavt batterinivå [42](#page-51-0) lesbare medier [40](#page-49-0) luftespalter, plassering [4,](#page-13-0) [5,](#page-14-0) [13](#page-22-0) lydfunksjoner, kontrollere [33](#page-42-0)

### **M**

Microsofts ekthetsgarantietikett [78](#page-87-0) mikrofondempelampe, plassering [8](#page-17-0) mikrofondempetast, plassering [29](#page-38-0) minnekort [40](#page-49-0) formater som støttes [47](#page-56-0) sette inn [47](#page-56-0) ta ut [47](#page-56-0) minnekortleser, plassering [4](#page-13-0) Miracast- [38](#page-47-0) mus, ekstern angi innstillinger [23](#page-32-0)

#### **N**

nettstrøm, bruke [45](#page-54-0) nettverkskontakt, plassering [4](#page-13-0) NFC-antenne, plassering [6](#page-15-0) numerisk tastatur, eksternt bruke [31](#page-40-0) num lock [31](#page-40-0) num lock, eksternt numerisk tastatur [31](#page-40-0) num lock-lampe [8](#page-17-0) num lock-tast, plassering [31](#page-40-0) num Lock-tast, plassering [30](#page-39-0)

#### **O**

offentlig WLAN-tilkobling [19](#page-28-0) oppbevare batteri [44](#page-53-0) oppdatere [70](#page-79-0) optisk stasjon [52](#page-61-0) optisk stasjon, plassering [5](#page-14-0) optisk stasjonslampe, plassering [5](#page-14-0)

### **P**

passord administrator- [56](#page-65-0) BIOS-administrator- [57](#page-66-0) bruker- [56](#page-65-0) DriveLock- [59](#page-68-0) pekeutstyr, angi innstillinger [23](#page-32-0) porter Dual-Mode DisplayPort [3](#page-12-0), [35](#page-44-0) eksterne skjerm- [15,](#page-24-0) [35](#page-44-0) Miracast- [38](#page-47-0) serielle [15](#page-24-0) USB 3.0-lading (strømførende) [3](#page-12-0) USB Type-C (ladeport) [4](#page-13-0) VGA- [35](#page-44-0) problemer, løse [82](#page-91-0) problemløsing plateavspilling [84](#page-93-0) platebrenning [85](#page-94-0) problemløsing, ekstern skjerm [84](#page-93-0) produktnavn og ‑nummer, datamaskin [78](#page-87-0) programvare antivirus- [63](#page-72-0) brannmur- [63](#page-72-0) Diskdefragmentering [53](#page-62-0) Diskopprydding [53](#page-62-0) kritiske oppdateringer [64](#page-73-0)

### **R**

reise med datamaskin [44](#page-53-0), [78,](#page-87-0) [81](#page-90-0) rengjøre datamaskin [66](#page-75-0) RJ-45-kontakt (nettverk), plassering [4](#page-13-0) RJ-45-lamper (nettverk), plassering [4](#page-13-0) rotere med styreputen [25](#page-34-0) rulle med styreputen [24](#page-33-0)

### **S**

seriell port, plassering [15](#page-24-0) serienummer [78](#page-87-0) serienummer, datamaskin [78](#page-87-0) sikkerhet, trådløs [18](#page-27-0) SIM-kort sette inn [20](#page-29-0) SIM-kortspor, plassering [3](#page-12-0) skrivbare medier [40](#page-49-0) slå datamaskin av [39](#page-48-0) smartkort sette inn [48](#page-57-0) ta ut [48](#page-57-0) smartkortdefinisjon [48](#page-57-0) smartkortspor [5](#page-14-0) SoftPags, laste ned [67](#page-76-0) spor smartkort- [5](#page-14-0) stasioner bruke [53](#page-62-0) eksterne [52](#page-61-0) harddisk- [52](#page-61-0) optiske [52](#page-61-0) stasjonslampe [14](#page-23-0) stasjonsmedier [40](#page-49-0) stasjon støtte for forankringsstasjon inneholder, plassering [13](#page-22-0) stell av datamaskin [66](#page-75-0) strøm alternativer [39](#page-48-0) batteri- [41](#page-50-0) spare [44](#page-53-0) strømadapter, teste [46](#page-55-0) strømforsyning [79](#page-88-0) strømkontakt, plassering [4](#page-13-0) strømsparing [44](#page-53-0) strømsparingsmoduser [40](#page-49-0) styrepinne [7](#page-16-0) styrepute bruke [23](#page-32-0) knapper [7](#page-16-0) Styrepute knapper [7](#page-16-0) styreputebevegelser rulle [24](#page-33-0) tofingers kniping/zooming [24](#page-33-0) Styreputebevegelser rotere [25](#page-34-0) styreputelampe, plassering [7](#page-16-0) styreputeområde plassering [7](#page-16-0) støtte for eldre USB [71](#page-80-0)

Sure Start bruke [74](#page-83-0) system som henger [39](#page-48-0)

### **T**

taster esc- [11,](#page-20-0) [12](#page-21-0) fn- [11](#page-20-0), [12](#page-21-0) funksjons- [11,](#page-20-0) [12](#page-21-0) volum- [32](#page-41-0) Windows-program [11](#page-20-0) Windows-tast [11](#page-20-0), [12](#page-21-0) tastgruppe innebygd numerisk [11](#page-20-0) integrert numerisk [12](#page-21-0) plassering [30](#page-39-0) tastgrupper, plassering [31](#page-40-0) temperatur [44](#page-53-0) teste strømadapter [46](#page-55-0) tilbakestille [70](#page-79-0) tilgjengelighet [80](#page-89-0) tofingers kniping/zooming, styreputebevegelse [24](#page-33-0) TPM-innstillinger [74](#page-83-0) trådløse antenner, plassering [6](#page-15-0) trådløsknapp [16](#page-25-0) trådløskontroller knapp [16](#page-25-0) operativsystem [16](#page-25-0) trådløslampe [8,](#page-17-0) [13,](#page-22-0) [16](#page-25-0) trådløssertifiseringsetikett [78](#page-87-0) trådløst lokalnettverk (WLAN) bedriftsintern WLAN-tilkobling [19](#page-28-0) bruke [17](#page-26-0) funksjonell rekkevidde [19](#page-28-0) koble til [19](#page-28-0) nødvendig utstyr [18](#page-27-0) offentlig WLAN-tilkobling [19](#page-28-0) sikkerhet [18](#page-27-0) tyverisikringskabelfeste, plassering [4](#page-13-0), [5](#page-14-0)

### **U**

USB, støtte for eldre [71](#page-80-0) USB 3.0-ladeport (strømførende), plassering [3](#page-12-0) USB 3.0-port [4](#page-13-0) USB-enheter beskrivelse [49](#page-58-0)

fjerne [50](#page-59-0) koble til [50](#page-59-0) USB-huber [49](#page-58-0) USB-kabel, koble til [50](#page-59-0) USB-porter, plassering [4](#page-13-0) USB Type-C-ladeport, plassering [4](#page-13-0) utløserknapp for optisk stasjon, plassering [5](#page-14-0)

### **V**

vedlikehold Diskdefragmentering [53](#page-62-0) Diskopprydding [53](#page-62-0) VGA-port, koble til [35](#page-44-0) video [34](#page-43-0) volum knapper [32](#page-41-0) regulere [32](#page-41-0) taster [32](#page-41-0)

## **W**

webkamera [6,](#page-15-0) [33](#page-42-0) webkamera, plassering [6](#page-15-0) webkameralampe, plassering [6](#page-15-0) Windows Oppdater [70](#page-79-0) Tilbakestill [70](#page-79-0) Windows-operativsystem-DVD [70](#page-79-0) Windows-programtast, plassering [11](#page-20-0) Windows-tast, plassering [11](#page-20-0), [12](#page-21-0) WLAN-antenner, plassering [6](#page-15-0) WLAN-enhet [17,](#page-26-0) [78](#page-87-0) WLAN-etikett [78](#page-87-0) WWAN-antenner, plassering [6](#page-15-0) WWAN-enhet [16,](#page-25-0) [19](#page-28-0)